## **RICOH** R8 Kamera-Benutzerhandbuch

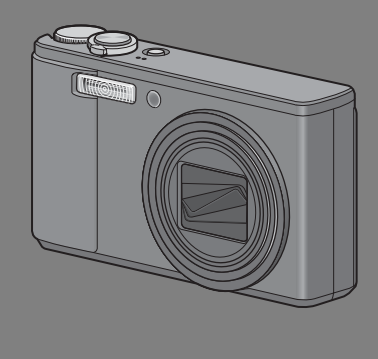

Die Seriennummer dieses Produktes finden Sie auf der Unterseite der Kamera.

## **Grundlegende Funktionen**

**Falls Sie die Kamera zum ersten Mal verwenden, lesen Sie dieses Kapitel.**

Dieses Kapitel gibt einen Überblick darüber wie Sie die Kamera einschalten, Bilder aufnehmen und wiedergeben können.

#### **Erweiterte Funktionen**

**Lesen Sie dieses Kapitel, wenn Sie mehr über die verschiedenen Kamerafunktionen erfahren möchten.**

Dieses Kapitel gibt detaillierte Informationen über die verschiedenen Funktionen zum Aufnehmen, Wiedergeben und Drucken von Bildern, sowie Informationen darüber, wie Sie diese Kamera mit einem Computer verwenden und persönliche Kameraeinstellungen vornehmen können.

**Der Akku muss vor dem Gebrauch aufgeladen werden. Beim Kauf ist der Akku nicht aufgeladen.**

## **Vorwort**

Dieses Benutzerhandbuch zeigt, wie Sie die Foto- und Wiedergabefunktionen dieses Produkts verwenden und enthält zudem Warnhinweise bezüglich der Benutzung. Um die Funktionen dieses Produkts optimal zu nutzen, sollten Sie dieses Handbuch vor Inbetriebnahme ganz durchlesen. Bewahren Sie dieses Handbuch nach dem Durchlesen gut zugänglich auf, so dass Sie leicht darauf zugreifen können, wenn Sie Informationen benötigen.

Ricoh Co., Ltd.

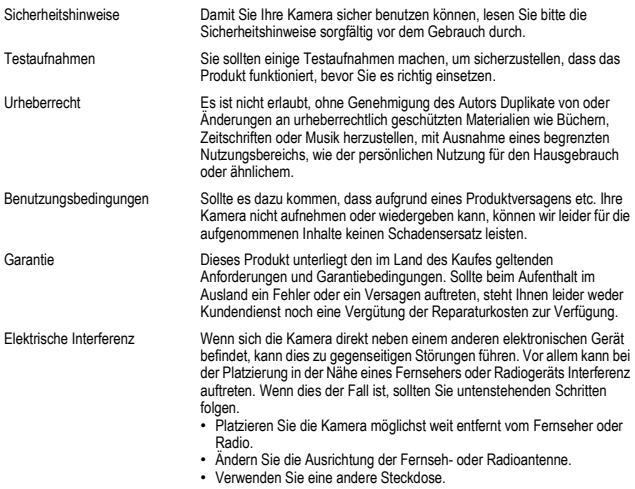

Es ist nicht gestattet, dieses Dokument ohne entsprechende Genehmigung teilweise oder vollständig zu reproduzieren.

© 2008 RICOH CO., LTD. Alle Rechte vorbehalten.

Der Inhalt dieses Dokuments kann in Zukunft ohne vorherige Benachrichtigung geändert werden. Dieses Handbuch wurde mit großer Sorgfalt erstellt. Wenn Sie aber eine Frage haben, einen Fehler gefunden haben, oder eine Beschreibung für unvollständig halten, kontaktieren Sie uns bitte unter der am Ende des Handbuchs angegebenen Anschrift.

Microsoft, MS, Windows und Windows Vista sind eingetragene Warenzeichen von Microsoft in den USA und anderen Ländern.

Macintosh, Power Macintosh und Mac OS sind eingetragene Warenzeichen der Apple Inc. in den USA und anderen Ländern.

Adobe und Adobe Acrobat sind eingetragene Warenzeichen der Adobe Systems Inc.

Der Firmenname und die Produktnamen sind Warenzeichen oder eingetragene Warenzeichen der jeweiligen Firma.

## Sicherheitshinweise

#### Warnsymbole

Verschiedene Symbole werden in dieser Bedienungsanleitung und auf dem Produkt verwendet, die Sie auf die Gefahr von Verletzungen des Benutzers und anderer Personen und die Gefahr von Sachbeschädigung hinweisen sollen. Die Symbole und ihre Bedeutung werden im folgenden beschrieben.

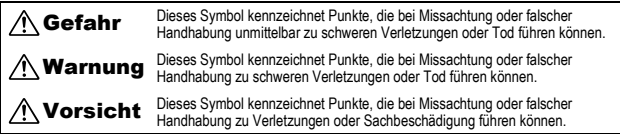

#### Warnhinweise

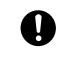

Das Symbol  $\bigoplus$  kennzeichnet Aktionen, die unbedingt ausgeführt werden müssen.

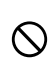

Das Symbol  $\bigcirc$  kennzeichnet verbotene Aktionen.

Das Symbol  $\odot$  kann mit anderen Symbolen kombiniert werden, um darauf hinzuweisen, dass bestimmte Handlungen verboten sind.

Beispiele

Nicht berühren Nicht zerlegen

Beachten Sie die folgenden Vorsichtsmaßregeln, um einen sicheren Gebrauch dieses Gerätes zu gewährleisten.

#### Gefahr

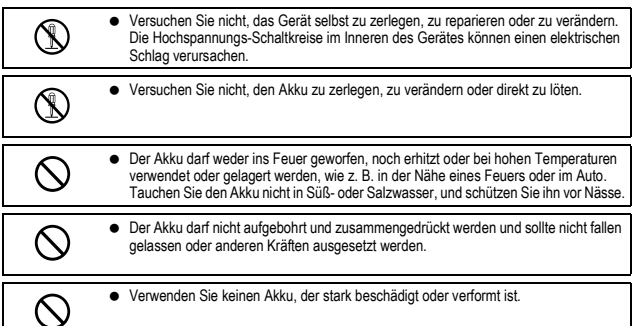

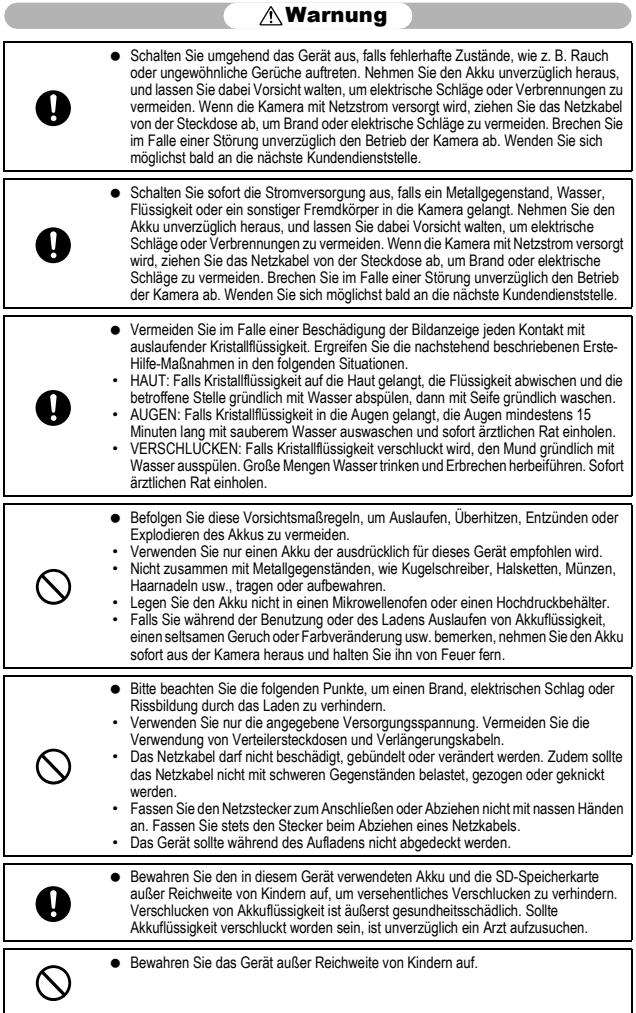

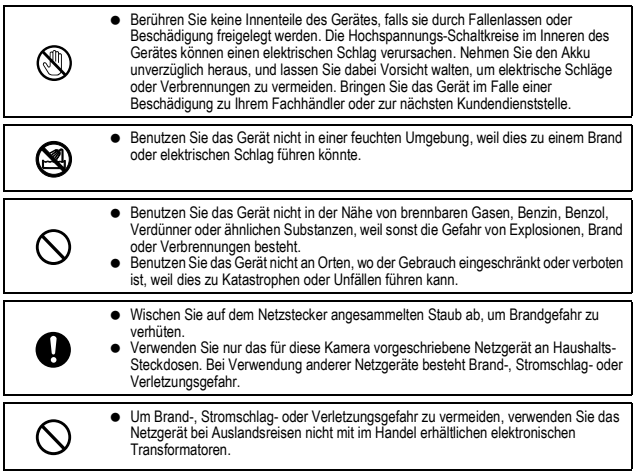

Beachten Sie die folgenden Vorsichtsmaßregeln, um einen sicheren Gebrauch dieses Gerätes zu gewährleisten.

## Vorsicht

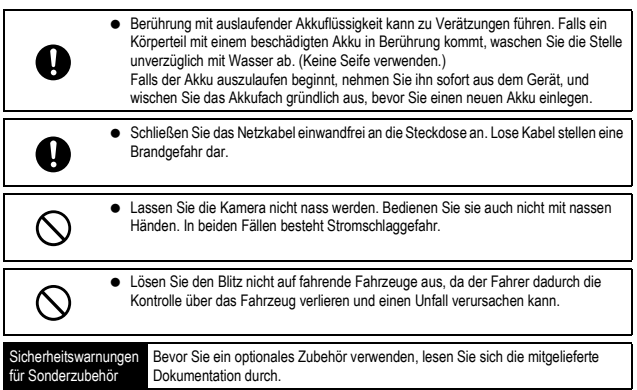

## Verwenden der Handbücher

Die folgenden beiden Handbücher sind im Lieferumfang der R8 enthalten.

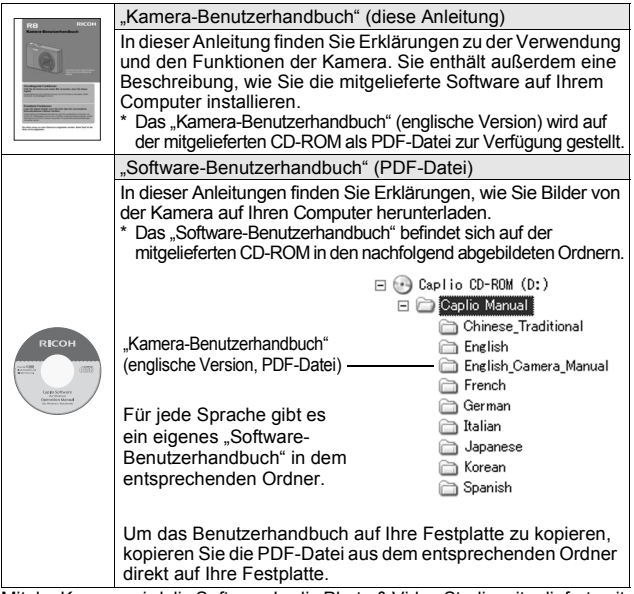

Mit der Kamera wird die Software Irodio Photo & Video Studio mitgeliefert, mit der Sie Bilder auf Ihrem Computer anzeigen und bearbeiten können. Informationen zur Verwendung von Irodio Photo & Video Studio finden Sie in der angezeigten "Hilfe".

Um weitere Informationen zu Irodio Photo & Video Studio zu erhalten, wenden Sie sich an eine der nachfolgend aufgeführten Kundendienststellen.

Nordamerika (USA) TEL: (Gebührenfrei) +1-800-458-4029 Europa GB, Deutschland, Frankreich und Spanien: TEL: (Gebührenfrei) +800-1532-4865 Andere Länder: TEL: +44-1489-564-764<br>Asien TEL: +63-2-438-0090 Asien TEL: +63-2-438-0090  $TFI: +86-21-5450-0391$ 

Geschäftszeiten: 9:00 Uhr bis 17:00 Uhr

## Hauptmerkmale

Die Abbildungen in diesem Handbuch unterscheiden sich möglicherweise vom tatsächlichen Aussehen des Produkts.

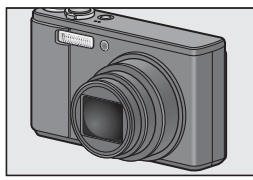

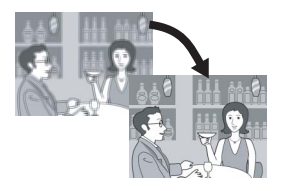

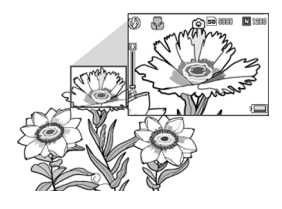

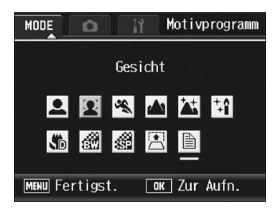

#### **Ausgestattet mit einem Weitwinkel-Zoomobjektiv mit maximal 7,1-facher Vergrößerung**

Diese Kompaktkamera im Taschenformat besitzt ein Weitwinkel-Zoomobjektiv mit maximal 7,1-fachem optischen Zoom mit einem Brennweitenbereich von 28 – 200 mm\* für eine Vielzahl an Aufnahmesituationen. Das Objektiv eignet sich für die unterschiedlichsten Innen- und Außenaufnahmen.

\* Entspricht 35-mm-Kleinbildformat

#### **Verwacklungskorrekturfunktion kompensiert Verwacklungen (S. 100)**

Die Kamera verfügt über eine Verwacklungskorrekturfunktion, die dafür sorgt, dass Sie schärfere Bilder mit weniger Verwacklungen aufnehmen können. Diese Funktion eignet sich besonders für Aufnahmen in Innenräumen, bei Nacht und anderen Situationen, bei denen es leicht zu Verwacklungen kommen kann.

**Makroaufnahmen mit nur 1 cm Abstand zum Motiv (S. 39) und Nahaufnahmen mit Blitz mit 25 cm (Tele) bzw. 20 cm (Weitwinkel) Abstand zum Motiv (S. 40)** Die unübertroffene Makrofunktion ermöglicht es Ihnen, Details mit einem sehr geringen Abstand von nur 1 cm aufzunehmen. Die Kamera verfügt zudem über einen eingebauten Blitz für Nahaufnahmen innerhalb

von 25 cm (Tele) und 20 cm (Weitwinkel). Diese Kombination ermöglicht Ihnen scharfe Makroaufnahmen – auch bei schlechten Lichtverhältnissen.

#### **Der Gesichtserkennungsmodus ermöglicht optimale Aufnahmen von Gesichtern (S. 43)**

Die Kamera stellt das Gesicht des Motivs automatisch scharf und legt Belichtung und Weißabgleich auf eine optimale Einstellung fest.

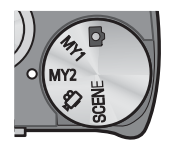

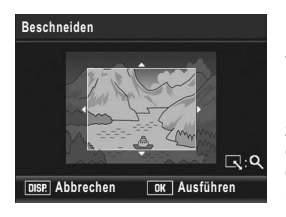

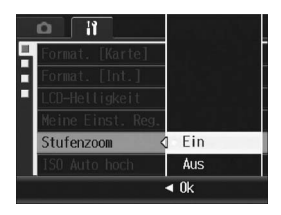

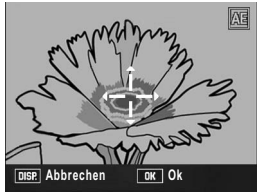

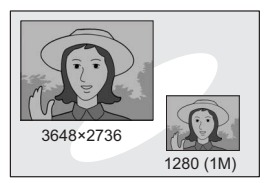

#### **Einfaches Festlegen Ihrer bevorzugten Aufnahmeeinstellungen mit dem "Meine Einstellungen"-Modus (S. 42)**

Sie können zwei Gruppen von Einstellungen vornehmen und dann den Moduswahlschalter auf MY1 oder MY2 stellen, um diese festgelegten Einstellungen zu verwenden.

#### **Mit der Kamera können Sie problemlos Korrekturen an aufgenommenen Bildern vornehmen (S. 113, 115, 119)**

Nachdem Sie ein Standbild aufgenommen haben, können Sie einen Teil des Bildes zuschneiden (beschneiden), automatisch die Helligkeit anpassen (Helligkeitskorrektur) oder die Farbtöne korrigieren (Weißabgleichskorrektur). Das korrigierte Bild wird als neue Datei gespeichert.

#### **Der Zoom-Schalter und die Stufenzoom-Funktion ermöglichen es, die Zoomgeschwindigkeit zu variieren. (S. 37, 148)**

Mit dem Zoom-Schalter können Sie zwischen zwei Zoomgeschwindigkeiten umschalten. Die Stufenzoomfunktion dient zum Einstellen einer festen Brennweite.

#### **Die AF/AE-Motivwechselfunktion ermöglicht das Fixieren von Autofokus (AF) und Lichtmessung (AE) an einer Position Ihrer Wahl (S. 66)**

Diese Funktion ermöglicht das Wechseln und Fixieren von AF- und AE-Motiv beim Aufnehmen von Bildern. Dazu brauchen Sie lediglich eine Taste drücken und müssen nicht erst die Kamera bewegen.

#### **Verwenden Sie die Funktion zum Speichern von zwei Größen, um Ihr Foto mit zwei unterschiedlichen Größen aufzunehmen (S. 101)**

Jedes Mal, wenn Sie ein Bild mit dieser Funktion aufnehmen, können Sie das Standbild in Originalgröße und zusätzlich mit einer kleineren Unterdatei aufnehmen.

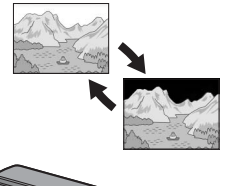

#### damit Sie die Weißsättigungsbereiche auf der Aufnahme überprüfen können. **Die ADJ.-Taste (Anpassen) ermöglicht eine einfachere Kamerabedienung (S. 64)**

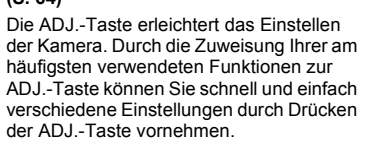

**Funktion zur Anzeige von Weißsättigungsbereichen (S. 60)** Drücken Sie die DISP.-Taste im Wiedergabemodus, um zur Anzeige der Weißsättigungsbereiche zu wechseln,

# **Einfacheres Löschen mehrerer Dateien**

Sie können nicht mehr benötigte Dateien bequem löschen, indem mehrere Dateien auswählen, die gelöscht werden sollen.

# **(S. 56)**

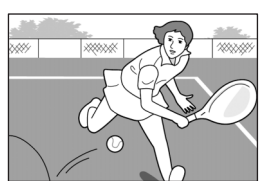

#### **Hochwertige Filme mit 30 B./Sek. oder 15 B./Sek. mit Tonaufzeichnung (S. 104)**

Nehmen Sie qualitativ hochwertige Filme mit 640 × 480 Pixeln bei einer Bildfrequenz von 30 Bildern pro Sekunde mit Ton auf.

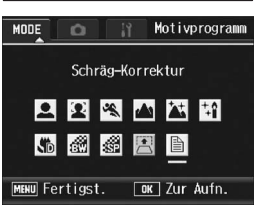

#### **Schräg-Korrekturmodus korrigiert schräge Bilder (S. 44)**

Ein schräg aufgenommenes rechteckiges Motiv lässt sich mit der Schräg-Korrektur so darstellen, als ob es im rechten Winkel fotografiert worden wäre. Sie können schräge Bilder, z.B. von einer Anschlagtafel, einer Plakatwand, Visitenkarte usw., einfach per Tastendruck korrigieren.

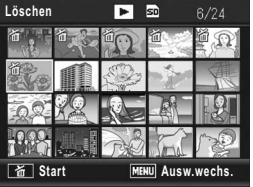

# **Inhalt**

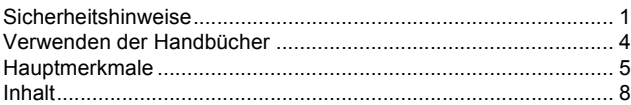

## **Grundlegende Funktionen**

#### Falls Sie die Kamera zum ersten Mal verwenden, lesen Sie dieses Kapitel durch.

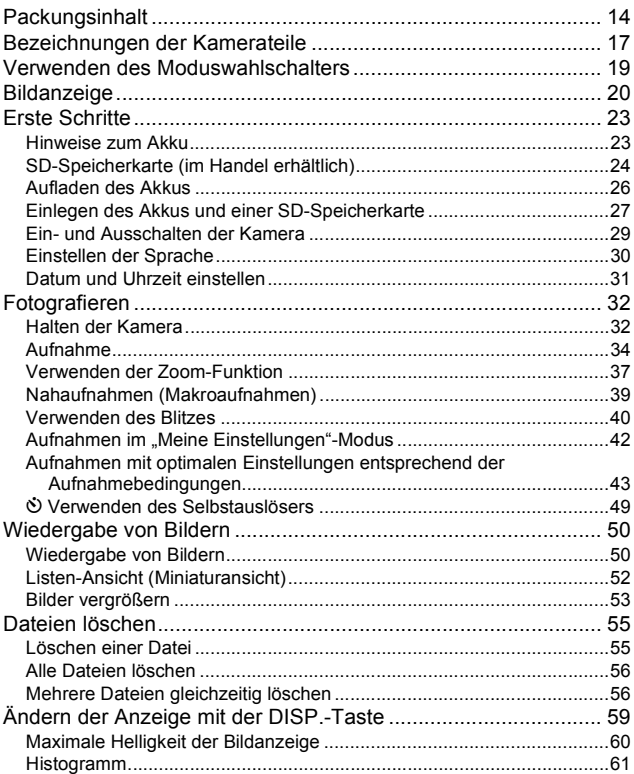

## $13$

## Erweiterte Funktionen 63

Lesen Sie sich dieses Kapitel durch, wenn Sie mehr über die verschiedenen Kamerafunktionen erfahren möchten.

#### **1 Verschiedene Aufnahmefunktionen 64**

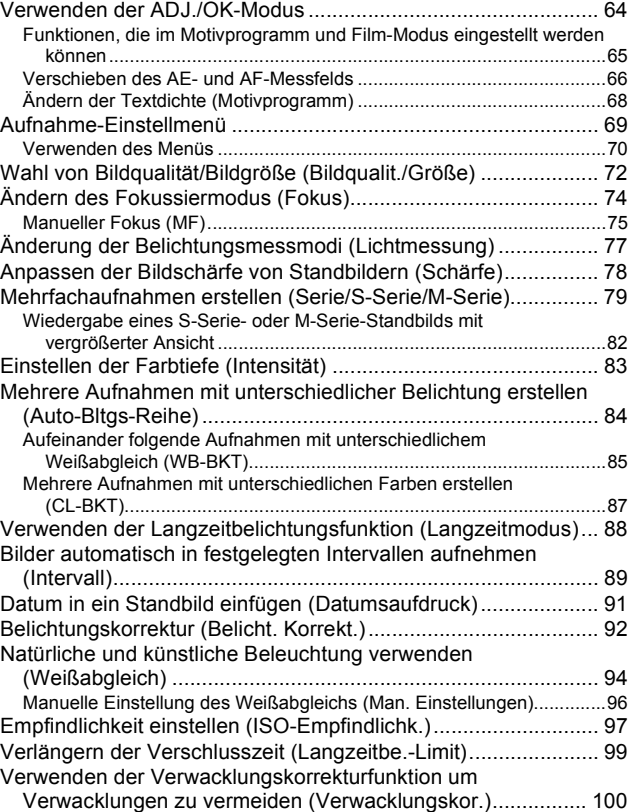

Aufnehmen eines Standbildes mit einer Unterdatei (1-Aufn./ 2-Größen) ............................................................... 101

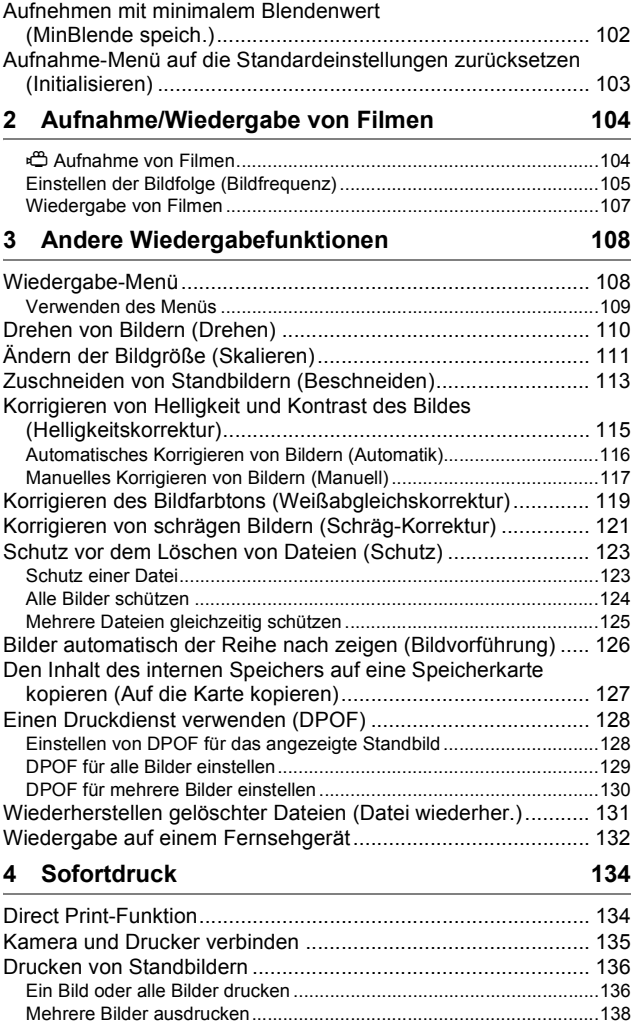

#### Setup-Menü............................................................................... 140 Bedienung des Setup-Menüs................................................................141 Vorbereiten der SD-Speicherkarte (Format. [Karte])................. 143 Formatieren des internen Speichers (Format. [Int.]).................. 144 Einstellen der Helligkeit der Bildanzeige (LCD-Helligkeit)......... 145 Speichern von eigenen Einstellungen (Meine Einst. Reg.) ....... 146 Einstellen des Zooms auf eine feste Brennweite (Stufenzoom) ......................................................................... 148 Ändern der Einstellung (ISO Auto hoch) ................................... 149 Ändern der Größe für 1-Aufn./ 2-Größen (Unterdatei-Größe)... 150 Einstellen der Abschaltautomatik (Abschaltautomatik).............. 151 Ändern der Betriebstoneinstellung (Betriebstöne)..................... 152 Ändern der Betriebstonlautstärke (Lautstärke-Einst.)................ 153 Bildbestätigungszeit einstellen (LCD-Bestätigung).................... 154 Verwenden des Zooms mit automatischer Skalierung (Digitalzoombild).................................................................... 155 Zuweisen von Funktionen zur ADJ./OK-Taste (ADJ-Einst.)...... 157 Ändern der Einstellung für das AF-Hilfslicht (AF Hilfslicht)........ 158 Vergrößern der Symbolanzeige (Foto-Icon vergr.).................... 159 Ändern der Dateinamen-Einstellungen (Dateinummer)............. 160 Datum und Uhrzeit einstellen (Datums-Einstellungen).............. 162 Anzeigesprache ändern (Language/言語) .................................. 163 Wiedergabeformat für Wiedergabe auf dem Fernsehgerät ändern (Video-Ausgang) ....................................................... 164

## **5 Ändern der Kameraeinstellungen 140**

## **6 Übertragen von Bildern auf Ihren Computer 165**

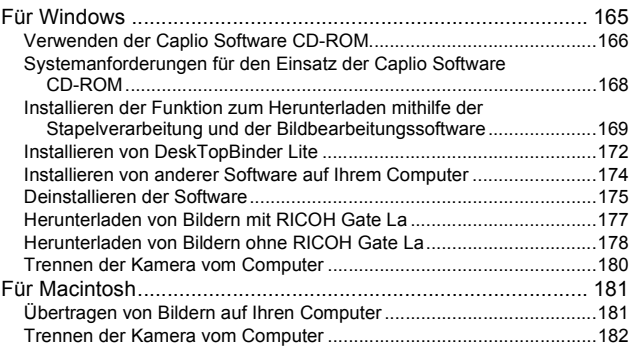

## **7 Anhang 183**

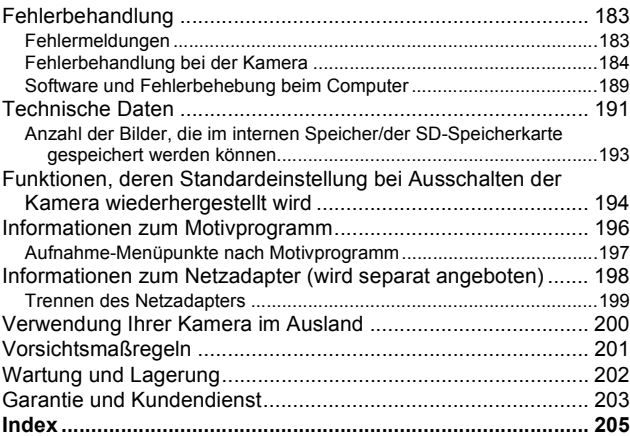

# Grundlegende Funktionen

Falls Sie die Kamera zum ersten Mal verwenden, lesen Sie dieses Kapitel durch.

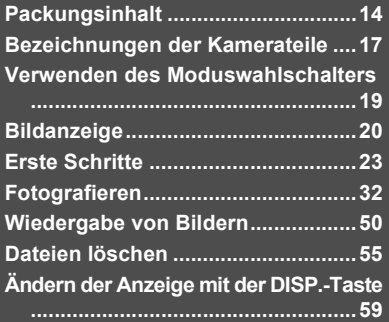

## Packungsinhalt

Öffnen Sie die Packung und stellen Sie sicher, dass alle Teile mitgeliefert wurden.

#### **R8**

Die Seriennummer des Geräts finden Sie auf der Unterseite der Kamera.

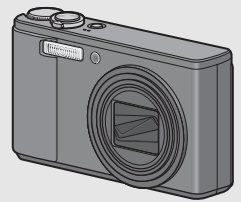

#### **Akku**

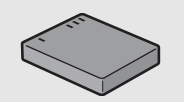

#### **Akku-Ladegerät**

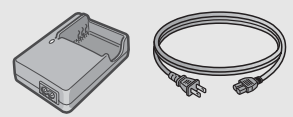

## **Kamera-Benutzerhandbuch**

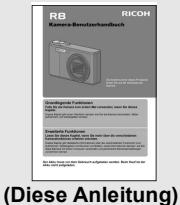

## **USB-Kabel (Typ Mini-B)**

Zum Anschluss der Kamera an einen PC oder an einen Direct Print-kompatiblen Drucker.

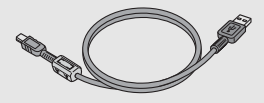

#### **AV-Kabel**

Wird verwendet, wenn Sie Ihre Bilder auf einem Fernsehgerät betrachten.

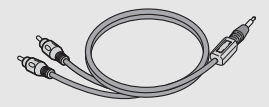

**Trageriemen**

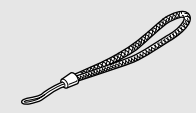

#### **Die Garantie**

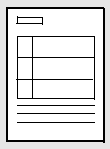

#### **Caplio Software CD-ROM**

Die mitgelieferte Software und das "Software-Benutzerhandbuch" befinden sich auf dieser CD-ROM.

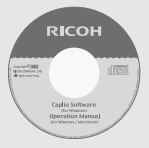

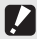

*Wichtig -----------------------------------------------------------------------------------------------*

Caplio Software CD-ROM unterstützt die folgenden Sprachen. Die Bedienung auf anderen Betriebssystemen als den unten angegebenen kann nicht garantiert werden. Englisch, Französisch, Deutsch, Spanisch, Italienisch, Chinesisch (Traditionell, Vereinfacht), Koreanisch

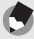

#### *Hinweis-----------------------------------------------------------------------------------------------* **Den Trageriemen an der Kamera befestigen**

#### Führen Sie das schmale Trageriemenende durch die Trageriemenöse der Kamera und bringen Sie ihn wie dargestellt an.

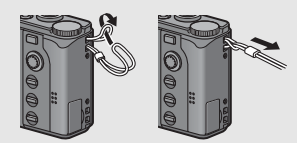

## Separates Zubehör

#### **Netzadapter (AC-4f)**

Dient dazu, Strom direkt aus einer Steckdose zu beziehen. Benutzen Sie diesen Netzadapter bei langer Wiedergabe oder bei der Übertragung von Bildern auf einen PC.

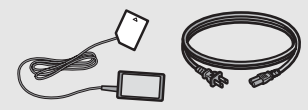

#### **Tasche (SC-80)**

Dient zur Aufbewahrung Ihrer Kamera.

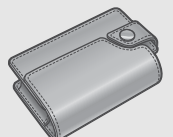

#### **Schulter-Trageriemen (ST-2)**

Trageriemen zum Umhängen mit Doppelschlaufe und eingesticktem RICOH-Logo.

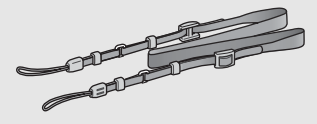

#### *Hinweis-----------------------------------------------------------------------------------------------* **Den Schulter-Trageriemen an der Kamera befestigen**

Trennen Sie das Ende des Schulter-Trageriemens vom Verbindungsstück und befestigen Sie es wie in der Abbildung gezeigt

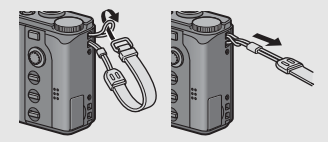

• Aktuelle Informationen zu optionalem Zubehör finden Sie auf der nachfolgend aufgeführten Ricoh-Website: http://www.ricohpmmc.com.

#### **Akku (DB-70)**

Akku zur Verwendung mit dieser Kamera.

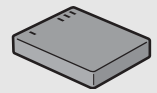

#### **Akku-Ladegerät (BJ-7)**

Dient zum Nachladen des Akkus (DB-70).

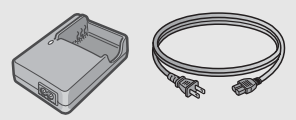

## Bezeichnungen der Kamerateile

## Kameragehäuse

### **Vorderansicht**

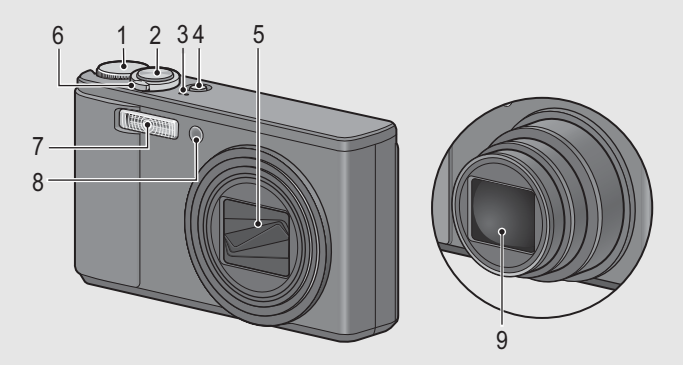

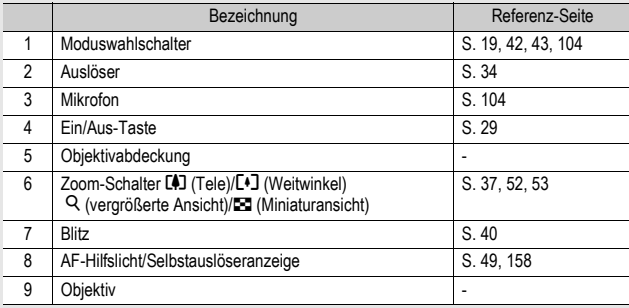

#### **Rückansicht**

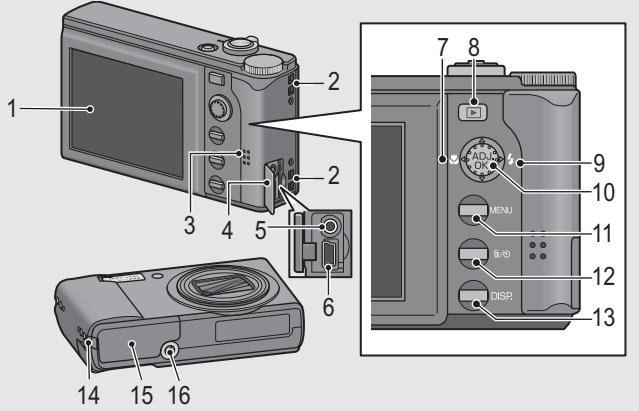

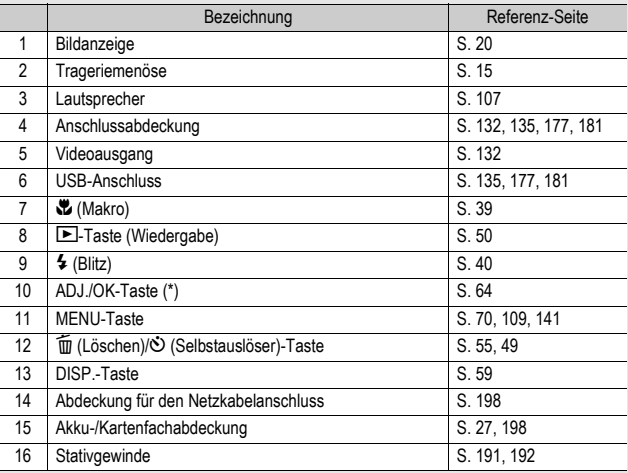

(\*) Die in diesem Handbuch aufgeführte Anweisung "Drücken Sie die ADJ. OK-Taste  $\blacktriangle \blacktriangledown \blacktriangle \blacktriangledown$  (oder in Richtung  $\blacktriangledown$  oder  $\blacktriangle$ ) besagt, dass Sie die ADJ./OK-Taste nach oben, unten, links oder rechts drücken müssen. Die Anweisung "Drücken Sie die ADJ./OK-Taste" bedeutet, dass Sie die Taste direkt (also in keine Richtung) drücken müssen.

## Verwenden des Moduswahlschalters

Stellen Sie den Moduswahlschalter auf den gewünschten Modus, bevor Sie Fotos oder Filme aufnehmen.

## 1 **Stellen Sie den Moduswahlschalter auf das Symbol der Funktion, die Sie verwenden möchten.**

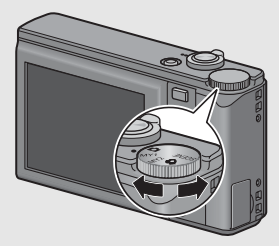

#### **Moduswahlschalter-Symbole und Beschreibungen**

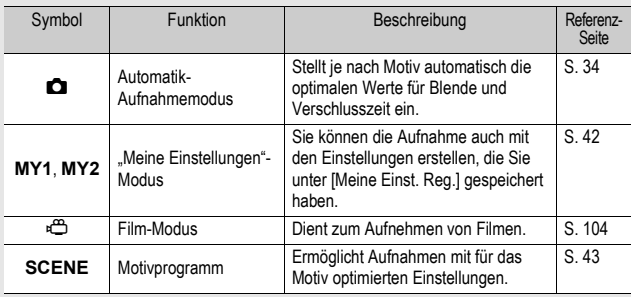

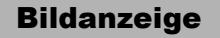

#### **Beispiel einer Bildanzeige beim Aufnehmen von Bildern**

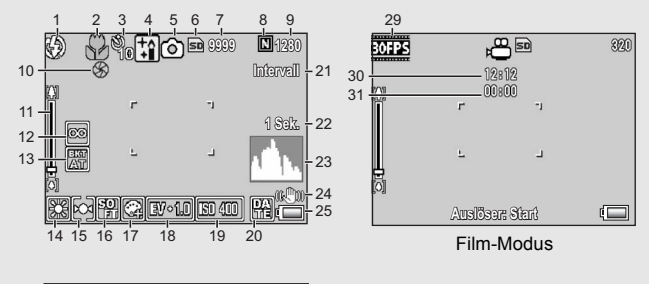

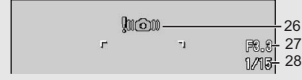

#### Standbild-Modus

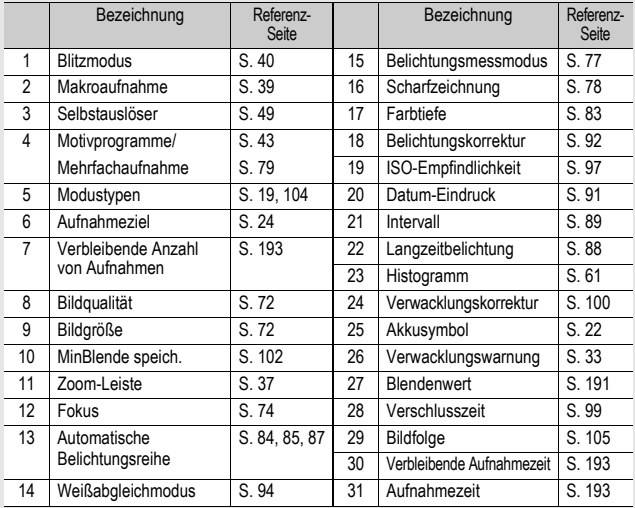

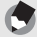

- *Hinweis-----------------------------------------------------------------------------------------------* • Die Anzahl der noch verfügbaren Aufnahmen kann je nach Motiv von der Zahl der tatsächlichen Aufnahmen abweichen.
- Die maximale zur Verfügung stehende Aufnahmezeit für Videos bzw. die maximale Anzahl der speicherbaren Standbilder variiert je nach Kapazität des Speichermediums (interner Speicher oder Speicherkarte), Aufnahmebedingungen sowie Typ und Hersteller der SD-Speicherkarte.
- Wenn die Zahl der verbliebenen Aufnahmen 10.000 oder mehr beträgt, wird "9999" angezeigt.

#### **Beispiel einer Bildanzeige bei der Wiedergabe von Bildern**

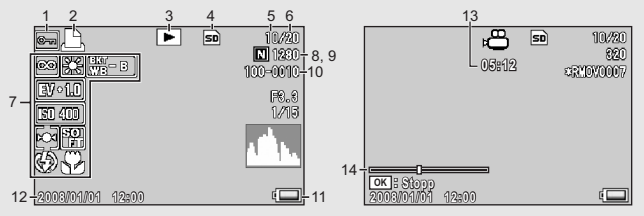

Standbild-Modus Film-Modus

|                | Bezeichnung                          | Referenz-<br>Seite |    | Bezeichnung                           | Referenz-<br>Seite |
|----------------|--------------------------------------|--------------------|----|---------------------------------------|--------------------|
| 1              | Schreibschutz                        | S. 123             | 8  | Bildqualität                          | S.72               |
| $\overline{2}$ | <b>DPOF</b>                          | S. 128             | 9  | Bildgröße                             | S.72               |
| 3              | Modustypen                           |                    | 10 | Datei-Nr.                             |                    |
| 4              | Datenquelle für<br>Wiedergabe        | S.51               | 11 | Akkusymbol                            | S. 22              |
| 5              | Anzahl der Dateien für<br>Wiedergabe |                    | 12 | Datum der Aufnahme                    | S. 162             |
| 6              | Gesamtanzahl Dateien                 |                    | 13 | Aufnahmezeit oder<br>abgelaufene Zeit |                    |
| $\overline{7}$ | Einstellung beim<br>Aufnehmen        |                    | 14 | Anzeiger                              |                    |

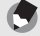

*Hinweis-----------------------------------------------------------------------------------------------*

Die Bildanzeige kann während des Gebrauchs Meldungen anzeigen, um Sie über Betriebsanweisungen oder den Kamerastatus zu informieren.

## Akkustandanzeige

Zur Anzeige des Akkustands erscheint ein Akkusymbol unten rechts in der Bildanzeige. Laden Sie den Akku auf, bevor er erschöpft ist.

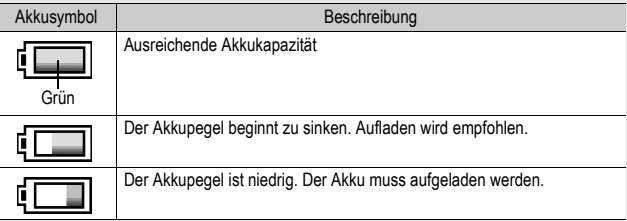

# Erste Schritte

Schalten Sie die Kamera ein und bereiten Sie die Aufnahme vor.

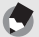

- *Hinweis-----------------------------------------------------------------------------------------------* • Wenn die Kamera eingeschaltet ist, vergewissern Sie sich, dass sie ausgeschaltet ist, bevor Sie den Akku einlegen oder entfernen.
- Wie die Kamera ein- und ausgeschaltet wird, können Sie auf S. 29 nachlesen.

## Hinweise zum Akku

Diese Kamera verwendet den Akku DB-70, ein spezieller Lithium-Ionen-Akku, der im Lieferumfang der Kamera enthalten ist. Dieser Akku ist wirtschaftlich, da er mithilfe eines Ladegeräts aufgeladen und immer wieder verwendet werden kann.

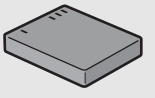

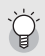

Anzahl der möglichen Aufnahmen **Anzahl der möglichen Aufnahmen pro abgeschlossenem Ladevorgang: ca. 270**

- Angaben basierend auf dem CIPA-Standard (Temperatur: 23°C, Bildanzeige eingeschaltet, Aufnahmen im Intervall von 30 Sekunden, Wechsel der Zoomeinstellung zwischen Weitwinkel und Tele für jede Aufnahme, 50% der Aufnahmen mit Blitz, Ausschalten der Stromversorgung nach je 10 Aufnahmen).
- Wenn Sie die Kamera in den Synchro-Monitormodus schalten, können Sie mehr Bilder aufnehmen. ( $\mathbb{Q}$ 写 S. 59)
- Die Aufnahmenanzahl dient lediglich Referenzzwecken. Wenn längere Zeit Einstellungen an der Kamera vorgenommen oder Bilder wiedergegeben werden, so verringert sich die Aufnahmezeit (die Anzahl der Aufnahmen). Wenn Sie vorhaben, die Kamera für längere Zeit zu benutzen, sollten Sie einen Ersatzakku mitnehmen.

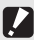

#### Wichtig -

- Kurz nach dem Betrieb kann sich der Akku stark erwärmt haben. Schalten Sie die Kamera aus und lassen Sie sie ausreichend abkühlen, ehe Sie den Akku entnehmen.
- Wenn Sie die Kamera längere Zeit nicht benutzen, sollten Sie zum Lagern der Kamera den Akku entfernen.
- Wenn Sie einen Lithium-Ionen-Akku nutzen, verwenden Sie nur den genannten Lithium-Ionen-Akku (DB-70). Verwenden Sie keine anderen Lithium-Ionen-Akkus.

## SD-Speicherkarte (im Handel erhältlich)

Sie können die von Ihnen aufgenommenen Standbilder entweder im internen Speicher der Kamera oder auf einer SD-Speicherkarte (im Handel erhältlich) abspeichern. Der interne Speicher Ihrer Kamera hat eine Speicherkapazität von ca. 24 MB. Wenn Sie eine große Anzahl von Standbildern oder Filmen in hoher Auflösung aufnehmen möchten, verwenden Sie eine SD-Speicherkarte mit hoher Speicherkapazität.

Bevor eine neue SD-Speicherkarte benutzt werden kann, muss sie in dieser Kamera formatiert werden. Die Fehlermeldung [Kartenfehler] wird ggf. angezeigt, wenn eine SD-Speicherkarte in die Kamera eingelegt wurde oder die Karte in einem Computer oder anderen Gerät verwendet wurde. Die Karte muss dann vor dem Gebrauch mit dieser Kamera formatiert werden. (CFS. 143)

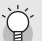

*Formatieren-----------------------------------------------------------------------------------------*

*Wo werden die Daten gespeichert----------------------------------------------------------*

Wenn eine SD-Speicherkarte eingesetzt ist, hält die Kamera Ihre Bilder auf diesem Medium fest, anderenfalls werden die Bilder im internen Speicher gespeichert.

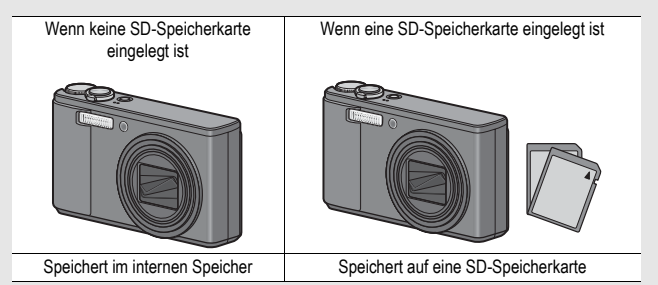

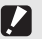

- *Wichtig -----------------------------------------------------------------------------------------------* • Wenn eine SD-Speicherkarte in die Kamera eingelegt wurde, speichert die Kamera keine Daten in ihren internen Speicher, selbst wenn die SD-Speicherkarte voll ist.
- Achten Sie darauf, dass die Kontakte der Karte nicht verschmutzen.

# Falls Sie die Kamera zum ersten Mal verwenden, lesen Sie dieses Kapitel durch. **Falls Sie die Kamera zum ersten Mal verwenden, lesen Sie dieses Kapitel durch.**

#### Schützen Sie Ihre Bilder gegen das Löschen-

Schieben Sie den Schalter für den Schreibschutz auf der SD-Speicherkarte auf LOCK, um zu verhindern, dass Standbilder versehentlich von der Karte gelöscht werden oder die Karte formatiert wird. Wenn Sie den Schreibschutz entfernen (indem Sie den Schalter in die ursprüngliche Position bringen), können Sie die Karte wieder löschen und formatieren.

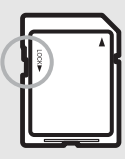

Wenn Sie wichtige Daten aufgenommen haben, empfiehlt es sich deshalb, den Schalter für den Schreibschutz auf LOCK zu schieben.

Beachten Sie bitte, dass Sie keine Bilder auf einer Karte mit Schreibschutz aufnehmen können, da in diesem Fall keine Daten auf die Karte gespeichert werden können. Heben Sie den Schreibschutz vor dem Aufnehmen auf.

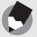

- *Hinweis-----------------------------------------------------------------------------------------------* • Näheres darüber, wie man von der SD-Speicherkarte auf den internen Speicher während der Wiedergabe umschaltet, finden Sie auf S. 51.
- Die maximale zur Verfügung stehende Aufnahmezeit für Videos bzw. die maximale Anzahl der speicherbaren Standbilder variiert je nach Kapazität der SD-Speicherkarte. (CFS. 193)
- Sie können Bilder, die im internen Speicher gespeichert wurden, auf eine SD-Speicherkarte kopieren. (LCF S. 127)
- Bei Verwendung einer SD-Speicherkarte, die zuvor mit einer anderen Kamera verwendet wurde, sichern Sie vor dem Formatieren alle wichtigen Daten, die sich auf der Speicherkarte befinden. (CFS. 143)
- Es können auch SDHC-Speicherkarten (8 GB) verwendet werden.

## Aufladen des Akkus

Der Akku muss vor dem Gebrauch aufgeladen werden. Beim Kauf ist der Akku nicht aufgeladen.

#### 1 **Legen Sie den Akku in das Akku-Ladegerät ein.**  Stellen Sie sicher, dass die Markierungen  $\oplus$  und  $\ominus$ **auf dem Akku an den entsprechenden Markierungen auf dem Ladegerät ausgerichtet sind.**

• Legen Sie sie so ein, dass das Typenschild des Akkus nach oben weist.

Wichtig ---

## Achten Sie darauf, dass Sie die ⊕ und ⊖ Polung nicht verwechseln.<br>**Schließen Sie das Akku-Ladegerät an eine Netzsteckdose an.**

- Verwenden Sie das Ladegerät (BJ-7) zum Aufladen des Akkus.
- Nach Einstecken des Anschlusssteckers beginnt der Ladevorgang des Akkus. Die Lampe des Ladegerätes zeigt dabei an, wie weit der Ladevorgang abgeschlossen ist. Wenn der Akku vollständig aufgeladen ist, ziehen Sie den Netzstecker aus der Netzsteckdose.

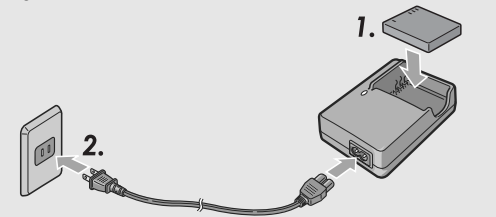

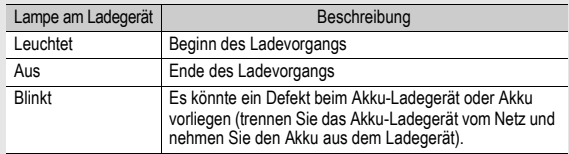

• Die ungefähre Akkuladezeit ist nachfolgend aufgeführt. Die zum Wiederaufladen des Akkus erforderliche Zeit hängt jeweils vom Entladungszustand des Akkus ab.

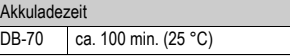

## Einlegen des Akkus und einer SD-Speicherkarte

Nachdem Sie den Akku aufgeladen haben, legen Sie den Akku und die SD-Speicherkarte in die Kamera ein. Wenn die Kamera eingeschaltet ist, vergewissern Sie sich, dass sie ausgeschaltet ist, bevor Sie den Akku und die Karte einlegen oder entfernen.

1 **Öffnen Sie die Akku-/ Kartenfachabdeckung.**

- 2 **Achten Sie darauf, dass die SD-Speicherkarte in der richtigen Richtung eingelegt ist, und drücken Sie sie ganz hinein, bis sie hörbar einrastet.**
	- Sie sollten den Akku zuerst einlegen.

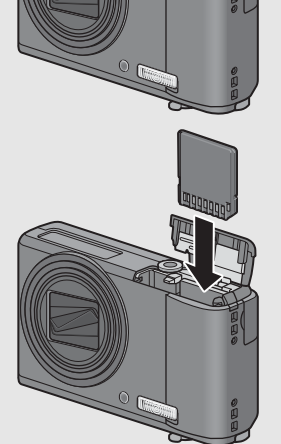

Falls Sie die Kamera zum ersten Mal verwenden, lesen Sie dieses Kapitel durch. **Falls Sie die Kamera zum ersten Mal verwenden, lesen Sie dieses Kapitel durch.** • Nachdem der Akku eingelegt worden ist, wird er mithilfe der in der Abbildung gezeigten Arretierung verriegelt.

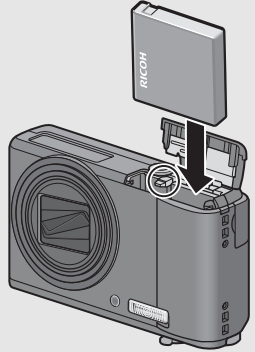

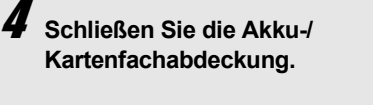

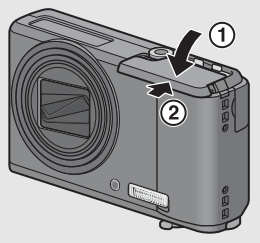

#### **Entfernen des Akkus**

Öffnen Sie die Akku-/Kartenfachabdeckung. Lösen Sie die Arretierung, die den Akku verriegelt. Der Akku wird ausgeworfen. Ziehen Sie den Akku aus der Kamera. Seien Sie vorsichtig, den Akku dabei nicht fallen zu lassen.

#### **Entfernen der SD-Speicherkarte**

Öffnen Sie die Akku-/Kartenfachabdeckung. Drücken Sie vorsichtig auf die SD-Speicherkarte, um diese auswerfen zu lassen. Ziehen Sie die Karte aus der Kamera.

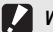

#### *Wichtig*

Wenn Sie die Kamera längere Zeit nicht benutzen, sollten Sie zum Lagern der Kamera den Akku entfernen. Bewahren Sie den entnommenen Akku an einem kühlen trockenen Ort auf.

## Zum Einschalten des Stromes:

- 1 **Drücken Sie die Ein/Aus-Taste.**
	- Nach dem Einschaltton schaltet sich die Bildanzeige ein.

#### **Gebrauch der Kamera im Wiedergabemodus**

• Wenn Sie die  $\blacksquare$  (Wiedergabetaste) länger als eine Sekunde drücken, wird die Kamera im Wiedergabemodus eingeschaltet, sodass Sie unverzüglich mit der Wiedergabe beginnen können.

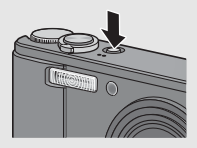

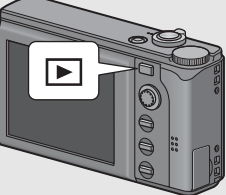

• Wenn die Kamera mit der  $\blacktriangleright$ -Taste eingeschaltet worden ist, wird sie durch erneutes Drücken der **□**-Taste vom Wiedergabemodus in den Aufnahmemodus geschaltet.

## Zum Ausschalten des Stromes:

## 1 **Drücken Sie die Ein/Aus-Taste.**

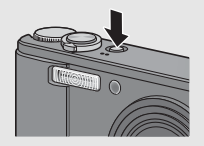

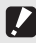

#### *Wichtig -----------------------------------------------------------------------------------------------*

Werden Aufnahmen mit Blitz erstellt, dauert es nach dem Einschalten der Kamera länger bis sie betriebsbereit ist als bei Aufnahmen ohne Blitz.

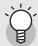

- Abschaltautomatik --
- Um Strom zu sparen, schaltet sich die Kamera aus, wenn innerhalb eines voreinstellbaren Zeitraums kein Bedienschritt erfolgt. (Abschaltautomatik)
- Die Einstellung für die Abschaltautomatik kann geändert werden. (CFS. 151)

## Einstellen der Sprache

Wenn die Kamera zum ersten Mal eingeschaltet wird, erscheint der Spracheinstellungsbildschirm (für die Anzeigesprache der Bildanzeige). Nachdem Sie die Sprache eingestellt haben, fahren Sie mit den Datum/Uhrzeit-Einstellungen (um Ihre Bilder mit Aufnahmedatum und -uhrzeit zu versehen) fort.

Sie können auch ohne diese Einstellungen Aufnahmen machen. Allerdings sollten Sie Sprache und Datum/Uhrzeit in jedem Fall später einstellen. Nehmen Sie diese Einstellungen im Setup-Menü vor.

## 1 **Schalten Sie die Kamera zum ersten Mal nach dem Kauf ein.**

- Das Sprachauswahlmenü erscheint.
- Zum Überspringen der Spracheinstellung drücken Sie die ADJ./ OK-Taste.
- Wenn Sie die ADJ./OK-Taste drücken, wird die Spracheinstellung abgebrochen und der Bildschirm zur Einstellung des Videosignalformats angezeigt.

## 2 **Drücken Sie die ADJ./OK-**Taste  $\triangle \blacktriangledown \triangle \blacktriangledown$ , um eine **Sprache auszuwählen.**

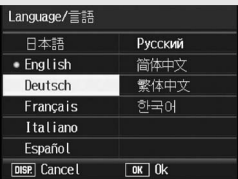

## 3 **Drücken Sie die ADJ./OK-Taste.**

• Die Anzeigesprache wird festgelegt, der Datum/Uhrzeit-Einstellungsbildschirm erscheint.

#### *Hinweis-----------------------------------------------------------------------------------------------*

Nähere Informationen zum Einstellen der Anzeigesprache und der Datums- und Zeiteinstellungen im Setup-Menü finden Sie unter "Anzeigesprache ändern (Language/言語)" (S. 163) und "Datum und Uhrzeit einstellen (Datums-Einstellungen)" (S. 162) in dieser Anleitung.

## Datum und Uhrzeit einstellen

Wenn die Kamera zum ersten Mal eingeschaltet wird, erscheint der Datum/Uhrzeit-Bildschirm.

## 1 **Stellen Sie Jahr, Monat, Datum und Uhrzeit durch Drücken die ADJ./OK-Taste**   $AY \leftrightarrow$  ein.

- Ändern Sie den Wert mit  $\blacktriangle \blacktriangledown$  und bewegen Sie die Markierung mit  $\blacklozenge$
- 2 **Wählen Sie im Menüpunkt [Format] das Datum und das Format für die Uhrzeitangabe.**
	- Wählen Sie das Datums- und  $Z$ eitformat mit  $\blacktriangle \blacktriangledown$

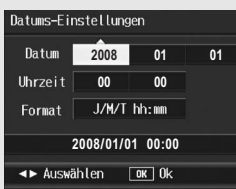

Werkseitig eingestellter Wert.

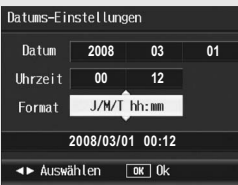

- 3 **Überprüfen Sie die Anzeige, und drücken Sie zur Bestätigung die ADJ./OK-Taste.**
	- Die Datumseinstellungen sind damit abgeschlossen.

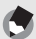

- *Hinweis--*• Wird die Kamera für mehr als eine Woche ohne Akku gelagert, werden die Datumsund Zeiteinstellungen zurückgesetzt. Stellen Sie dann die Werte erneut ein.
- Um die Datums- und Zeiteinstellungen beizubehalten, lassen Sie einen ausreichend aufgeladenen Akku mindestens zwei Stunden lang eingelegt.
- Die eingestellten Datums- und Zeitangaben können später geändert werden. (GS. 162)
- Das Datum und die Uhrzeit können auf Bildern eingefügt werden. (CFS. 91)

# Fotografieren

Jetzt ist die Kamera bereit für die ersten Aufnahmen.

## Halten der Kamera

Halten Sie die Kamera wie nachfolgend gezeigt, um beste Ergebnisse zu erzielen.

1 **Halten Sie die Kamera mit beiden Händen und drücken Sie beide Ellbogen leicht gegen Ihren Körper.**

2 **Legen Sie Ihren Finger auf den Auslöser.**

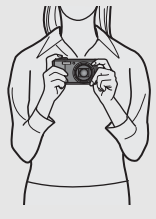

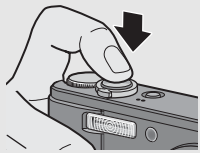

- *Wichtig -----------------------------------------------------------------------------------------------*
	- Achten Sie beim Fotografieren darauf, dass Sie das Objektiv oder den Blitz nicht mit Ihren Fingern, Haaren oder dem Trageriemen verdecken.
	- Halten Sie das Objektiv nicht fest, da dadurch die Zoom-Funktion und das Fokussieren beeinträchtig werden können.

#### Verhindern von Verwacklungen -

Wenn die Kamera beim Drücken des Auslösers bewegt wird, verwackelt ggf, das Standbild durch die Erschütterung der Kamera.

Verwacklungen treten besonders in den folgenden Fällen auf:

- Wenn man im Dunkeln ohne Blitzlicht fotografiert
- Wenn das optische Zoom auf eine hohe Brennweite eingestellt ist
- Wenn die Langzeitbelichtungsfunktion verwendet wird (CFS. 88)

Das Mow-Symbol in der Bildanzeige zeigt an, dass die Aufnahme ggf. verwackelt wird. Um Verwacklungen zu vermeiden, versuchen Sie eine der nachfolgend aufgeführten Methoden:

- Verwenden Sie die Verwacklungskorrekturfunktion (CFS. 100)
- Stellen Sie den Blitz auf [Auto] oder [Blitz ein] (LF S. 40)
- Stellen Sie die ISO-Empfindlichkeit auf einen höheren Wert ein (CFS. 97)
- Verwenden Sie den Selbstauslöser ( $\mathbb{C}\mathbb{F}$ S. 49)

## Aufnahme

Der Auslöser funktioniert in zwei Stufen. Wenn Sie den Auslöser halb nach unten drücken, wird die Autofokusfunktion aktiviert, um den Objektabstand zu messen. Drücken Sie daraufhin den Auslöser vollständig nach unten, um das Bild aufzunehmen. Wenn sich Ihr Motiv nicht in der Mitte des Bildausschnitts befindet, legen Sie den Ausschnitt nach dem Fokussieren fest. (Fokussperre)

1 **Drücken Sie die Ein/Aus-Taste, um die Kamera einzuschalten, und stellen Sie den Moduswahlschalter auf**  $\Omega$ **.** 

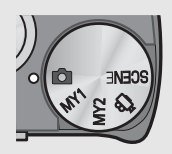

2 **Bringen Sie das Aufnahmemotiv in die Mitte Ihrer Bildanzeige und drücken Sie den Auslöser nur halb nach unten.**

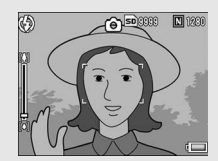

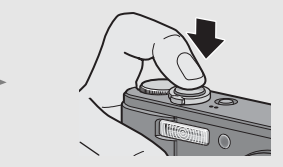

- Die Kamera stellt das Motiv scharf und legt Belichtung und Weißabgleich fest.
- Wenn die automatische Fokuseinstellung nicht funktioniert, wird ein roter Rahmen in der Mitte der Bildanzeige eingeblendet.
- Die Motiventfernung wird an maximal neun Punkten gemessen. Grüne Rahmen zeigen den scharf gestellten Bereich an.

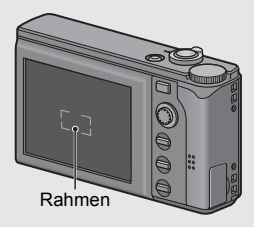
## 3 **Wenn Sie eine Aufnahme erstellen möchten, bei der das Motiv im Vordergrund vor einem Hintergrund scharf gestellt ist, drücken Sie den Auslöser halb nach unten, um das Motiv scharf zu stellen, und wählen Sie dann den Bildausschnitt.**

Motiv, auf das scharf gestellt wird

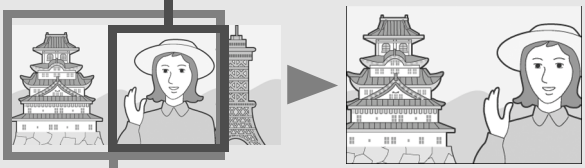

Aufnahmebereich

# 4 **Drücken Sie den Auslöser sanft vollständig nach unten.**

• Das aufgenommene Standbild erscheint kurz auf in der Bildanzeige und wird im internen Speicher oder der SD-Speicherkarte gespeichert.

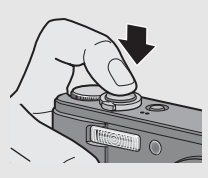

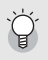

#### $Fokussieren$ -

Die Farbe der Markierung in der Mitte der Bildanzeige zeigt an, ob das Motiv scharf gestellt ist oder nicht.

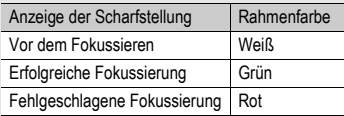

- Es ist unter Umständen nicht möglich, folgende Motive zu fokussieren.
	- Motive mit wenig Kontrast (Himmel, weiße Wand, Motorhaube eines Autos usw.)
	- Flache, zweidimensionale Objekte mit nur horizontalen Linien und ohne wesentliche Hervorhebungen
	- Motive, die sich schnell bewegen
	- Schlecht beleuchtete Gegenstände
	- Bereiche mit starkem Hintergrundlicht oder reflektierendem Licht
	- Flimmernde Motive, wie fluoreszierendes Licht

Wenn Sie derartige Motive fotografieren möchten, stellen Sie zunächst auf ein Objekt in der gleichen Entfernung wie Ihr Motiv scharf, und drücken Sie dann den Auslöser.

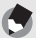

- *Hinweis-----------------------------------------------------------------------------------------------* • Um beim Drücken des Auslösers ein Verwackeln zu vermeiden, drücken Sie diesen nur sanft.
- Das  $\text{Im}\mathfrak{S}$  -Symbol weist darauf hin, dass Verwacklungen auftreten können. Halten Sie die Kamera ruhig und fokussieren Sie erneut. Sie können auch die Verwacklungskorrekturfunktion aktivieren, um Verwacklungen zu minimieren. (GS. 100)

# Verwenden der Zoom-Funktion

Durch Drücken des Zoom-Schalters in Richtung [4] (Tele) wird das Motiv herangezoomt.

Weitwinkelaufnahmen werden durch Drücken des Zoom-Schalters in Richtung [4] (Weitwinkel) ermöglicht.

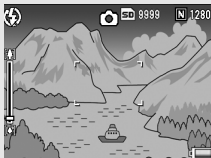

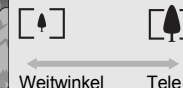

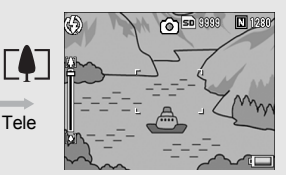

# 1 **Drücken Sie bei aufnahmebereiter Kamera den Zoom-Schalter in Richtung [4] oder [4].**

• Sie können den Zoom-Status an der Zoom-Leiste in der Bildanzeige ablesen.

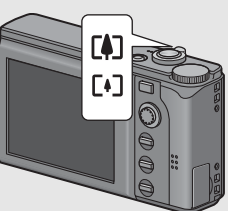

- Das Zoom ist mit geringer sowie mit hoher Geschwindigkeit verfügbar. Wenn Sie den Zoom-Schalter nur geringfügig in Richtung [4] drehen, wird das Zoom mit niedriger Geschwindigkeit betrieben. Wenn Sie den Zoom-Schalter noch weiter drehen, wechseln Sie zum Zoom mit hoher Geschwindigkeit.
- 2 **Wählen Sie Ihren Bildausschnitt und drücken Sie den Auslöser halb nach unten.**
- 3 **Drücken Sie den Auslöser vollständig nach unten.**

#### Verwenden des Digital-Zooms -

Mit dem normalen Zoom können Sie das Motiv bis auf das 7,1-Fache vergrößern. Das Digital-Zoom ermöglicht Ihnen eine weitere Vergrößerung des Motivs (zusätzlich um maximal das 4,8-Fache).

Um das Digital-Zoom zu verwenden, halten Sie den Zoom-Schalter in Richtung CO gedrückt, bis die maximale Vergrößerung auf der Zoom-Leiste erreicht wird, lassen Sie den Zoom-Schalter kurz los und drücken Sie ihn dann erneut in Richtung LAJ.

Falls [Bildqualit./Größe] auf 3648 × 2736 eingestellt wurde, kann für [Digitalzoombild] auch [Autoskal.] ausgewählt werden. (LTS S. 155)

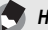

*Hinweis-----------------------------------------------------------------------------------------------* Sie können auch die Brennweite des Zooms in sieben Stufen einstellen. (CFS. 148)

38

# Nahaufnahmen (Makroaufnahmen)

Mit der Makrofunktion können Sie Motive aufnehmen, die sich sehr nah am Objektiv befinden.

Dies eignet sich gut zum Aufnehmen kleiner Objekte, da Sie bis auf circa 1 cm Abstand herangehen und diese aufnehmen können.

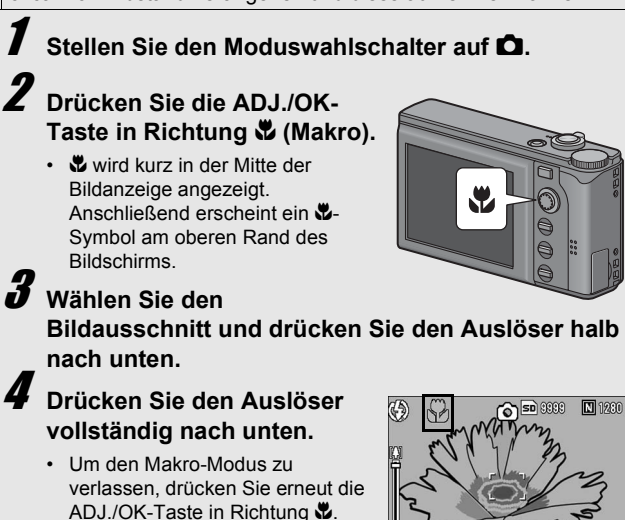

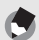

• Wenn Sie das Zoom verwenden, können Sie Nahaufnahmen innerhalb der folgenden Abstandsbereiche fotografieren:

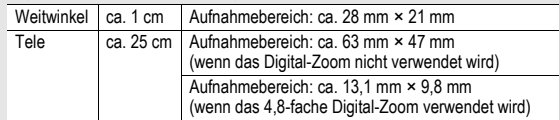

*Hinweis-----------------------------------------------------------------------------------------------*

• Um im Makro-Aufnahmemodus ganz nahe an das Motiv zu gelangen, verwenden Sie das Motivprogramm [Zoom-Makro]. (CFS. 43)

# Verwenden des Blitzes

Sie können den Blitzmodus auswählen, der am besten für Ihre Aufnahme geeignet ist. Die Kamera ist werkseitig auf [Blitz aus] eingestellt.

#### **Blitzmodi**

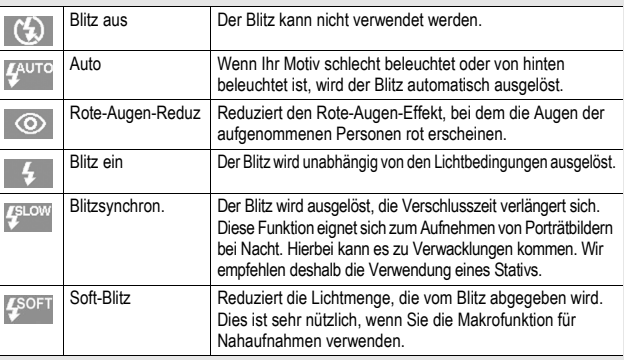

#### **Blitzreichweite (wenn die ISO-Empfindlichkeit auf [Auto] eingestellt wurde** G**S. 97)**

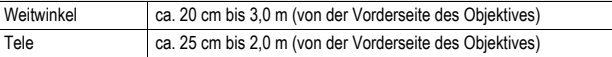

# **Stellen Sie den Moduswahlschalter auf**  $\Omega$ **.**

# 2 **Drücken Sie die ADJ./OK-Taste in Richtung** F **(Blitz).**

• Die Liste mit Symbolen für die Blitzmodi wird auf der Bildanzeige angezeigt.

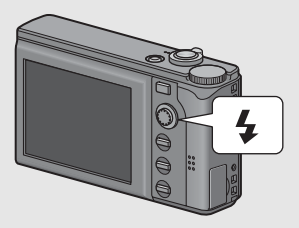

# 3 **Drücken Sie die ADJ./OK-Taste** !"**, um den Blitzmodus auszuwählen.**

- Das Blitzmodussymbol am oberen linken Rand in der Bildanzeige wird angezeigt.
- Das Blitzmodussymbol am oberen linken Rand in der Bildanzeige blinkt, während der Blitz aufgeladen wird. Sobald der Blitz aufgeladen wurde, hört das Symbol auf zu blinken und wechselt in eine konstante Anzeige. Sie können jetzt eine Aufnahme erstellen.

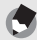

- *Hinweis-----------------------------------------------------------------------------------------------* • Die Blitz-Modus-Einstellung wird gespeichert, bis Sie die ADJ./OK-Taste erneut in Richtung  $\blacklozenge$  (Blitz) drücken.
- Bei Filmaufnahmen, Mehrfachaufnahmen, der automatischen Belichtungsreihe, der automatischen Weißabgleichreihe und der automatischen Farbreihe löst der Blitz nicht aus.
- Der Hilfsblitz löst aus, um die AE-Genauigkeit zu erhöhen.
- Durch Einstellen der ISO-Empfindlichkeit auf [ISO 400] oder niedriger wird die Reichtweite des Blitzes reduziert.

## Aufnahmen im "Meine Einstellungen"-Modus

Wenn Sie den Moduswahlschalter auf MY1 oder MY2 stellen, können Sie mit vordefinierten Einstellungen fotografieren. Verwenden Sie [Meine Einst. Reg.] im Setup-Menü, um die MY1 und MY2-Einstellungen vorzunehmen. (GFS. 146)

# 1 **Stellen Sie den Moduswahlschalter auf MY1 oder MY2.**

- Stellen Sie den Moduswahlschalter auf MY1, um die Einstellungen für [Einst.1] in [Meine Einst. Reg.] vorzunehmen.
- Stellen Sie den Moduswahlschalter auf MY2, um die Einstellungen für [Einst.2] in [Meine Einst. Reg.] vorzunehmen.

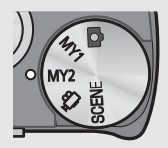

## 2 **Drücken Sie den Auslöser, um die Aufnahme zu erstellen.**

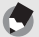

## *Hinweis-----------------------------------------------------------------------------------------------*

Sie können die Kameraeinstellungen des "Meine Einstellungen"-Modus ändern. Wenn Sie den Modus ändern oder die Kamera ausschalten, kehren Sie zu den ursprünglichen MY1- und MY2-Einstellungen zurück.

## Aufnahmen mit optimalen Einstellungen entsprechend der Aufnahmebedingungen

Sie können aus elf Motivprogrammen für die Aufnahme von Standbildern wählen. Dabei werden automatisch die optimalen Einstellungen für die jeweilige Aufnahmesituation gewählt.

#### **Motivprogramme**

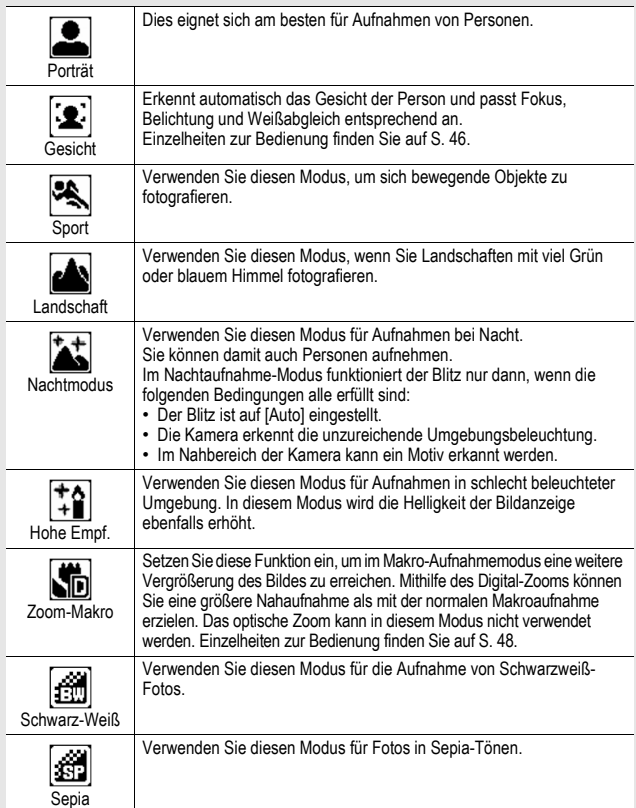

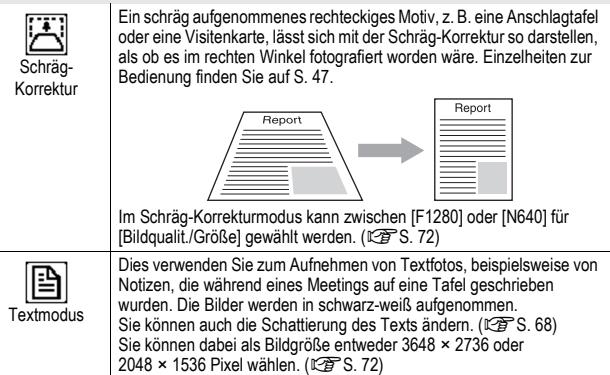

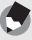

*Hinweis-----------------------------------------------------------------------------------------------*

Weitere Informationen zu den Menüpunkten des Aufnahme-Menüs und Funktionsbeschränkungen in den Motivprogrammen finden Sie im "Anhang". (CFS. 196, 197)

# 1 **Stellen Sie den Moduswahlschalter auf SCENE.**

• Die Kamera ist aufnahmenbereit und das gewählte Motivprogramm wird oben in der Bildanzeige angezeigt.

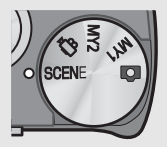

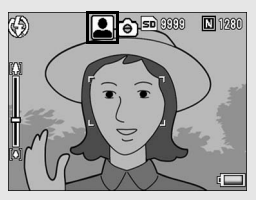

# 2 **Durch Drücken der MENU-Taste ändert sich das Motivprogramm.**

• Das Auswahlmenü für Motivprogramme wird angezeigt.

# 3 **Drücken Sie die ADJ./OK-Taste** "**.**

# 4 **Drücken Sie die Taste**   $A \nabla \Phi$ , um das **Motivprogramm zu wählen.**

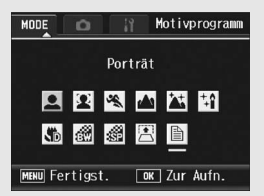

# 5 **Drücken Sie die ADJ./OK-Taste.**

• Das gewählte Motivprogramm wird oben in der Bildanzeige angezeigt.

# 6 **Drücken Sie den Auslöser, um die Aufnahme zu erstellen.**

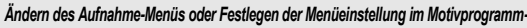

Drücken Sie im Aufnahmemodus die MENU-Taste und danach die ADJ./OK-Taste einmal, um das Aufnahme-Menü anzuzeigen, bzw. zweimal, um das Setup-Menü einzublenden. Weitere Informationen über das Festlegen von Menüeinstellungen finden Sie auf S. 70 oder S. 141.

- **Zurückschalten auf den normalen Aufnahmemodus**
- **1** Stellen Sie den Moduswahlschalter auf  $\Omega$ .
- **Verwenden des Gesichtserkennungsmodus**
- 1 **Stellen Sie den Moduswahlschalter auf SCENE.**
	- Die Kamera ist aufnahmenbereit und das gewählte Motivprogramm wird oben in der Bildanzeige angezeigt.

# 2 **Drücken Sie die MENU-Taste.**

- Das Auswahlmenü für Motivprogramme wird angezeigt.
- 3 **Drücken Sie die ADJ./OK-Taste** "**.**
- 4 Drücken Sie die Taste **AV < D**, um [Gesicht] zu **wählen.**
- 5 **Drücken Sie die ADJ./OK-Taste.**
- 6 **Wählen Sie Ihren Bildausschnitt.**
	- Wenn die Kamera ein Gesicht erkennt, wird ein Rahmen entsprechend der Größe des erkannten Gesichts in blau angezeigt.
	- Bis zu vier Rahmen können angezeigt werden.

## 7 **Drücken Sie den Auslöser halb nach unten.**

- Auch wenn mehrere Gesichter erkannt werden, wählt die Kamera immer die optimale Fokussierung. Wenn ein erkanntes Gesicht scharf gestellt ist, erscheint für dieses Gesicht ein grüner Rahmen. Wenn die Kamera das erkannte Gesicht nicht scharf stellen kann, verschwindet der Rahmen für dieses Gesicht.
- Die Belichtung und der Weißabgleich werden dabei fixiert.

## 8 **Drücken Sie den Auslöser vorsichtig ganz nach unten.**

#### $\mathbf{z}$ Wichtig -

In den folgenden Fällen kann die Kamera unter Umständen keine Gesichter erkennen:

- Wenn das Gesicht von der Seite oder schräg aufgenommen oder dabei bewegt wird
- Wenn die Kamera schräg oder verkehrt herum gehalten wird (der Auslöser nach unten zeigt)
- Wenn ein Teil des Gesichts verdeckt ist
- Wenn das Gesicht aufgrund der dunklen Umgebung schlecht zu sehen ist
- Wenn das Motiv zu weit weg ist (Überprüfen Sie anhand der Rasterlinien, dass das Gesicht in der Bildanzeige vertikal länger als 1 Block ist  $\mathbb{C}\mathbb{F}$  S. 59)
- Wenn sich das Gesicht am Rand der Bildanzeige befindet

#### **Verwenden des Schräg-Korrekturmodus**

## 1 **Stellen Sie den Moduswahlschalter auf SCENE.**

- Die Kamera ist aufnahmenbereit und das gewählte Motivprogramm wird oben in der Bildanzeige angezeigt.
- 2 **Drücken Sie die MENU-Taste.**
	- Das Auswahlmenü für Motivprogramme wird angezeigt.
- 3 **Drücken Sie die ADJ./OK-Taste** "**.**
- 4 Drücken Sie die Taste **AV < Drum [Schräg-Korrektur] zu wählen.**
- 5 **Drücken Sie die ADJ./OK-Taste.**
- 6 **Drücken Sie den Auslöser, um die Aufnahme zu erstellen.**
	- Die Anzeige meldet, dass das Bild bearbeitet wird. Anschließend wird der zu korrigierende Bereich mit einem orangefarbenen Rahmen umzeichnet. Bis zu fünf Bereiche können erkannt werden.
	- Wenn der Zielbereich nicht erkannt werden kann, erscheint eine Fehlermeldung. Das Originalbild bleibt unverändert.
	- Um einen anderen Korrekturbereich zu wählen, verschieben Sie den orangefarbenen Rahmen auf den Zielbereich, indem Sie die ADJ /OK-Taste ▶ drücken.
	- Zum Aufheben der Schräg-Korrektur drücken Sie die ADJ./OK-Taste **A**. Auch wenn die Schräg-Korrektur aufgehoben wird, bleibt das Originalbild unverändert.

# 7 **Drücken Sie die ADJ./OK-Taste.**

• Die Anzeige signalisiert, dass das Bild korrigiert wird. Anschließend wird das korrigierte Bild gespeichert. Das Bild vor der Korrektur wird ebenfalls gespeichert.

*Wichtig -----------------------------------------------------------------------------------------------* Beachten Sie Folgendes, wenn Sie das Motivprogramm [Schräg-Korrektur] gewählt haben:

- Um das Motiv möglichst groß aufzunehmen, positionieren Sie es so, dass es vollständig auf der Bildanzeige zu sehen ist.
- In den folgenden Fällen kann die Kamera das Motiv unter Umständen nicht erkennen:
	- Wenn das Bild nicht fokussiert ist
	- Wenn die vier Motivkanten nicht klar zu erkennen sind
	- Wenn sich Motiv und Hintergrund nicht gut unterscheiden lassen
	- Wenn der Hintergrund vielgestaltig ist
- Zwei Bilder werden aufgezeichnet, eines vor und eines nach der Korrektur. Wenn die Anzahl der verbliebenen Aufnahmen weniger als 2 beträgt, kann die Aufnahme nicht erstellt werden.

- **Aufnehmen im Zoom-Makro-Modus**
- 1 **Stellen Sie den Moduswahlschalter auf SCENE.**
	- Die Kamera ist aufnahmenbereit und das gewählte Motivprogramm wird oben in der Bildanzeige angezeigt.
- 2 **Drücken Sie die MENU-Taste.**
	- Das Auswahlmenü für Motivprogramme wird angezeigt.
- 3 **Drücken Sie die ADJ./OK-Taste** "**.**
- 4 Drücken Sie die Taste **AV<**, um [Zoom-Makro] zu **wählen.**
- 5 **Drücken Sie die ADJ./OK-Taste.**
- **6** Drücken Sie den Zoom-Schalter in Richtung [4] **(Tele) oder** Z **(Weitwinkel).**
	- Der Vergrößerungsfaktor wird in der Bildanzeige angezeigt.
- 7 **Wählen Sie den Bildausschnitt und drücken Sie den Auslöser halb nach unten.**
- 8 **Drücken Sie den Auslöser vollständig nach unten.**
- 2 *Wichtig -----------------------------------------------------------------------------------------------*
	- Wenn Sie das Zoommakro verwenden, können Sie Nahaufnahmen innerhalb der folgenden Abstandsbereiche fotografieren:

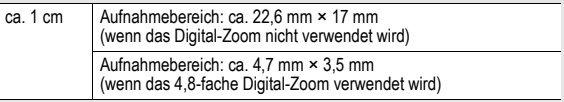

• Der Zoom mit automatischer Skalierung ist aktiviert, falls [Bildqualit./Größe] auf 3648 × 2736 eingestellt und für [Digitalzoombild] [Autoskal.] ausgewählt wurde. (GS. 155)

## $\dot{\circ}$  Verwenden des Selbstauslösers

Sie können den Selbstauslöser auf eine Aufnahmeverzögerung von zwei oder zehn Sekunden einstellen. Eine Einstellung von zwei Sekunden ist nützlich, um ein Verwackeln zu vermeiden.

## 1 **Wenn die Kamera aufnahmebereit ist, drücken Sie die** t**-Taste (Selbstauslöser).**

• Das Selbstauslöser-Symbol wird auf dem Bildschirm angezeigt.

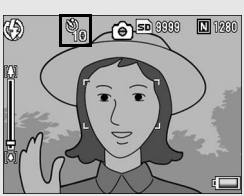

- Die [10] rechts vom Symbol zeigt die Anzahl der Sekunden. Wenn Sie in diesem Fall den Auslöser drücken, fotografiert die Kamera nach 10 Sekunden.
- Bei jedem Druck auf die  $\ddot{\circ}$ -Taste wechselt die Anzeige in der folgenden Reihenfolge: 10 Sek., 2 Sek. und Selbstauslöser aus.

# 2 **Drücken Sie den Auslöser.**

• Die Fokussperre wird aktiviert und das AF-Hilfslicht/ Selbstauslöseranzeige geht für 8 Sekunden an, wenn der Selbstauslöser gestartet wird, und blinkt für die letzten 2 Sekunden.

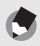

#### *Hinweis-----------------------------------------------------------------------------------------------*

- Die Kamera bleibt im Selbstauslöser-Modus, auch nachdem die Aufnahme erstellt wurde. Um den Selbstauslöser zu deaktivieren, drücken Sie die Ö-Taste und ändern die Selbstauslöser-Einstellung auf [Selbstausl. aus].
- Die Selbstauslöseranzeige leuchtet nicht auf bzw. blinkt nicht, wenn das AF-Hilfslicht/Selbstauslöseranzeige auf 2 Sekunden eingestellt ist.

# Wiedergabe von Bildern

# Wiedergabe von Bildern

Im Wiedergabemodus können Sie schon aufgenommene Standbilder überprüfen. Sie können sie löschen oder vergrößert anzeigen.

# 1 **Drücken Sie die** 6**-Taste (Wiedergabe).**

- Die Kamera schaltet in den Wiedergabemodus, und das zuletzt aufgenommene Bild wird angezeigt.
- Sie können Ihre Bilder der Reihe nach ansehen, indem Sie die ADJ./ OK-Taste  $\blacklozenge$  drücken.

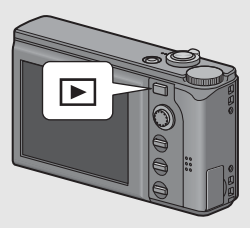

- Drücken Sie die Taste A. um zum Standbild zu wechseln, welches sich 10 Aufnahmen weiter hinten befindet. Gibt es weniger als 10 Standbilder, wird das erste Standbild angezeigt.
- Drücken Sie die Taste  $\nabla$ , um zum Standbild zu wechseln, welches sich 10 Aufnahmen weiter vorne befindet. Gibt es weniger als 10 Standbilder, wird das letzte Standbild angezeigt.
- Um die Kamera wieder vom Wiedergabemodus in den Aufnahmemodus zu schalten, drücken Sie noch einmal die E-Taste.

50

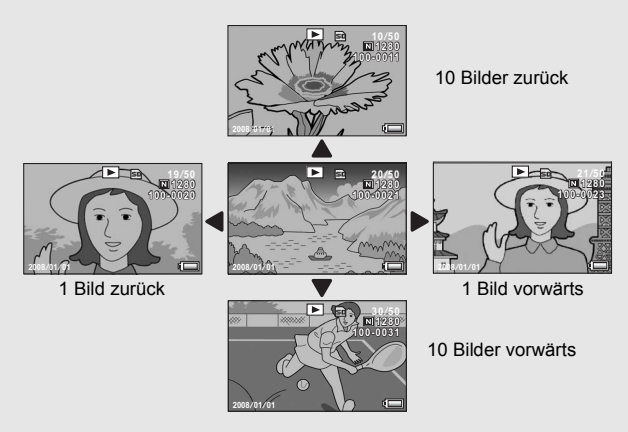

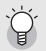

Überprüfen des Bildes im Aufnahmemodus -

Im Aufnahmemodus wird unmittelbar nach der Aufnahme das Standbild einen Moment lang angezeigt, so dass Sie das Foto prüfen können. Sie können die Bildanzeige-Zeit mit der Option [LCD-Bestätigung] im Setup-Menü ändern (LSF S. 154).

Wenn [LCD-Bestätigung] auf [Halten] eingestellt ist, bleibt das Bild so lange angezeigt, bis Sie den Auslöser halb nach unten drücken. Wenn [LCD-Bestätigung] auf [Halten] eingestellt ist, kann das angezeigte Bild auch vergrößert oder gelöscht werden.  $(\sqrt{25}S. 53, 55)$ 

#### Einschalten der Kamera im Wiedergabemodus--

Drückt man die E-Taste (Wiedergabe) bei ausgeschalteter Kamera länger als eine Sekunde, so wird die Kamera eingeschaltet. (Die Kamera startet im Wiedergabemodus.)

Wenn die Kamera mit der **E-Taste eingeschaltet worden ist, wird sie durch erneutes** Drücken der **E-Taste vom Wiedergabemodus in den Aufnahmemodus geschaltet.** 

*Von wo aus Bilder wiedergegeben werden----------------------------------------------*

Wenn keine SD-Speicherkarte eingelegt ist, gibt die Kamera Bilder aus ihrem internen Speicher wieder.

Wenn eine SD-Speicherkarte eingelegt ist, werden Bilder von der SD-Speicherkarte wiedergegeben.

# Listen-Ansicht (Miniaturansicht)

Bei der Wiedergabe von Bildern in der Bildanzeige kann der Wiedergabebildschirm in 20 Felder unterteilt werden. In der Listen-Ansicht können Sie ein Standbild wählen, das vergrößern oder gelöscht werden soll.

# 1 **Drücken Sie die** 6**-Taste (Wiedergabe).**

• Die zuletzt gespeicherte Datei wird angezeigt.

# 2 **Drücken Sie den Zoom-Schalter in Richtung <b>29 (Miniaturansicht).**

• Der Anzeigeschirm wird in 20 Felder aufgeteilt und die Miniaturansichten werden angezeigt.

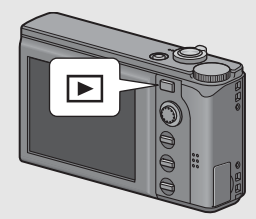

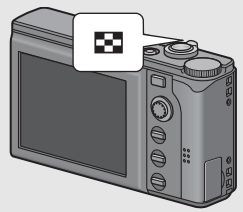

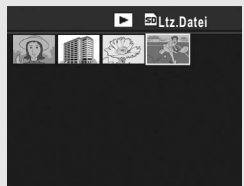

## Umschalten zur Einzelbildansicht

- 1 Drücken Sie die ADJ./OK-Taste ▲▼◀▶. um eine **Datei auszuwählen.**
- 2 **Drücken Sie den Zoom-Schalter in Richtung** 8 **(vergrößerte Ansicht).**

# Bilder vergrößern

Sie können auch Standbilder, die in der Bildanzeige angezeigt werden, in Vergrößerung anzeigen.

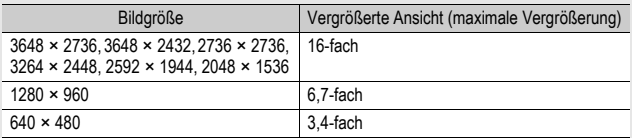

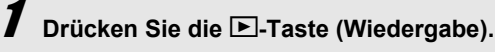

- Die zuletzt gespeicherte Datei wird angezeigt.
- **Z** Drücken Sie die ADJ./OK-Taste ▲▼◀▶, um das **Standbild anzuzeigen, das Sie vergrößern möchten.**
- 3 **Drücken Sie den Zoom-Schalter in Richtung** 8 **(vergrößerte Ansicht).**
	- Das Bild wird vergrößert angezeigt.

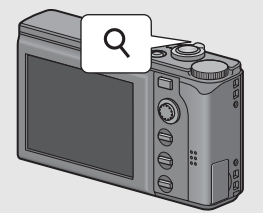

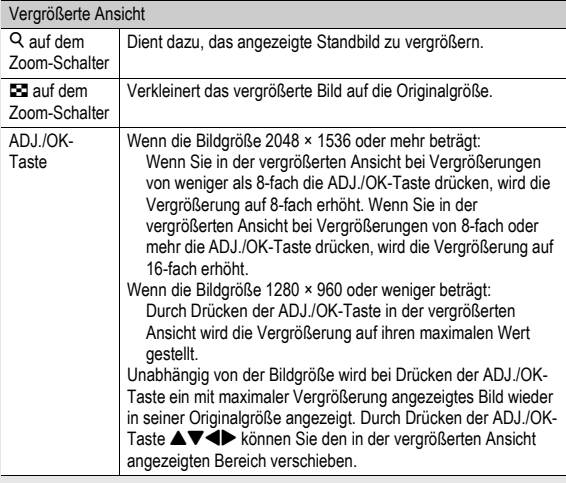

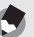

- *Hinweis-----------------------------------------------------------------------------------------------* • Wenn im Setup-Menü [LCD-Bestätigung] auf [Halten] eingestellt ist (CFS. 154)
- kann das angezeigte Bild nach der Aufnahme vergrößert werden.
	- Filme können nicht vergrößert werden.

# Dateien löschen

Ungewünschte oder defekte Foto-Dateien können von der SD-Speicherkarte oder aus dem internen Speicher gelöscht werden. Mit der Funktion [Datei wiederher.] können Sie versehentlich gelöschte Dateien, die Sie noch benötigen, wiederherstellen. (GS. 131)

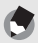

*Hinweis-----------------------------------------------------------------------------------------------* Wenn im Setup-Menü [LCD-Bestätigung] auf [Halten] eingestellt ist (昭子S. 154) kann das angezeigte Bild nach der Aufnahme gelöscht werden.

# Löschen einer Datei

- 1 **Drücken Sie die** 6**-Taste (Wiedergabe).**
- 2 **Drücken Sie die ADJ./OK-**Taste  $\triangle \blacktriangledown \blacktriangle \blacktriangledown$ , um die Datei **anzuzeigen, die Sie löschen möchten.**

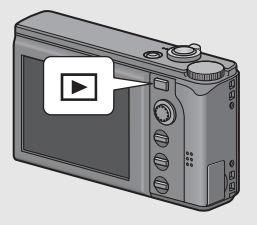

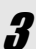

- 3 **Drücken Sie die** D**-Taste (Löschen).**
- 4 **Drücken Sie die ADJ./OK-Taste** !"**, um [1 Löschen] auszuwählen.**
	- Sie können das zu löschende Bild mit der Taste  $\blacktriangleleft$  ändern.
- 5 **Drücken Sie die ADJ./OK-Taste.**
	- Eine Statusmeldung auf dem Monitor zeigt an, dass die Dateien gelöscht werden. Nach dessen Beendigung kehrt der Bildschirm zum Menü aus Schritt 4 zurück.

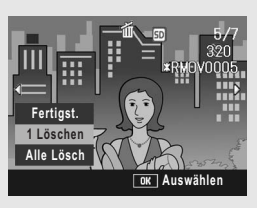

# Alle Dateien löschen

1 **Drücken Sie die** 6**-Taste (Wiedergabe).**

2 **Drücken Sie die** D**-Taste (Löschen).**

# 3 **Drücken Sie die ADJ./OK-Taste** !"**, um [Alle Lösch] auszuwählen.**

4 **Drücken Sie die ADJ./OK-Taste.**

• Sie werden dazu aufgefordert, das Löschen aller Bilder zu bestätigen. Drücken Sie die ADJ./OK-Taste

**Fertigst. 1 Löschen**

**Alle Lösch**

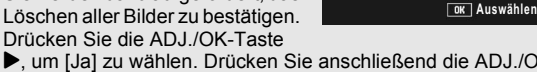

 $\blacktriangleright$ , um [Ja] zu wählen. Drücken Sie anschließend die ADJ./OK-Taste.

# Mehrere Dateien gleichzeitig löschen

Sie können mehrere Dateien auf einmal löschen, indem Sie die Dateien einzeln auswählen, mehrere Dateien auswählen Dateien auswählen oder diese zwei Methoden kombinieren.

1 **Drücken Sie die** 6**-Taste.**

## 2 **Drücken Sie den Zoom-Schalter in Richtung <b>99 (Miniaturansicht).**

• Der Anzeigeschirm wird in 20 Felder aufgeteilt und die Miniaturansichten werden angezeigt.

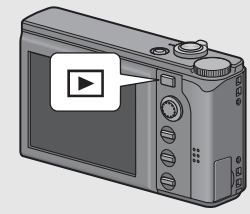

3 **Drücken Sie die** D**-Taste.**

#### **Einzelne Dateien zum Löschen auswählen**

4 **Drücken Sie die ADJ./OK-**Taste  $\triangle \blacktriangledown \triangle \blacktriangledown$ , um das zu **löschende Bild zu wählen,**  und drücken Sie dann die  $\overline{\mathbb{m}}$ -**Taste (Löschen).**

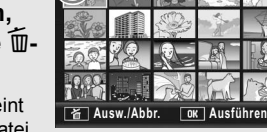

Б 局  $1/24$ 

**Löschen**

• Das Papierkorbsymbol erscheint am oberen linken Rand der Datei.

# 5 **Wiederholen Sie Schritt 4, um alle Dateien auszuwählen, die Sie löschen möchten.**

• Wenn Sie ein Bild fälschlicherweise wählen, können Sie es durch erneutes Drücken der II-Taste wieder abwählen.

# 6 **Drücken Sie die ADJ./OK-Taste.**

## 7 **Drücken Sie die ADJ./OK-Taste** #\$**, wählen Sie [Ja] und drücken Sie dann die ADJ./OK-Taste.**

• Eine Statusmeldung auf dem Monitor zeigt an, dass die Dateien gelöscht werden. Anschließend kehrt der Bildschirm zur Miniaturansicht zurück.

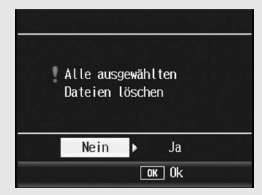

#### **Mehrere Dateien Löschen auswählen**

# 4 **Drücken Sie die MENU-Taste.**

• Drücken Sie erneut die MENU-Taste, um zum Bildschirm zum Löschen von einzelnen Dateien zurückzukehren.

## 5 **Drücken Sie die ADJ./OK-**Taste **AV4**, um die erste **der zu löschenden Dateien zu wählen, und drücken Sie dann die** D**-Taste (Löschen).**

- Das Papierkorbsymbol erscheint am oberen linken Rand der Datei.
- Sollte Ihnen beim Auswählen der ersten der zu löschenden Dateien ein Fehler unterlaufen sein, drücken Sie die DISP.-Taste, um zum Bildschirm für die Auswahl zurückzukehren.

## 6 **Drücken Sie die Taste AV4**, um die letzte der zu **löschenden Dateien zu wählen, und drücken Sie dann die** D**-Taste.**

• Das Papierkorbsymbol erscheint am oberen linken Rand der ausgewählten Dateien.

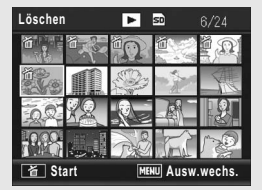

## 7 **Wiederholen Sie die Schritte 5 und 6, um alle zu löschenden Dateien auszuwählen, die Sie löschen möchten.**

• Wenn Sie eine Datei aus Versehen ausgewählt haben, können Sie die Auswahl durch Drücken der MENU-Taste aufheben, um zum Bildschirm zum Löschen einzelner Dateien zurückzukehren. Wählen Sie die Datei aus, und drücken Sie die M-Taste.

# 8 **Drücken Sie die ADJ./OK-Taste.**

## 9 **Drücken Sie die ADJ./OK-Taste** #\$**, um [Ja] zu wählen. Drücken Sie anschließend die ADJ./OK-Taste.**

• Eine Statusmeldung auf dem Monitor zeigt an, dass die Dateien gelöscht werden. Nach dessen Beendigung kehrt der Bildschirm zur Miniaturansicht zurück.

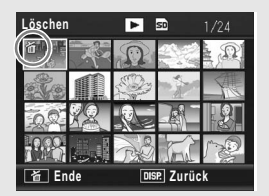

# Ändern der Anzeige mit der DISP.-Taste

Durch Drücken der DISP.-Taste können Sie den Anzeigemodus des Bildschirms ändern und zwischen den Informationen, die auf dem Bildschirm angezeigt werden, wechseln.

### **Während des Aufnahmemodus**

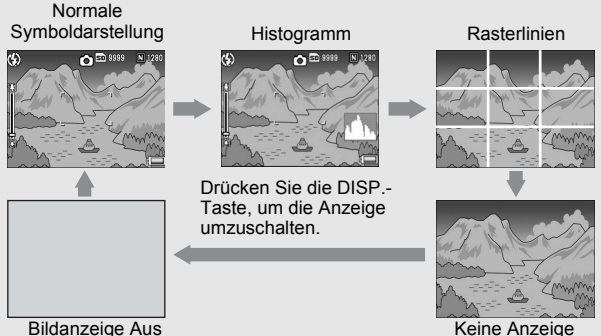

Bildanzeige Aus (Synchro-Monitormodus)

# $R$ asterlinien

Zeigt Hilfslinien in der Bildanzeige an, die bei der Wahl des Bildausschnitts helfen. Diese Linien erscheinen nicht in der fertigen Aufnahme.

## *Synchro-Monitormodus ------------------------------------------------------------------------*

Schaltet die Bildanzeige aus, wenn die Kamera gerade nicht bedient wird. Dieser Modus senkt den Stromverbrauch. In diesem Modus können Sie die Bildanzeige einschalten, indem Sie den Auslöser halb nach unten drücken. Wenn Sie danach den Auslöser vollständig nach unten drücken, wird das aufgenommene Bild in der Bildanzeige angezeigt, danach schaltet sich die Bildanzeige ab.

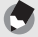

*Hinweis-----------------------------------------------------------------------------------------------* Wenn [Foto-Icon vergr.] aktiviert wurde (昭子S. 159), werden die folgenden Elemente in der normalen Symboldarstellung nicht angezeigt.

Zoom-Leiste/Fokus-Leiste, Datumsaufdruck, Schärfe, Intensität, MinBlende speich.

#### **Im Wiedergabemodus**

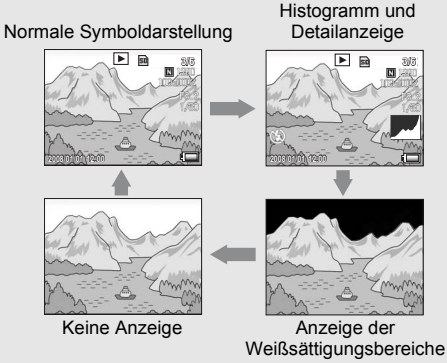

Drücken Sie die DISP.-Taste, um die Anzeige umzuschalten.

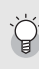

Anzeige der Weißsättigungsbereiche Die Bildbereiche mit Weißsättigung blinken in schwarz. Die Weißsättigung kennzeichnet den Graustufenverlust (Farbverlauf) eines Bildes. Graustufenverlust bedeutet, dass sehr helle Bereiche eines Motivs ausschließlich in weiß dargestellt werden. Ein Bild mit Graustufenverlust kann später nicht bearbeitet werden. Sie sollten ein anderes Bild aufnehmen und dabei direktes Sonnenlicht vermeiden und die Belichtung niedriger einstellen (-) (CFS. 92).

*Hinweis-----------------------------------------------------------------------------------------------*

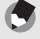

Die Anzeige der Weißsättigungsbereiche wird nur als Hilfestellung angezeigt.

# Maximale Helligkeit der Bildanzeige

Halten Sie die DISP.-Taste gedrückt, um die Anzeige auf maximale Helligkeit einzustellen.

Wenn die Anzeige den maximalen Helligkeitswert erreicht hat, führt ein erneutes Gedrückthalten der DISP.-Taste dazu, dass die Helligkeit auf das in [LCD-Helligkeit] ( $\mathbb{C} \mathbb{F}$ S. 145) eingestellte Helligkeitsniveau zurückgesetzt wird.

## Histogramm

Wenn die Histogramm-Funktion eingeschaltet ist, erscheint ein Histogramm auf der unteren rechten Seite in der Bildanzeige. Ein Histogramm ist ein Diagramm, in welchem die Anzahl der Bildpunkte (Pixel) auf der vertikalen und die entsprechenden Helligkeitswerte auf

der horizontalen Achse (von links nach rechts: Schatten (dunkle Bereiche), Halbtöne und Glanzlichter (helle Bereiche)) angezeigt werden.

Indem Sie das Histogramm benutzen, können Sie die Helligkeit eines Bildes einschätzen, ohne dabei von der Umgebungshelligkeit der Bildanzeige beeinflusst zu werden. Diese Funktion hilft Ihnen auch, übermäßig helle oder dunkle Bereiche zu korrigieren.

Wenn das Histogramm lediglich Spitzenwerte im rechten Bereich anzeigt, so ist das Bild überbelichtet, zu viele Pixel werden zur Darstellung von Glanzlichtern (maximal helle Bildpunkte) verwendet.

Wenn das Histogramm lediglich Spitzenwerte im linken Bereich anzeigt, so ist das Bild unterbelichtet, zu viele Pixel werden zur Darstellung von Schatten (minimal helle Bildpunkte) verwendet. Nehmen Sie dieses Histogramm zu Hilfe, wenn Sie die Belichtung korrigieren.

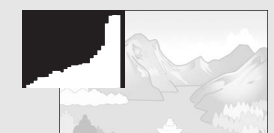

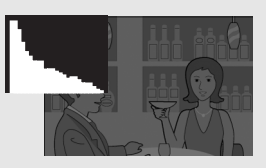

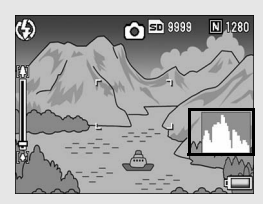

- 
- Das in der Bildanzeige angezeigte Histogramm dient lediglich zur Veranschaulichung.
- Nachdem Sie ein Bild aufgenommen haben, können Sie dessen Helligkeit und Kontrast korrigieren, indem Sie das Histogramm anpassen. (CFS. 115)

*Hinweis-----------------------------------------------------------------------------------------------*

- Je nach Aufnahmebedingungen (Blitzeinsatz, schwache Umgebungsbeleuchtung usw.) kann es vorkommen, dass die im Histogramm angezeigte Belichtung nicht mit der Helligkeit des aufgenommenen Bildes übereinstimmt.
- Der Belichtungskorrektur sind Grenzen gesetzt. Sie erreicht nicht zwingend die bestmöglichen Ergebnisse.
- Wenn sich Spitzenwerte in der Mitte eines Histogramms befinden, so bedeutet dies nicht zwingend, dass damit die besten Ergebnisse für Ihre persönlichen Anforderungen erreicht werden.

Zum Beispiel ist eine Anpassung nötig, wenn Sie ein unter- oder überbelichtetes Bild aufnehmen möchten.

• Nähere Informationen zur Belichtungskorrektur finden Sie auf S. 92.

# **Erweiterte** Funktionen

Lesen Sie sich dieses Kapitel durch, wenn Sie mehr über die verschiedenen Kamerafunktionen erfahren möchten.

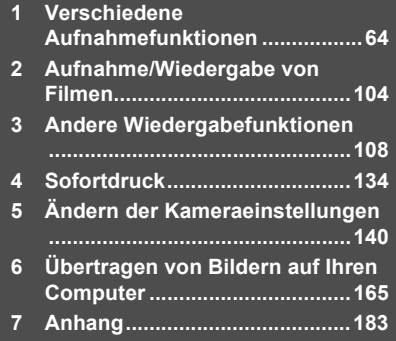

**7**

**1**

**2**

**3**

**4**

**5**

**6**

Die in diesem Handbuch aufgeführte Anweisung "Drücken Sie die ADJ./OK-Taste  $\blacktriangle \blacktriangledown \blacktriangle \blacktriangleright$  " besagt, dass Sie die ADJ./OK-Taste nach oben, unten, links oder rechts drücken müssen. Die Anweisung "Drücken Sie die ADJ./OK-Taste" bedeutet, dass Sie die Taste direkt (also in keine Richtung) drücken müssen.

# Verwenden der ADJ./OK-Modus

Sie können vier Funktionen aus dem Aufnahme-Menü der ADJ./ OK-Taste zuweisen. Die fünfte Funktion (AE/AF-Motivwechsel GFS. 66) ist feststehend und kann nicht geändert werden. Durch das Zuweisen der Funktionen zur ADJ./OK-Taste können Sie die Einstellungen durch Drücken weniger Tasten und ohne Anzeige des Aufnahme-Menüs einstellen. Diese Taste ist besonders hilfreich bei häufig benutzten Funktionen. Bei Auslieferung vom Werk sind der Taste drei Funktionen des Aufnahme-Menüs zugewiesen. Sie können die zugewiesenen Funktionen mithilfe des Setup-Menüs ändern bzw. neue Funktionen hinzufügen. Weitere Informationen zum Hinzufügen oder Ändern der zugewiesenen Funktionen finden Sie auf S. 157. Gehen Sie zur Verwendung des ADJ.-Modus wie folgt vor.

- 1 **Drücken Sie im Aufnahmemodus die ADJ./OK-Taste bzw. drücken Sie die ADJ./OK-Taste ▲▼.** 
	- Der ADJ.-Modus-Bildschirm wird angezeigt. Wenn Sie die ADJ./OK-Taste ▲▼ in Schritt 1 gedrückt haben, wird der Bildschirm mit der ersten geänderten Einstellung angezeigt.
	- Das fünfte Symbol (AE/AF-Motivwechsel) ist feststehend und kann im Setup-Menü nicht geändert werden.

#### **2** Drücken Sie die ADJ./OK-Taste ◀▶, um den **gewünschten Menüpunkt zu wählen.**

• Auf den oben abgebildeten Bildschirmanzeigen sind die Funktionen [Bel.Korr.], [Weißabgl.], [ISO] und [Qualität] den Einstellungen [ADJ-Einst.1] bis [ADJ-Einst.4] im Setup-Menü zugewiesen.

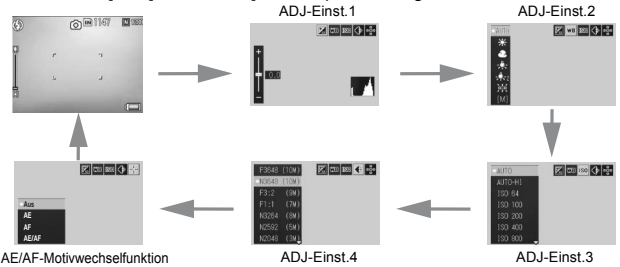

- 3 **Drücken Sie die ADJ./OK-Taste** !" **zur Auswahl des gewünschten Werts.**
- 4 **Drücken Sie die ADJ./OK-Taste, um die Einstellung zu bestätigen.**

#### **Funktionen, die der [ADJ-Einst.] (**G**S. 157) zugewiesen werden können**

Bel.Korr., Weißabgl., ISO, Qualität, Fokus, Scharf, Lichtmes., Serie, Bel.-Reihe

### Funktionen, die im Motivprogramm und Film-Modus eingestellt werden können

Die mit der ADJ./OK-Taste im Motivprogramm und Film-Modus einstellbaren Funktionen weichen von den im Automatik-Aufnahmemodus verfügbaren Funktionen ab. Die folgenden Einstellungen können mit der ADJ./OK-Taste vorgenommen werden.

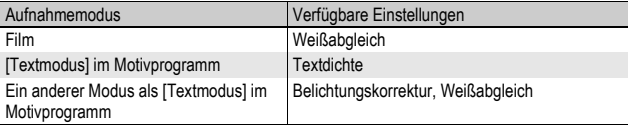

## Verschieben des AE- und AF-Messfelds

Wenn Sie ein Bild aufnehmen, können Sie mit dieser Funktion das Motiv für die automatische Belichtung (AE) und/oder den Autofokus (AF) wechseln, ohne dass Sie dazu die Kamera bewegen müssen. Dies ist besonders nützlich, wenn Sie zum Fotografieren ein Stativ verwenden.

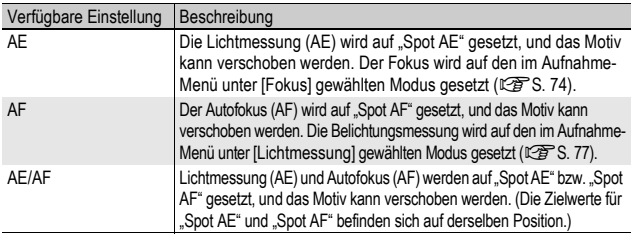

## 1 **Drücken Sie die ADJ./OK-Taste im Aufnahmemodus.**

- 2 **Drücken Sie die ADJ./OK-Taste <>>4** , um  $\blacksquare$ **auszuwählen.**
- 3 **Drücken Sie zum Auswählen**  der Einstellung die Taste **AV und danach die ADJ./OK-Taste.**
	- Der Motivwechselbildschirm wird angezeigt.
- 4 Drücken Sie die Taste **AV<br /> um das Kreuz an die gewünschte Zielposition zu verschieben.**
	- Zum Abbrechen drücken Sie die DISP.-Taste.

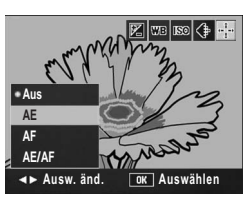

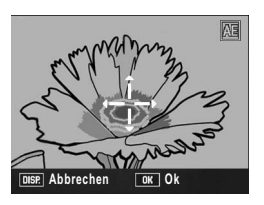

- 5 **Drücken Sie die ADJ./OK-Taste.**
- 6 **Drücken Sie den Auslöser halb nach unten.**
	- Bei Auswahl von [AE] werden die Spot AE-Position und der Fokusrahmen angezeigt.
	- Bei Auswahl von [AF] wird die Spot AF-Position angezeigt.
	- Bei Auswahl von [AE/AF] werden die Spot AE- und die Spot AF-Position angezeigt.

# 7 **Drücken Sie den Auslöser vorsichtig ganz nach unten.**

- *Hinweis -----------------------------------------------------------------------------------------*
	- Wenn Sie eine der Einstellungen [AE], [AF] oder [AE/AF] nach dem Verschieben des Motivs ändern, kehrt das Messfeld in die Mitte zurück.
	- Die AE/AF-Motivwechselfunktion kann nicht verwendet werden, wenn [Fokus] auf [MF] gesetzt wurde. (LGPS. 75)
	- Die AE/AF-Motivwechselfunktion steht in den Motivprogrammen nicht zur Verfügung.

## Ändern der Textdichte (Motivprogramm)

Die ADJ./OK-Taste dient zum Ändern von Text-Schattierungen, wenn für Aufnahmen im Motivprogramm die Option [Textmodus] ( $\sqrt{F}$ S. 44) gewählt wurde.

Sie können zwischen [Tief], [Normal] und [Blass] wählen.

Sie können die Einstellung über das Aufnahme-Menü oder die ADJ./OK-Taste vornehmen. In diesem Kapitel werden einfache Verfahren zur Änderung der Schattierungseinstellung über die ADJ./OK-Taste beschrieben.

Möchten Sie das Aufnahme-Menü verwenden, wird dies unter "Verwenden des Menüs" (CFS. 70) und "Aufnahme-Menüpunkte nach Motivprogramm" (CFS. 197) erklärt.

## 1 **Stellen Sie den Moduswahlschalter auf SCENE.**

## 2 **Drücken Sie die MENU-Taste.**

• Das Auswahlmenü für Motivprogramme wird angezeigt.

## 3 **Drücken Sie die ADJ./OK-Taste** "**.**

- 4 Drücken Sie die Taste **AV<I**>, **um [Textmodus] auszuwählen, und drücken Sie anschließend die ADJ./OK-Taste.**
- 5 **Drücken Sie die ADJ./OK-Taste.**
	- Das Zeichendichtemenü erscheint.
- 6 **Drücken Sie die ADJ./OK-Taste AV**, um die gewünschte **Einstellung für die Zeichendichte auszuwählen.**

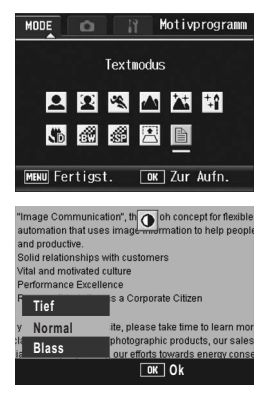

• Sie können auch auf den Auslöser drücken, um die Aufnahme zu erstellen.

## 7 **Drücken Sie die ADJ./OK-Taste.**

• Der Zeichendichte-Einstellwert wird nicht auf dem Bildanzeige angezeigt.

# Aufnahme-Einstellmenü

Drücken Sie die MENU-Taste im Aufnahmemodus, um das Aufnahme-Menü anzuzeigen. Über das Aufnahme-Menü Sie die folgenden Aufnahmeeinstellungen vornehmen.

#### Wenn der Moduswahlschalter auf  $\Delta$ /MY1/MY2 gestellt ist

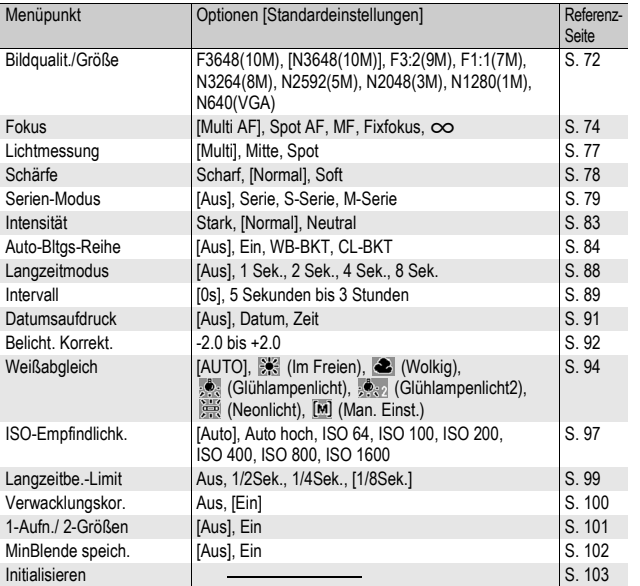

### Wenn der Motivprogrammwahlschalter auf  $\mathfrak{S}$ eingestellt ist

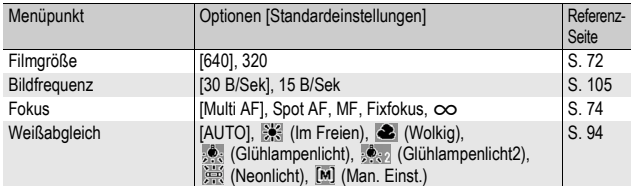

#### *Hinweis -----------------------------------------------------------------------------------------*

- Informationen über Optionen, wenn der Moduswahlschalter auf SCENE gestellt ist, finden Sie auf S. 197.
- Sie können vom Aufnahme-Menü aus Zugriff zum Setup-Menü erhalten. (CFS. 140)

## Verwenden des Menüs

In den Anweisungen dieses Benutzerhandbuchs wird darauf hingewiesen, dass die Menübestätigung durch Drücken der ADJ./OK-Taste erfolgt (wie in Schritt 5 weiter unten). Sie können aber auch eine Einstellung bestätigen, indem Sie in die Menüansicht durch Drücken der ADJ /OK-Taste < zurückkehren.

## 1 **Drücken Sie die MENU-Taste im Aufnahmemodus.**

- Das Aufnahme-Menü wird angezeigt.
- Wenn Sie im Motivprogramm die ADJ./OK-Taste ▶ drücken, wird das Aufnahme-Menü angezeigt.

Die Menüpunkte werden auf drei Menüseiten dargestellt.

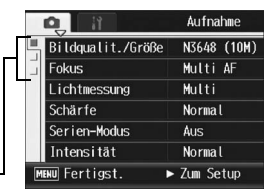

### 2 **Drücken Sie die ADJ./OK-Taste AV**, um den gewünschten **Menüpunkt zu wählen.**

• Drücken Sie die ADJ / OK-Taste  $\nabla$  am unteren Rand des letzten Menüpunkts, um zum nächsten Bildschirm zu gelangen.

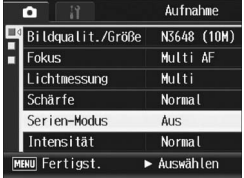
71

**1**

### **3** Drücken Sie die ADJ./OK-Taste ▶.

- Die Optionen für den Menüpunkt werden angezeigt.
- 4 **Drücken Sie die ADJ./OK-Taste** ▲▼ und wählen Sie die **gewünschte Option.**
- 5 **Drücken Sie die ADJ./OK-Taste.**
	- Die Einstellung wird bestätigt, das Aufnahme-Menü wird ausgeblendet, und die Kamera ist wieder aufnahmebereit.
	- Wenn Sie die ADJ./OK-Taste < in Schritt 5 drücken, wird die Einstellung bestätigt, und die Anzeige kehrt zum in Schritt 2 angezeigten Bildschirm zurück.

### $\hat{P}$  Ändern des Anzeigemodus

Sie können die Menüseite mithilfe der Registerkarte wählen:

- 1 Drücken Sie die ADJ./OK-Taste <, um eine Registerkarte auf der linken Seite des Bildschirms zu wählen.
- 2 Drücken Sie die ADJ./OK-Taste ▲▼, um zwischen den Bildschirmen zu wechseln.
- 3 Drücken Sie die ADJ./OK-Taste >, um zur Auswahl der Menünummer zurückzukehren.

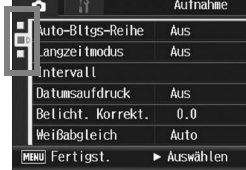

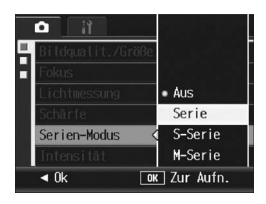

### Wahl von Bildqualität/Bildgröße (Bildqualit./Größe)

Die Dateigröße eines aufgenommenen Standbildes hängt von den Einstellungen bezüglich Bildqualität und -größe ab. Wählen Sie für Filme die Filmbildgröße. Der Inhalt des fettgedruckten Rahmens zeigt den Bildschirmnamen.

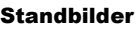

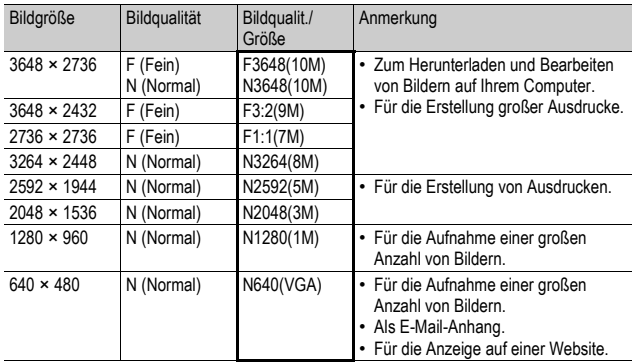

- Wenn das Motivprogramm [Schräg-Korrektur] verwendet wird, können Sie 1280 × 960 oder 640 × 480 wählen.
- Wenn das Motivprogramm [Textmodus] verwendet wird, können Sie 3648 × 2736 oder 2048 × 1536 wählen.
- Wenn die Bildgröße auf [F3:2] eingestellt wird, erscheint in der Bildanzeige entsprechend dem Aufnahmebereich am oberen und unteren Rand des Bildes ein schwarzer Balken.
- Wenn die Bildgröße auf [F1:1] eingestellt ist, erscheint in der Bildansicht entsprechend dem Aufnahmebereich am linken und rechten Rand des Bildes ein schwarzer Balken.

### Filme

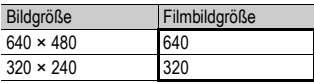

• Sie können auch die Anzahl der Bilder für Filme auswählen. (GS. 105)

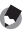

*Hinweis -----------------------------------------------------------------------------------------* • Für die Bildqualität wählen Sie je nach gewünschtem Komprimierungsverhältnis den Normalmodus (N) oder Fein-Modus (F).

Normalmodus: Das Komprimierungsverhältnis ist hoch, was zu einer kleinen Datei führt. Normalerweise erfolgen Aufnahmen in diesem Modus.

- Fein-Modus: Das Komprimierungsverhältnis ist niedrig, was zu einer großen Datei führt, aber die Bildqualität ist besser als im normalen Modus.
- Die Anzahl der Bilder, die im internen Speicher oder der SD-Speicherkarte gespeichert werden können, hängt von der Einstellung für [Bildqualit./Größe] ab. (GS. 193)
- 1 **Bringen Sie das Aufnahme-Menü zur Anzeige.**
	- Informationen über die Verwendung des Menüs finden Sie auf S. 70.
- 2 **Drücken Sie die ADJ./OK-Taste** "**, um [Bildqualit./ Größe] auszuwählen, und drücken Sie anschließend**  die Taste  $\blacktriangleright$ .
- **3** Drücken Sie die Taste ▲▼ und **wählen Sie die gewünschte Einstellung.**

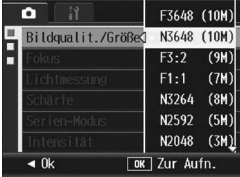

Standbilder

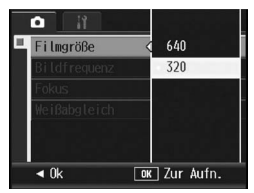

Filme

### 4 **Drücken Sie die ADJ./OK-Taste.**

• Die Einstellung wird auf dem Bildschirm angezeigt.

## Ändern des Fokussiermodus (Fokus)

Im Standard-Fokussiermodus stellt die Kamera das Motiv mit dem Autofokus (AF) automatisch scharf.

Sie können aus den folgenden fünf Fokusmessmethoden wählen.

### Fokus-Modi

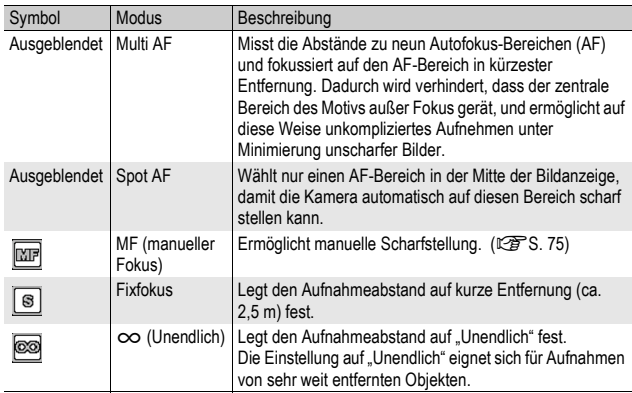

### 1 **Bringen Sie das Aufnahme-Menü zur Anzeige.**

- Informationen über die Verwendung des Menüs finden Sie auf S. 70.
- **2** Drücken Sie die ADJ./OK-Taste ▼, um [Fokus] **auszuwählen, und drücken Sie anschließend die Taste**   $\blacktriangleright$ .
- **3** Drücken Sie die Taste ▲▼, um **die gewünschte Option zu wählen.**
- 4 **Drücken Sie die ADJ./OK-Taste.**
	- Wenn Sie eine andere Einstellung als [Multi AF] oder [Spot AF] wählen, wird auf dem Bildschirm ein Symbol angezeigt.

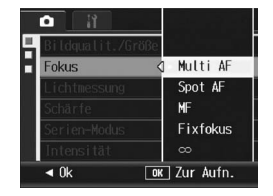

### Manueller Fokus (MF)

Wenn der Autofokus nicht wie gewünscht funktioniert, können Sie den Fokus auch manuell einstellen (Manueller Fokus: MF). Bei manueller Einstellung des Autofokus können Sie Bilder mit einem bestimmten Abstand aufnehmen.

- *A* Hinweis ----
	- In den Motivprogrammen kann der manuelle Fokus nur verwendet werden, wenn [Zoom-Makro], [Schwarz-Weiß], [Sepia] oder [Schräg-Korrektur] gewählt wurde.
	- Mithilfe des manuellen Fokus können Sie Motive scharf stellen, die sich innerhalb des Makro-Aufnahmebereichs befinden.
- 1 **Bringen Sie das Aufnahme-Menü zur Anzeige.**
	- Informationen über die Verwendung des Menüs finden Sie auf S. 70.
- **2** Drücken Sie die ADJ./OK-Taste ▼, um [Fokus] **auszuwählen und drücken Sie anschließend die Taste** \$**.**
- **3** Drücken Sie die Taste ▲▼, um **[MF] zu wählen.**

- 4 **Drücken Sie die ADJ./OK-Taste.**
	- [MF] wird auf dem Bildschirm angezeigt.

- $\boldsymbol{\bar{5}}$  Drücken Sie je nach Bedarf die ADJ./OK-Taste ▼.
	- Wenn Sie die Taste  $\nabla$  drücken, wird nur der mittlere Teil des Displays vergrößert dargestellt; dies erleichtert das Scharfstellen des Motivs.
	- Drücken Sie die Taste  $\nabla$ , um von der vergrößerten Ansicht wieder in die Normalansicht zurückzukehren.

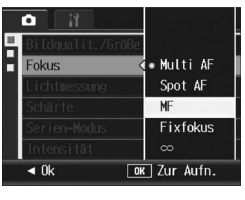

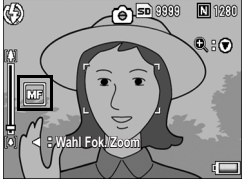

### **6** Drücken Sie die Taste ◀, um **die Fokusleiste anzuzeigen.**

• Beim Drücken der Taste < erscheint abwechselnd jeweils die Fokusleiste und die Zoomleiste.

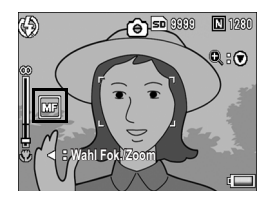

### **7** Drücken Sie den Zoom-Schalter in Richtung [4] (Tele) **oder** Z **(Weitwinkel), um den Fokus anzupassen.**

- Wenn Sie den Zoom-Schalter in Richtung [4] drücken, verschieben Sie die Fokusebene von sich weg, entfernte Objekte werden scharf dargestellt.
- Wenn Sie den Zoom-Schalter in Richtung [4] drücken, bewegt sich die Fokusebene auf Sie zu und Objekte im Nahbereich werden scharf abgebildet.

### 8 **Drücken Sie den Auslöser, um die Aufnahme zu erstellen.**

*Hinweis -----------------------------------------------------------------------------------------*

Wird die Zoom-Leiste angezeigt, dann können Sie diese durch Drücken des Zoom-Schalters in Richtung LAI oder L+1 bedienen.

## **1 77Verschiedene Aufnahmefunktionen** Verschiedene Aufnahmefunktionen

### Änderung der Belichtungsmessmodi (Lichtmessung)

Sie können die Messmethode (welcher Bereich gemessen wird) für die Bestimmung des Belichtungswerts ändern.

Es stehen drei Belichtungsmessmethoden zur Verfügung.

### Belichtungsmessmodi

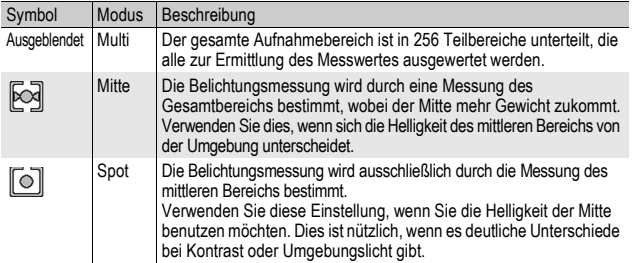

- 1 **Bringen Sie das Aufnahme-Menü zur Anzeige.**
	- Informationen über die Verwendung des Menüs finden Sie auf S. 70.
- **2** Drücken Sie die ADJ./OK-Taste ▼, um [Lichtmessung] **auszuwählen, und drücken Sie anschließend die Taste**  $\blacktriangleright$ **.**
- **3** Drücken Sie die Taste ▲▼, um **die gewünschte Option zu wählen.**

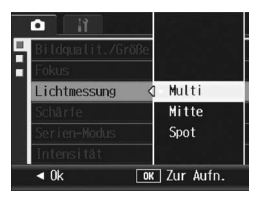

### 4 **Drücken Sie die ADJ./OK-Taste.**

• Wenn Sie eine andere Einstellung als [Multi] wählen, erscheint das Symbol auf dem Bildschirm.

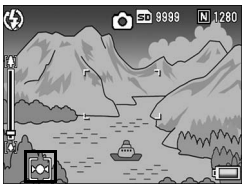

### Anpassen der Bildschärfe von Standbildern (Schärfe)

Sie können die Scharfzeichnung Ihrer Bilder anpassen. Sie erscheinen so entweder schärfer oder weichgezeichnet.

### 1 **Bringen Sie das Aufnahme-Menü zur Anzeige.**

- Informationen über die Verwendung des Menüs finden Sie auf S. 70.
- 2 **Drücken Sie die ADJ./OK-Taste** "**, um [Schärfe] auszuwählen, und drücken Sie anschließend die Taste**  $\blacktriangleright$ **.**

 $\boldsymbol{\beta}$  Drücken Sie die Taste ▲▼. um **die gewünschte Option zu wählen.**

### 4 **Drücken Sie die ADJ./OK-Taste.**

• Wenn Sie eine andere Einstellung als [Normal] wählen, erscheint das Symbol auf dem Bildschirm.

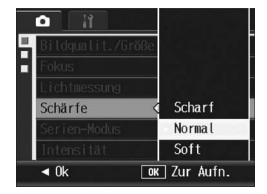

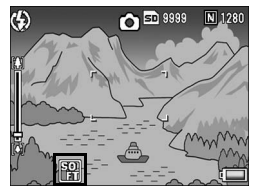

### Mehrfachaufnahmen erstellen (Serie/S-Serie/M-Serie)

Wenn Sie zu Mehrfachaufnahmen wechseln, können Sie Bildfolgen aufnehmen.

Bei der Mehrfachaufnahme stehen die folgenden drei Modi zur Verfügung:

### **Serie**

Solange Sie den Auslöser gedrückt halten, werden Aufnahmen erstellt. Die Bilder werden einzeln gespeichert, wie beim normalen Fotografieren.

### **S-Serie (S-Mehrfachaufnahme)**

Wenn Sie den Auslöser nur einmal ganz durchdrücken, können Sie eine Reihe von 16 Bildern in Zeitabständen von jeweils 1/7,5 Sekunden (innerhalb von ca. 2 Sekunden) aufnehmen. Die 16 Standbilder werden dabei als Bildgruppe zusammengefasst und als eine Bilddatei (3648 × 2736 Pixel) gespeichert.

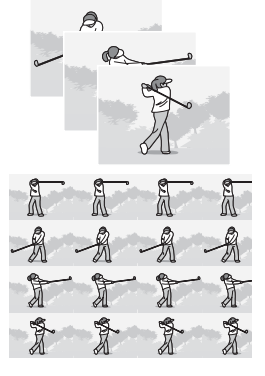

### **M-Serie (M-Mehrfachaufnahme)**

Die Kamera "merkt" sich die Szene, solange Sie den Auslöser gedrückt halten. Sobald Sie den Auslöser loslassen, werden die vorhergehenden 2 Sekunden aufgezeichnet.

Die 16 Standbilder werden dabei als Bildgruppe zusammengefasst und als eine Bilddatei (3648 × 2736 Pixel) gespeichert.

(2) Die Kamera zeichnet die vorhergehenden (circa) 2 Sekunden auf

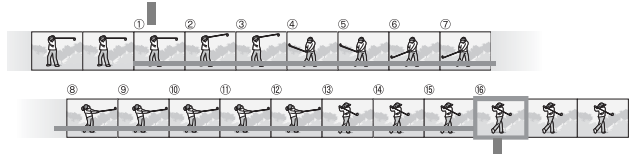

(1) Wenn Sie den Auslöser hier loslassen...

- 
- *Hinweis -----------------------------------------------------------------------------------------* • Bei der Aufnahme mit S-Serie oder M-Serie wird die ISO-Empfindlichkeit auf [Auto] festgelegt, auch wenn sie auf [ISO 64] oder [ISO 100] eingestellt ist.
- Die Bildanzahl, die Sie im Mehrfachaufnahmemodus erstellen können, hängt von den Bildgrößeneinstellungen ab.
- Die maximale Bildanzahl, die Sie im Mehrfachaufnahmemodus erstellen können, ist 999.
- Die jeweilige Anzahl der Bilder, die im Mehrfachaufnahmemodus mit dem internen Speicher erstellt werden können, ist in der nachstehenden Tabelle angegeben.

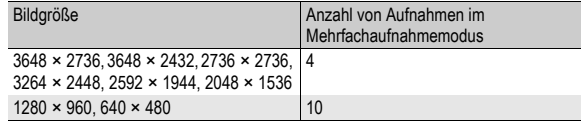

### 1 **Bringen Sie das Aufnahme-Menü zur Anzeige.**

- Informationen über die Verwendung des Menüs finden Sie auf S. 70.
- **2** Drücken Sie die ADJ./OK-Taste ▼, um [Serien-Modus] **auszuwählen und drücken Sie anschließend die Taste**  $\blacktriangleright$ **.**
- $\boldsymbol{\beta}$  Drücken Sie die Taste ▲▼ und **wählen Sie [Serie], [S-Serie] oder [M-Serie].**
- 4 **Drücken Sie die ADJ./OK-Taste.**
	- Das Symbol wird auf dem Bildschirm angezeigt.

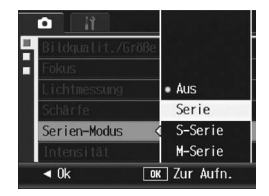

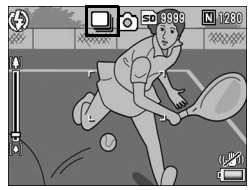

### Serie

### 5 **Wählen Sie Ihren Bildausschnitt, drücken Sie den Auslöser ganz durch und halten Sie ihn gedrückt.**

• Solange Sie den Auslöser gedrückt halten, werden Aufnahmen erstellt.

### 6 **Lassen Sie den Auslöser los, um die Aufnahme der Bilder zu beenden.**

• Wenn Sie ein Standbild, das Sie im Serien-Modus aufgenommen haben, abspielen wollen, stellen Sie die Kamera auf den Wiedergabemodus (CFS. 50), und drücken Sie dann die ADJ./OK-Taste  $\triangle \blacktriangledown \triangle \blacktriangledown$ , um das wiederzugebende Standbild auszuwählen.

### S-Serie

- 5 **Wählen Sie den Bildausschnitt und drücken Sie auf den Auslöser.**
	- 16 Aufnahmen werden automatisch aufgenommen.

### M-Serie

### 5 **Wählen Sie Ihren Bildausschnitt, drücken Sie den Auslöser ganz durch und halten Sie ihn gedrückt.**

• Solange Sie den Auslöser gedrückt halten, wird die Aufnahmeserie zwischengespeichert.

### 6 **Lassen Sie den Auslöser los.**

• Die Kamera beendet die Aufnahmen und die vorherigen 16 Fotos (innerhalb der letzten 2 Sekunden) werden als ein Bild gespeichert.

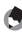

### *Hinweis -----------------------------------------------------------------------------------------*

- Wenn Sie wieder in den normalen Einzelaufnahmemodus wechseln möchten, wählen Sie [Aus] in Schritt 3 und drücken die ADJ./OK-Taste.
- Wenn Sie im M-Serie-Modus den Auslöser innerhalb von 2 Sekunden nach dem ersten Drücken loslassen, werden die Aufnahmen vom Drücken bis zum Loslassen des Auslösers gespeichert (die Anzahl der aufeinander folgenden Aufnahmen ist dann geringer als 16).
- Der Blitz kann nicht verwendet werden.
- Während der Mehrfachaufnahme kann die Verwacklungskorrekturfunktion nicht verwendet werden. Wenn die Verwacklungskorrekturfunktion bei der Mehrfachaufnahme eingestellt wird, wechselt  $\mathbb{R}^m$  auf  $\mathbb{R}^m$ . ( $\mathbb{C}^m$ S. 100)
- Der Fokus und der Belichtungswert sind im Mehrfachaufnahmemodus fixiert.
- Wenn [Dateinummer] auf [Ein] eingestellt wurde ( $\mathbb{C} \mathbb{F}$ S. 160) und die letzten vier Zahlen der Dateinummer während der Mehrfachaufnahme höher als die Zahl "9999" sind, wird ein separater Ordner auf der SD-Speicherkarte erstellt und die nachfolgenden Bilder, die während der Mehrfachaufnahme aufgenommen werden, werden in diesem Ordner gespeichert.

### Wiedergabe eines S-Serie- oder M-Serie-Standbilds mit vergrößerter Ansicht

Wenn ein Standbild (16 Bilder in einer Bilddatei), das mit S-Serie oder M-Serie aufgenommen wurde, angezeigt wird, können Sie jedes dieser 16 Bilder vergrößern. Sie können auch zwischen den Bildern wechseln, während Sie das Bild in der vergrößerten Ansicht anzeigen.

Zur Wiedergabe eines S-Serie- oder M-Serie-Standbilds in der vergrößerten Ansicht führen Sie die folgenden Schritte aus.

### 1 **Drücken Sie die** 6**-Taste (Wiedergabe).**

- Die zuletzt gespeicherte Datei wird angezeigt.
- 2 **Drücken Sie die ADJ./OK-**Taste  $\triangle \blacktriangledown \triangleleft \blacktriangleright$ , um ein S-Serie**oder M-Serie-Standbild anzuzeigen.**

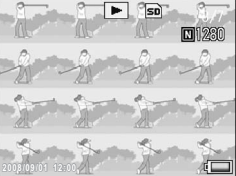

### 3 **Drücken Sie den Zoom-Schalter in Richtung** 8 **(vergrößerte Ansicht).**

- Das erste Bild einer Bildserie wird in der vergrößerten Ansicht angezeigt. Die Bildpositions-Leiste wird am unteren Teil des Bildschirms angezeigt.
- $\cdot$  Drücken Sie die ADJ./OK-Taste  $\blacklozenge$ . um die Bilder durchzuschalten. Um zur 16-Bild-Anzeige zurückzukehren, drücken Sie die ADJ./OK-Taste.

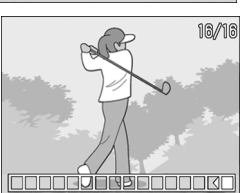

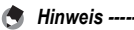

Drücken Sie die DISP.-Taste, um jeweils die Leiste am unteren Ende des Bildschirms oder die Rasterlinien anzuzeigen bzw. die Anzeige auszublenden. (CFS. 59)

### Einstellen der Farbtiefe (Intensität)

Sie können die Farbtiefe der jeweils aufgenommenen Standbilder auf [Stark], [Normal] oder [Neutral] einstellen.

### 1 **Bringen Sie das Aufnahme-Menü zur Anzeige.**

- Informationen über die Verwendung des Menüs finden Sie auf S. 70.
- 2 **Drücken Sie ADJ./OK-Taste** "**, um [Intensität] auszuwählen und drücken Sie anschließend die Taste**  $\blacktriangleright$ **.**
- **3** Drücken Sie die Taste ▲▼ und **wählen Sie die gewünschte Einstellung.**

### 4 **Drücken Sie die ADJ./OK-Taste.**

• Wenn Sie eine andere Einstellung als [Normal] gewählt haben, erscheint das Symbol auf dem Bildschirm.

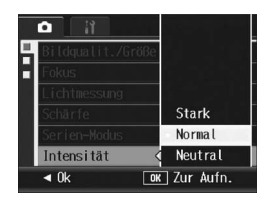

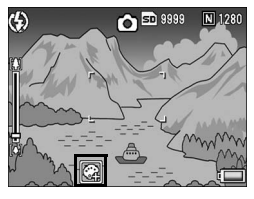

### Mehrere Aufnahmen mit unterschiedlicher Belichtung erstellen (Auto-Bltgs-Reihe)

Durch Auswahl der Funktion Automatische Belichtungsreihe können Sie basierend auf dem gemessenen Belichtungswert (BW) automatisch drei aufeinander folgende Aufnahmen auf drei Belichtungsebenen (-0,5 BW, ±0 und +0,5 BW) erstellen.

### 1 **Bringen Sie das Aufnahme-Menü zur Anzeige.**

- Informationen über die Verwendung des Menüs finden Sie auf S. 70.
- 2 Drücken Sie die ADJ./OK-Taste ▼, um [Auto-Bltgs-Reihe] **auszuwählen und drücken Sie anschließend die Taste** \$**.**
- **3** Drücken Sie die Taste ▲▼, um **[Ein] auszuwählen.**
- 4 **Drücken Sie die ADJ./OK-Taste.**
	- Das Symbol wird auf dem Bildschirm angezeigt.

### 5 **Drücken Sie den Auslöser, um die Aufnahme zu erstellen.**

• Es werden drei aufeinander folgende Aufnahmen gemacht, mit -0,5, +/-0 und +0,5 des Belichtungswerts basierend auf der festgelegten Einstellung für die Belichtungskorrektur. Nach der Aufnahme werden drei Fotos in der Bildanzeige angezeigt. Diese

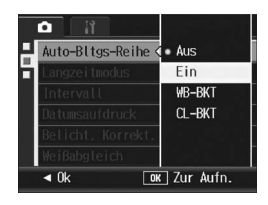

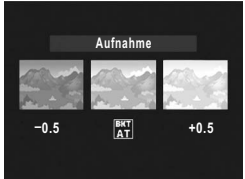

entsprechen von links beginnend: -0,5 BW (dunkler), Standard-Belichtungskorrektur und +0,5 BW (heller).

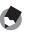

- *Hinweis -----------------------------------------------------------------------------------------* • Die Belichtungskorrektur kann über das Aufnahme-Menü geändert werden.  $(\mathbb{Q} \widehat{\mathbb{F}}$  S. 92)
- Kann nicht verwendet werden, wenn die Mehrfachaufnahme eingestellt wurde.  $(\mathbb{Q} \widehat{\mathbb{F}}$  S. 79)
- Der Blitz kann nicht verwendet werden.
- Die Einstellung [Langzeitmodus] ist deaktiviert. ( $\mathbb{Q}$ ] S. 88)
- Bei der automatischen Belichtungsreihe kann zur Belichtung auch der Weißabgleich oder die Farbe eingestellt werden. Es steht nur eine Einstellung davon zur Auswahl.

### Aufeinander folgende Aufnahmen mit unterschiedlichem Weißabgleich (WB-BKT)

Bei der automatischen Weißabgleichreihe werden drei Bilder automatisch aufgenommen, ein rötliches Bild, ein bläuliches Bild und ein Bild mit dem momentan eingestellten Weißabgleich. Dies ist nützlich, wenn der richtige Weißabgleich nicht abgeschätzt werden kann.

- 1 **Bringen Sie das Aufnahme-Menü zur Anzeige.**
	- Informationen über die Verwendung des Menüs finden Sie auf S. 70.
- 2 Drücken Sie die ADJ./OK-Taste ▼, um [Auto-Bltgs-**Reihe] auszuwählen und drücken Sie anschließend die**   $Task$   $\blacktriangleright$ .
- **3** Drücken Sie die Taste ▲▼, um **[WB-BKT] zu wählen.**

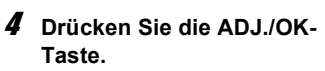

• Das Symbol wird auf dem Bildschirm angezeigt.

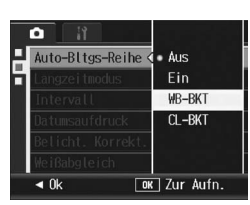

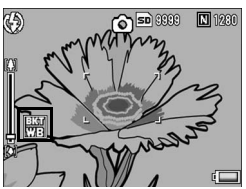

### 5 **Drücken Sie den Auslöser, um die Aufnahme zu erstellen.**

• Drei Bilder (ein rötliches Bild, ein bläuliches Bild und ein Bild mit dem momentan eingestellten Weißabgleich) werden automatisch aufgenommen.

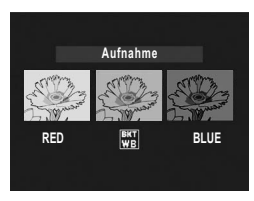

- *Hinweis -----------------------------------------------------------------------------------------*
	- Kann nicht verwendet werden, wenn die Mehrfachaufnahme eingestellt wurde. (GS. 79)
	- Der Blitz kann nicht verwendet werden.
	- Die Einstellung [Langzeitmodus] ist deaktiviert. (CFS. 88)
	- Der Weißabgleich kann über das Aufnahme-Menü geändert werden. (CFS. 94)

# **87Verschiedene Aufnahmefunktionen** 87

**1**

Verschiedene Aufnahmefunktionen

### Mehrere Aufnahmen mit unterschiedlichen Farben erstellen (CL-BKT)

Wenn [CL-BKT] ausgewählt wurde und ein Einzelbild aufgenommen wird, erstellt die automatische Farbreihe-Funktion automatisch drei Bilder – ein Schwarzweiß-, ein Farb- und ein Sepiabild.

- 1 **Bringen Sie das Aufnahme-Menü zur Anzeige.**
	- Informationen über die Verwendung des Menüs finden Sie auf S. 70.
- 2 Drücken Sie die ADJ./OK-Taste ▼, um [Auto-Bltgs-Reihe] **auszuwählen und drücken Sie anschließend die Taste**  $\blacktriangleright$ **.**
- **3** Drücken Sie die Taste ▲▼, um **[CL-BKT] zu wählen.**

- 4 **Drücken Sie die ADJ./OK-Taste.**
	- Das Symbol wird auf dem Bildschirm angezeigt.

### 5 **Drücken Sie den Auslöser, um die Aufnahme zu erstellen.**

• Drei Bilder, ein Schwarzweiß-, ein Farb- und ein Sepiabild, werden aufgenommen.

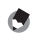

- *Hinweis -----------------------------------------------------------------------------------------* • Kann nicht verwendet werden, wenn die Mehrfachaufnahme eingestellt wurde.  $(\mathbb{Q} \widehat{\mathbb{F}}$  S. 79)
- Der Blitz kann nicht verwendet werden.
- Die Einstellung [Langzeitmodus] ist deaktiviert. (LOFS, 88)
- Farben können über das Motivprogramm verändert werden. ( $\mathbb{Q} \widehat{\mathbb{F}}$ S. 43)

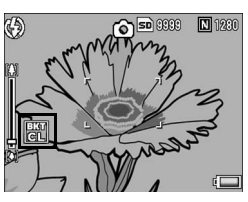

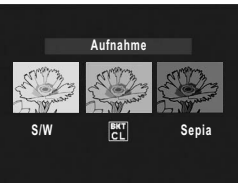

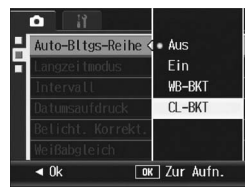

### Verwenden der Langzeitbelichtungsfunktion (Langzeitmodus)

Sie können [1 Sek.], [2 Sek.], [4 Sek.] oder [8 Sek.] für die Langzeitbelichtung auswählen.

Mithilfe der Langzeitbelichtung können Sie bei Nachtaufnahmen die Spur von Objekten, die sich im Dunkeln bewegen (wie z. B. Feuerwerk und Autoscheinwerfer), aufnehmen.

### 1 **Bringen Sie das Aufnahme-Menü zur Anzeige.**

• Informationen über die Verwendung des Menüs finden Sie auf S. 70.

### 2 Drücken Sie die ADJ./OK-Taste ▼, um [Langzeitmodus] **auszuwählen, und drücken Sie anschließend die Taste**  $\blacktriangleright$ **.**

**3** Drücken Sie die Taste ▲▼, um **die gewünschte Option zu wählen.**

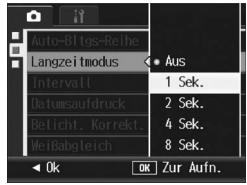

### 4 **Drücken Sie die ADJ./OK-Taste.**

• Die Einstellung wird auf dem Bildschirm angezeigt.

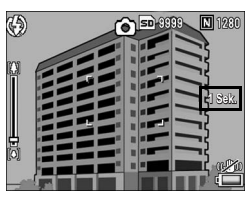

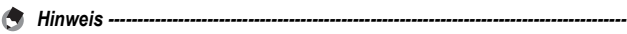

- Durch die verlängerte Belichtungszeit könnte es zu Kameraverwacklungen kommen. Fixieren Sie die Kamera während des Aufnehmens mithilfe eines Stativs.
- Während der Langzeitbelichtung kann die Verwacklungskorrekturfunktion nicht verwendet werden. Wenn die Verwacklungskorrekturfunktion bei eingeschalteter Langzeitbelichtung eingestellt wird, wechselt III auf ILO.
- Während der Langzeitbelichtung wird die Bildanzeige ausgeschaltet.

### Bilder automatisch in festgelegten Intervallen aufnehmen (Intervall)

Sie können einstellen, dass die Kamera in festgelegten Intervallen automatisch Aufnahmen macht.

Sie können das Aufnahmeintervall in jeder Länge zwischen 5 Sekunden und 3 Stunden, in 5-Sekunden-Schritten einstellen.

### 1 **Bringen Sie das Aufnahme-Menü zur Anzeige.**

• Informationen über die Verwendung des Menüs finden Sie auf S. 70.

÷ Muto-BItas-Reihe

Langzeitmodus

Weißabgleich

MENU Fertigst.

Intervall

00 Zeit

Belicht, Korrekt,

 $00$  Min. Autom. Aufnahme im festgelegt. Intervall.

Intervall **Datumsaufdruck** 

2 **Drücken Sie die ADJ./OK-Taste**  "**, um [Intervall] auszuwählen und drücken Sie anschließend die Taste** \$**.**

### $\boldsymbol{\beta}$  Drücken Sie die Taste ▲▼. um **die Stundeneinstellung vorzunehmen.**

- Zum Abbrechen der Intervallaufnahmen und Zurückkehren zum Aufnahme-Menü drücken Sie die DISP.-Taste.
- 4 **Drücken Sie die Taste** \$**, um DISP** Abbrechen  $\boxed{0K}$  Ok **zur Minuteneinstellung zu gehen, und drücken Sie dann die Taste** !"**, um die Minuten einzustellen.**
	- Mithilfe der Taste  $\blacktriangle\blacktriangledown$  können Sie die Minuteneinstellung schnell nach oben oder unten zählen.
- **Drücken Sie die Taste ▶, um zur Sekundeneinstellung** zu gehen, und drücken Sie dann die Taste ▲▼, um die **Sekunden einzustellen.**
- 6 **Drücken Sie die ADJ./OK-Taste.**
	- [Intervall] wird auf dem Bildschirm angezeigt.
- 7 **Drücken Sie den Auslöser, um die Aufnahme zu erstellen.**
	- Jedes Mal, wenn das festgelegte Intervall vorüber ist, wird ein Foto gemacht.

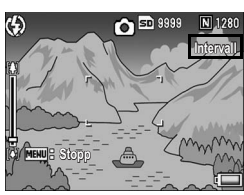

Aufnahme

Aus

Aus

**Aus** 

 $0.0$ 

**Auto** 

 $\blacktriangleright$  Ausführen

 $00$  Sek.

### 8 **Um die Aufnahmen zu beenden, drücken Sie die MENU-Taste.**

### $\blacksquare$  *Wichtig-*

- Die Intervalleinstellungen werden aufgehoben, wenn die Kamera ausgeschaltet wird.
- Durch Einstellungen im Aufnahme-Menü kann der Zeitabstand bis zur nächsten Aufnahme länger sein, als der eingestellte Aufnahmeabstand für die Intervallaufnahme (z.B. durch eine Belichtungszeit, die länger ist als das eingestellte Aufnahmeintervall). In diesem Fall verlängert sich das Aufnahmeintervall über die eingestellte Zeit hinaus.
- Während eines Motivprogramms ist die Intervallaufnahme nicht verfügbar.
- **Hinweis ---**
	- Je nachdem, über wieviel Energie der Akku noch verfügt, kann sich der Akku während der Intervallaufnahme erschöpfen. Es wird empfohlen, einen vollständig aufgeladenen Akku zu verwenden.
	- Wenn Sie den Auslöser drücken, fotografiert die Kamera selbst während einer Intervallaufnahme normal. Allerdings geht danach der Intervallaufnahmemodus genauso weiter. Nachdem Sie die letzte Aufnahme gemacht haben, folgt nach Ablauf des angegebenen Intervalls automatisch das nächste Foto.
	- Bei eingeschalteter Intervallaufnahme wird die Mehrfachaufnahme automatisch auf [Aus] gesetzt, auch wenn sie vorher auf [Serie] oder [M-Serie] eingestellt wurde.
	- Eine Hochgeschwindigkeits- oder SD-Speicherkarte mit ausreichend Speicherkapazität wird empfohlen.

### Datum in ein Standbild einfügen (Datumsaufdruck)

Sie können das Datum (JJ/MM/TT) oder Datum und Uhrzeit (JJ/ MM/TT hh:mm) in der unteren rechten Ecke eines Fotos einfügen.

### 1 **Bringen Sie das Aufnahme-Menü zur Anzeige.**

- Informationen über die Verwendung des Menüs finden Sie auf S. 70.
- **2** Drücken Sie die ADJ./OK-Taste ▼, um **[Datumsaufdruck] auszuwählen, und drücken Sie anschließend die Taste ▶.**
- **3** Drücken Sie die Taste ▲▼, um **die gewünschte Option zu wählen.**
- 4 **Drücken Sie die ADJ./OK-Taste.**
	- Das Symbol wird auf dem Bildschirm angezeigt.

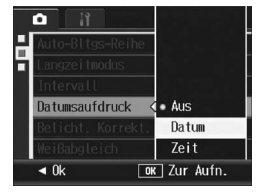

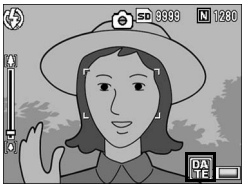

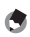

- *Hinweis -----------------------------------------------------------------------------------------* • Wenn das Datum und die Uhrzeit nicht eingestellt sind, kann [Datumsaufdruck] nicht verwendet werden. Stellen Sie das Datum und die Zeit im Voraus ein. (昭了S. 162)
- [Datumsaufdruck] kann nicht bei Filmen verwendet werden.
- Der Datum-Eindruck auf einem Bild kann nicht gelöscht werden.

### Belichtungskorrektur (Belicht. Korrekt.)

Mit der Belichtungskorrektur können Sie jeweils die Helligkeitswerte wählen, die für Ihre Aufnahmen am besten geeignet sind. Falls sich das aufzunehmende Motiv in der Mitte des Bereichs befindet, wird normalerweise die Gegenlichtkorrektur automatisch aktiviert, damit Sie mit der richtigen Belichtung fotografieren können.

In den folgenden Fällen oder wenn Sie den Belichtungswert absichtlich ändern wollen, können Sie aber auch die Belichtung anpassen. Der Belichtungswert kann in einem Bereich von -2,0 bis +2,0 eingestellt werden. Wenn Sie die Belichtung auf einen höheren Wert (+) verstellen, wird das Bild heller, und umgekehrt wird das Bild dunkler, wenn Sie sie auf einen niedrigeren Wert (-) einstellen.

### **Bei Gegenlicht**

Wenn der Hintergrund besonders hell ist, erscheint das Motiv dunkel (Unterbelichtung). In diesem Fall stellen Sie die Belichtung höher (+) ein.

### **Wenn das Motiv einen hohen Weißanteil hat**

Das gesamte Bild erscheint zu dunkel (Unterbelichtung). Stellen Sie die Belichtung auf einen höheren Wert (+) ein.

### **Wenn das Bildmotiv dunkel ist**

Das gesamte Bild erscheint zu hell (Überbelichtung). Stellen Sie die Belichtung auf einen niedrigeren Wert (-) ein.

Das passiert auch, wenn Sie Bilder von Personen, die im Scheinwerferlicht stehen, aufnehmen.

Sie können die Einstellung über das Aufnahme-Menü oder die ADJ./OK-Taste ändern. In diesem Kapitel werden einfache Verfahren zur Änderung der Einstellung mit der ADJ./OK-Taste beschrieben.

Möchten Sie das Aufnahme-Menü verwenden, wird dies unter "Verwenden des Menüs" (GS. 70) erläutert.

### 1 **Drücken Sie die ADJ./OK-Taste im Aufnahmemodus.**

- **2** Drücken Sie die ADJ./OK-Taste ◀▶, bis die **Belichtungskorrektur-Leiste angezeigt wird.**
- *3* Drücken Sie die Taste ▲▼, um den Belichtungswert **einzustellen.**
	- Sie können auch auf den Auslöser drücken, um eine Aufnahme zu erstellen.

### 4 **Drücken Sie die ADJ./OK-Taste.**

• Die Einstellung wird auf dem Bildschirm angezeigt.

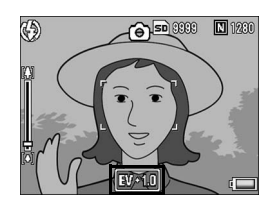

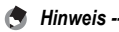

Bei Aufnahmen an besonders stark beleuchteten Orten lässt sich eine Überbelichtung eventuell nicht immer vermeiden. In diesem Fall wird das [!AE]-Symbol auf dem Bildschirm angezeigt.

### Natürliche und künstliche Beleuchtung verwenden (Weißabgleich)

Stellen Sie den Weißabgleich so ein, dass weiße Objekte auch weiß wiedergegeben werden. Werkseitig ist der Weißabgleich-Modus auf [AUTO] eingestellt. Normalerweise brauchen Sie die Einstellung nicht zu ändern. Wenn die Kamera aber nicht in der Lage ist, den Weißabgleich bei der Aufnahme von einfarbigen Objekten oder bei der Aufnahme mit verschiedenen Lichtquellen zu bestimmen, können Sie den Voreinstellwert ändern.

### Weißabgleichmodi

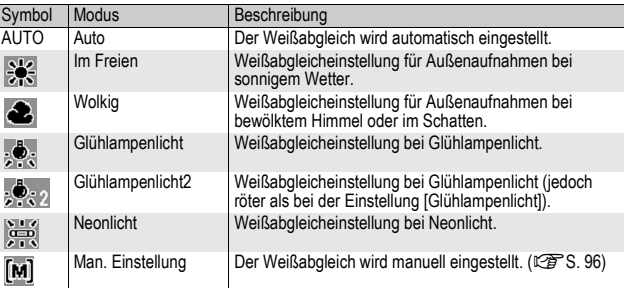

Sie können die Einstellung über das Aufnahme-Menü oder die ADJ./OK-Taste ändern. In diesem Kapitel werden einfache Verfahren zur Änderung der Einstellung mit der ADJ./OK-Taste beschrieben.

Möchten Sie das Aufnahme-Menü verwenden, wird dies unter "Verwenden des Menüs" (C) erläutert.

- 1 **Drücken Sie die ADJ./OK-Taste im Aufnahmemodus.**
- **2** Drücken Sie die ADJ./OK-Taste <>> **4** <>
A</> **4** bis das **Weißabgleich-Menü angezeigt wird.**

### **3** Drücken Sie die Taste ▲▼, um eine andere Einstellung **als [M] zu wählen.**

• Sie können auch auf den Auslöser drücken, um eine Aufnahme zu erstellen.

### 4 **Drücken Sie die ADJ./OK-Taste.**

• Das Symbol wird auf dem Bildschirm angezeigt.

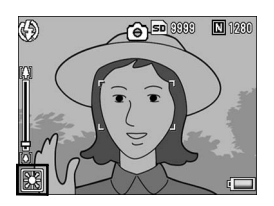

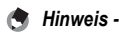

- Der Weißabgleich kann für ein größtenteils dunkles Motiv unter Umständen nicht richtig eingestellt werden. In einem solchen Fall nehmen Sie etwas Weißes mit in das Motiv auf.
- Wenn Sie mit Blitz aufnehmen, kann es vorkommen, dass der Weißabgleich nicht richtig eingestellt ist, wenn nicht [AUTO] gewählt wurde. Schalten Sie in diesem Fall auf [AUTO] um, damit Sie mit Blitz aufnehmen können.

### Manuelle Einstellung des Weißabgleichs (Man. Einstellungen)

- 1 **Drücken Sie die ADJ./OK-Taste im Aufnahmemodus.**
- **2** Drücken Sie die ADJ./OK-Taste ◀▶, bis das **Weißabgleich-Menü angezeigt wird.**
- 3 **Drücken Sie die Taste** !" **zur Auswahl von [M].**
- 4 **Richten Sie die Kamera unter den gegebenen Lichtverhältnissen für die vorgesehene Aufnahme auf ein weißes Papier oder einen anderen weißen Gegenstand.**

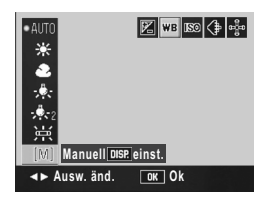

### 5 **Drücken Sie die DISP-Taste.**

- Der Weißabgleich ist damit eingestellt.
- 6 **Drücken Sie die ADJ./OK-Taste.**
	- Das Symbol wird auf dem Bildschirm angezeigt.
	- Der Bildschirm wird mit dem unter Schritt 5 eingestellten Weißabgleich angezeigt. Wenn Sie mit dem Ergebnis nicht zufrieden sind, wiederholen Sie die Schritte, um die Einstellungen so oft wie nötig zu ändern.

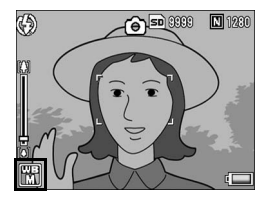

*Hinweis -----------------------------------------------------------------------------------------*

Um [Man. Einst.] abzubrechen, wählen Sie eine andere Einstellung als [M] in Schritt 3.

**1**

Verschiedene Aufnahmefunktionen

### Empfindlichkeit einstellen (ISO-Empfindlichk.)

Die ISO-Empfindlichkeit gibt die Lichtempfindlichkeit des Films an. Je größer der Wert, desto größer die Lichtempfindlichkeit. Eine hohe Lichtempfindlichkeit eignet sich für Aufnahmen unter schlechten Lichtverhältnissen oder für sich schnell bewegende Objekte, um ein Verwischen zu reduzieren.

Sie können aus den folgenden Einstellungen für die ISO-Empfindlichkeit wählen:

Auto, Auto hoch, ISO 64, ISO 100, ISO 200, ISO 400, ISO 800 und ISO 1600.

Wenn die ISO-Empfindlichkeit auf [Auto] eingestellt ist, passt die Kamera die Empfindlichkeit automatisch an Entfernung, Helligkeit, Zoom- und Makroeinstellungen sowie Bildqualität Bildgröße an. Normalerweise wird der [Auto]-Modus gewählt.

Wenn die ISO-Empfindlichkeit auf [Auto hoch] (automatisch hohe Lichtempfindlichkeit) eingestellt ist, wird die Empfindlichkeit entsprechend den Aufnahmebedingungen automatisch eingestellt, aber es kann ein höherer Höchstwert als auf [Auto] eingestellt werden. Wenn Sie ein dunkles Motiv fotografieren, ist die unter [Auto hoch] eingestellte Verschlusszeit kürzer als unter [Auto]. Dadurch kann das Risiko von Kameraverwacklungen bzw. von unscharfen Aufnahmen reduziert werden. Die maximale ISO-Einstellung für [Auto hoch] wird im Setup-Menü festgelegt.  $(1275.149)$ 

Wenn Sie eine automatische Anpassung der ISO-Empfindlichkeit nicht wünschen, wählen Sie einen anderen Modus als [Auto] oder [Auto hoch].

Sie können die Einstellung über das Aufnahme-Menü oder die ADJ./OK-Taste ändern. In diesem Kapitel werden einfache Verfahren zur Änderung der Einstellung mit der ADJ./OK-Taste beschrieben.

Möchten Sie das Aufnahme-Menü verwenden, wird dies unter "Verwenden des Menüs" (GS. 70) erläutert.

- 1 **Drücken Sie die ADJ./OK-Taste im Aufnahmemodus.**
- Drücken Sie die ADJ./OK-Taste <**D**, bis das ISO-**Empfindlichkeit-Menü angezeigt wird.**
- 3 **Drücken Sie die Taste** !" **zur Auswahl der Einstellung.**
- 4 **Drücken Sie die ADJ./OK-Taste.**
	- Die Einstellung wird auf dem Bildschirm angezeigt.

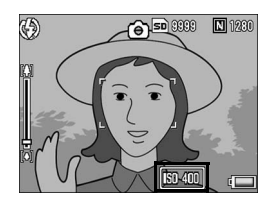

 $H$ *inweis -*

- Wenn die ISO-Empfindlichkeit auf [Auto] eingestellt ist, entspricht die maximale Empfindlichkeit ISO 400, falls der Blitz benutzt wird. Bei einer Bildgröße von 3648 × 2736 ist die ISO-Empfindlichkeit auf [Auto] eingestellt, und es wird kein Blitz ausgelöst. Die ISO-Empfindlichkeit liegt in diesem Fall zwischen 64 und 200.
- Bilder, die mit einer höheren Empfindlichkeit aufgenommen werden, werden ggf. grobkörnig dargestellt.

### 99

Die längstmögliche Verschlusszeit kann auf folgende Werte begrenzt werden:

1/8 Sekunde, 1/4 Sekunde und 1/2 Sekunde

Wird die Funktion auf [Aus] gestellt, so ändert sich die maximale Verschlusszeit abhängig von der ISO-Einstellung.

### 1 **Bringen Sie das Aufnahme-Menü zur Anzeige.**

- Informationen über die Verwendung des Menüs finden Sie auf S. 70.
- 2 Drücken Sie die ADJ./OK-Taste ▼, um [Langzeitbe.-**Limit] auszuwählen und drücken Sie anschließend die**   $Task$   $\blacktriangleright$ .
- **3** Drücken Sie die Taste ▲▼, um **die gewünschte Option zu wählen.**
- 4 **Drücken Sie die ADJ./OK-Taste.**
	- Die Einstellung wird auf dem Bildschirm angezeigt.

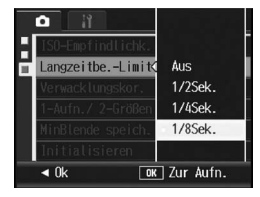

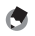

*Hinweis -----------------------------------------------------------------------------------------*

- Wenn Sie die Langzeitbelichtung auf [Ein] gestellt haben, so gilt die Langzeitbelichtung vorrangig.
- Wenn Sie das Motivprogramm [Nachtmodus] ausgewählt haben, gilt die längstmögliche Verschlusszeit des [Nachtmodus].
- Wenn Ihr Blitz auf [Blitzsynchron.] eingestellt ist, wird die längstmögliche Verschlusszeit 1 Sekunde sein.
- Bei Einsatz von Langzeitbelichtungsbegrenzung könnte die Lichtmenge je nach Helligkeit des Motivs für eine korrekte Belichtung nicht ausreichen, sodass die Aufnahme zu dunkel wird. In diesem Fall können Sie wie folgt vorgehen:
	- Wählen Sie eine höhere Langzeitbelichtungsgrenze.
	- Stellen Sie die ISO-Empfindlichkeit auf einen höheren Wert ein. (CFS. 97)
	- Verwenden Sie den Blitz. ( $\mathbb{C} \mathbb{F}$ S. 40)

**1**

### Verwenden der Verwacklungskorrekturfunktion um Verwacklungen zu vermeiden (Verwacklungskor.)

Sie können Verwacklungen vermeiden, indem Sie die Verwacklungskorrekturfunktion aktivieren. Vor der Auslieferung vom Werk wurde die Verwacklungskorrekturfunktion eingeschaltet.

- 1 **Bringen Sie das Aufnahme-Menü zur Anzeige.**
	- Informationen über die Verwendung des Menüs finden Sie auf S. 70.
- **2** Drücken Sie die ADJ./OK-Taste ▼, um **[Verwacklungskor.] auszuwählen und drücken Sie**  dann die Taste  $\blacktriangleright$ .
- **3** Drücken Sie die Taste ▲▼, um **[Ein] auszuwählen.**

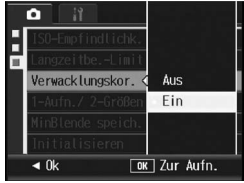

### 4 **Drücken Sie die ADJ./OK-Taste.**

• Das Symbol wird auf dem Bildschirm angezeigt.

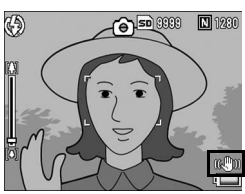

- *Wichtig------------------------------------------------------------------------------------------*
	- Die Verwacklungskorrekturfunktion kann nicht für Mehrfachaufnahmen, Langzeitbelichtungen und Filmaufnahmen verwendet werden. Wenn die Funktion Mehrfachaufnahme oder Langzeitaufnahme eingestellt wird, während die Verwacklungskorrekturfunktion eingeschaltet ist, ändert sich ๊o. m ® vor Wenn der «<br>Moduswahlschalter auf ≮ gestellt ist, wird ® ausgeblendet.<br>• Für Bewegungen des Motivs (z.B. bei Wind) kann die Verwacklungskorrekturf
	- keinen Ausgleich schaffen. Die Resultate der Verwacklungskorrekturfunktion können je nach Umgebung
	- unterschiedlich ausfallen.
- *Hinweis -----------------------------------------------------------------------------------------*

Das Wow-Symbol weist darauf hin, dass Verwacklungen auftreten könnten. ( $\mathbb{Q}^*$ S. 33)

100

### Aufnehmen eines Standbildes mit einer Unterdatei (1-Aufn./ 2-Größen)

Wenn Sie ein Standbild aufnehmen, während [1-Aufn./ 2-Größen] auf [Ein] gestellt ist, wird das Originalfoto zusammen mit einer Unterdatei gespeichert. Sie können die Option [Unterdatei-Größe] im Setup-Menü verwenden, um die Größe dieser Unterdatei auszuwählen. (LS S. 150)

- 1 **Bringen Sie das Aufnahme-Menü zur Anzeige.**
	- Informationen über die Verwendung des Menüs finden Sie auf S. 70.
- 2 **Drücken Sie die ADJ./OK-Taste** "**, um [1-Aufn./ 2- Größen] auszuwählen, und drücken Sie anschließend die**   $Task$   $\blacktriangleright$ .
- **3** Drücken Sie die Taste ▲▼, um **[Ein] auszuwählen.**

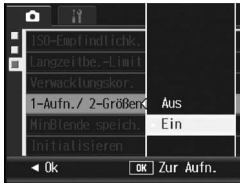

### 4 **Drücken Sie die ADJ./OK-Taste.**

• Das Symbol wird auf dem Bildschirm angezeigt.

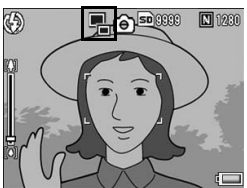

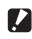

- *Wichtig------------------------------------------------------------------------------------------* • Wenn die Größe des Originalbildes 640 × 480 beträgt, wird keine untergeordnete Datei erstellt.
- Wenn die Größe der Unterdatei auf die gleiche Größe eingestellt wird wie das Originalbild, wird keine Unterdatei gespeichert, auch wenn [1-Aufn./ 2-Größen] auf [Ein] gestellt ist. ( $\sqrt{2}$ S. 150)
- Diese Funktion ist nicht verfügbar bei Mehrfachaufnahmemodus, automatische Belichtungsreihe, automatische Weißabgleichreihe, automatische Farbreihe oder bei Einstellung des Motivprogramms [Schräg-Korrektur].

### Aufnehmen mit minimalem Blendenwert (MinBlende speich.)

Wenn [MinBlende speich.] auf [Ein] gesetzt wird, ist der Bereich größer, in dem Motive schärfer abgebildet werden, da Standbilder mit kleiner (minimaler) Blendenöffnung aufgenommen werden.

### 1 **Bringen Sie das Aufnahmemenü zur Anzeige.**

- Informationen über die Verwendung des Aufnahmemenüs finden Sie auf S. 70.
- 2 **Drücken Sie die ADJ./OK-Taste** "**, um [MinBlende speich.] auszuwählen, und drücken Sie anschließend**  die Taste  $\blacktriangleright$ .
- **3** Drücken Sie die Taste ▲▼, um **[Ein] auszuwählen.**

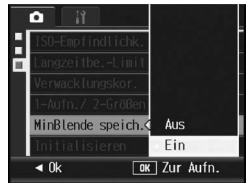

### 4 **Drücken Sie die ADJ./OK-Taste.**

• Das Symbol wird auf dem Bildschirm angezeigt.

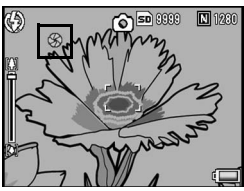

- *Wichtig------------------------------------------------------------------------------------------*
- Im Film-Modus können Sie die Option [MinBlende speich.] nicht verwenden.
- Im Motivprogramm kann [MinBlende speich.] nur für [Zoom-Makro] und [Schräg-Korrektur] gewählt werden.
- Wenn Sie [MinBlende speich.] auf [Ein] setzen und mit der Zoomeinstellung [4] (Tele) aufnehmen, kann es zu einer Verschlechterung der Bildqualität kommen.

102

## **1 103Verschiedene Aufnahmefunktionen** Verschiedene Aufnahmefunktionen

### Aufnahme-Menü auf die Standardeinstellungen zurücksetzen (Initialisieren)

Befolgen Sie die nachstehenden Angaben, wenn Sie die Einstellwerte auf dem Aufnahme-Menü wieder zurück auf die Standardvorgabewerte zurückstellen wollen.

### 1 **Bringen Sie das Aufnahme-Menü zur Anzeige.**

- Informationen über die Verwendung des Menüs finden Sie auf S. 70.
- 2 **Drücken Sie die ADJ./OK-Taste**  "**, um [Initialisieren] auszuwählen und drücken Sie anschließend die Taste** \$**.**
- 3 **Vergewissern Sie sich, dass [Ja] ausgewählt ist und drücken Sie dann die ADJ./OK-Taste.**

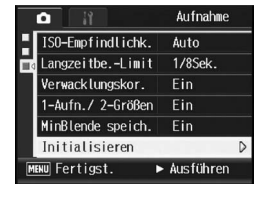

• Auf dem Bildschirm der Kamera wird angezeigt, dass die Standardeinstellungen wieder hergestellt werden. Wenn dieser Vorgang abgeschlossen ist, kehrt die Kamera zum Aufnahmemodus-Bildschirm zurück.

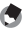

### *Hinweis -----------------------------------------------------------------------------------------*

Eine Übersicht über diejenigen Funktionen, deren Einstellwerte nach dem Ausschalten des Stromes gespeichert werden, finden Sie im "Anhang". ( $\mathbb{Q} \widehat{\mathbb{F}}$ S. 194)

Die in diesem Handbuch aufgeführte Anweisung "Drücken Sie die ADJ./OK-Taste ▲ ▼ < ▶ " besagt, dass Sie die ADJ./OK-Taste nach oben, unten, links oder rechts drücken müssen. Die Anweisung "Drücken Sie die ADJ./OK-Taste" bedeutet, dass Sie die Taste direkt (also in keine Richtung) drücken müssen.

### **<sup>5</sup> Aufnahme von Filmen**

Sie können Filme mit Ton aufzeichnen.

Sie können dabei als Bildgröße entweder 640 × 480 oder 320 × 240 Pixel wählen. Sie können die Anzahl von Aufnahmen pro Sekunde (Bildfrequenz) entweder auf 30 oder auf 15 einstellen. Jede Filmaufnahme, die Sie machen, wird als einzelne AVI-Datei aufgezeichnet.

1 **Stellen Sie den Moduswahlschalter auf**  $\mathbb{E}$ **.** 

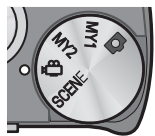

### 2 **Drücken Sie den Auslöser, um die Filmaufnahme zu starten.**

• Die Aufnahme geht weiter, bis Sie den Auslöser erneut drücken.

### 3 **Drücken Sie den Auslöser, um die Filmaufnahme zu beenden.**

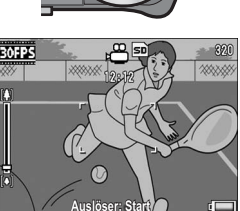

- Bei der Aufnahme von Filmen werden ggf. Funktionsgeräusche mit aufgezeichnet.
- Die maximale Speicherzeit pro Aufnahme hängt von der Kapazität der SD-Speicherkarte ab. ( $\sqrt{2}$ S. 106) Je nach eingelegter Karte kann sich die tatsächliche maximale Aufnahmezeit und die angezeigte maximale Aufnahmezeit unterscheiden.
- Die maximale Aufnahmezeit pro Aufnahme beträgt 90 Minuten bzw. entspricht einer Kapazität von 4GB.
- Die Verwacklungskorrekturfunktion kann nicht im Film-Modus verwendet werden. Wenn Sie den Moduswahlschalter bei aktivierter Verwacklungskorrekturfunktion auf stellen, wird  $\mathbb{R}^m$  in der Bildansicht ausgeblendet.

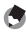

- Der Blitz kann nicht verwendet werden.
- Bei der Aufnahme von Filmen kann von den Zoomfunktionen nur das Digital-Zoom verwendet werden. (LCF S. 38)

*Hinweis -----------------------------------------------------------------------------------------*

- Wenn der Auslöser in Schritt 2 gedrückt wird, stellt die Kamera das Motiv scharf.
- Die verbleibende Aufnahmezeit wird laufend während der Speicherung von Filmen basierend auf der Restspeicherkapazität berechnet. Daraus kann sich eine ungleichmäßige Anzeige der verbleibenden Aufnahmezeit ergeben.
- Über das Aufnahme-Menü können Sie die Bildgröße (CFS. 72) und Bildfolge ( $CFT$ S. 105) von Filmen einstellen.
- Die Menüpunkte im Aufnahme-Menü des Film-Modus unterscheiden sich von denen des Standbild-Modus. ( $\mathbb{C}\widehat{\mathbb{F}}$ S. 70)
- Je nachdem, über wieviel Energie der Akku noch verfügt, kann sich der Akku während der Intervallaufnahme erschöpfen. Es wird empfohlen, bei langen Aufnahmezeiten einen vollständig aufgeladenen Akku zu verwenden.
- Eine Hochgeschwindigkeits- oder SD-Speicherkarte mit ausreichend Speicherkapazität wird für längere Aufnahmeserien empfohlen.

### Einstellen der Bildfolge (Bildfrequenz)

Sie können die Anzahl der Aufnahmen pro Sekunde (Bildfrequenz) im Film-Modus einstellen.

- $1$  Stellen Sie den Moduswahlschalter auf പ്<del>പ</del>
- 2 **Drücken Sie die MENU-Taste.**
	- Das Aufnahme-Menü wird angezeigt.
- *3* **Drücken Sie die ADJ./OK-Taste ▼, um [Bildfrequenz] auszuwählen, und drücken Sie anschließend die Taste**  $\blacktriangleright$ **.**
- 4 Drücken Sie die Taste ▲▼, um **[30 Bild./S] oder [15 Bild./S] auszuwählen.**
- 5 **Drücken Sie die ADJ./OK-Taste.**
	- Die Einstellung wird auf dem Bildschirm angezeigt.

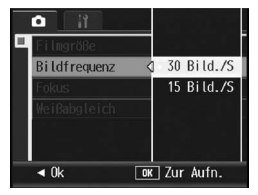

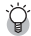

*Einzelbilder eines Films-------------------------------------------------------------------*

Filme setzen sich aus vielen Einzelbildern zusammen, die sich zu bewegen scheinen, wenn sie mit hoher Geschwindigkeit der Reihe nach wiedergegeben werden.

- 
- Die maximale zur Verfügung stehende Aufnahmezeit für Videos variiert je nach Kapazität des Speichermediums (interner Speicher oder Speicherkarte), Aufnahmebedingungen sowie Typ und Hersteller der SD-Speicherkarte.
- Die ungefähre Gesamtaufnahmezeit ist nachfolgend aufgeführt. Die maximale Aufnahmezeit pro Aufnahme beträgt 90 Minuten bzw. entspricht einer Kapazität von 4 GB.

*Hinweis -----------------------------------------------------------------------------------------*

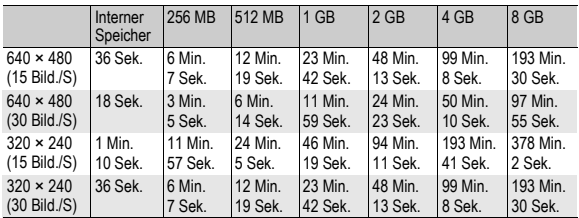
Befolgen Sie die nachstehenden Anleitungen zum Abspielen von Filmaufnahmen.

#### 1 **Drücken Sie die** 6**-Taste (Wiedergabe).**

- Der zuletzt aufgenommene Film wird angezeigt.
- Das erste Bild des Films wird als Standbild angezeigt.
- 2 **Drücken Sie die ADJ./OK-Taste**   $\blacktriangle \blacktriangledown \blacktriangle \blacktriangleright$ , um den **anzuzeigenden Film auszuwählen.**
	- Drücken Sie die Taste >, um die nächste Datei anzuzeigen.
	- Drücken Sie die Taste < um die vorherige Datei anzuzeigen.
	- Drücken Sie die Taste A, um 10 Dateien zurück zu springen.

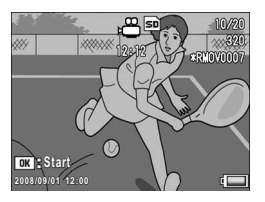

• Drücken Sie die Taste  $\bar{\bm{\nabla}}$ , um 10 Dateien vorwärts zu springen.

## 3 **Drücken Sie die ADJ./OK-Taste.**

• Die Wiedergabe beginnt. Auf dem Bildschirm wird die Anzeige für die verstrichene Wiedergabe oder die verstrichene Zeit angezeigt.

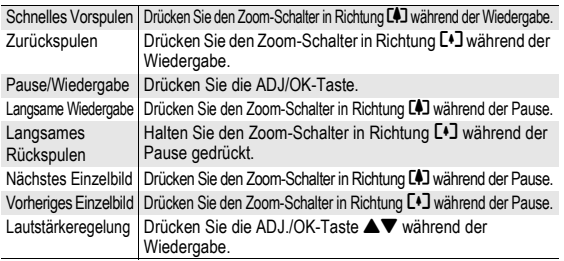

Die in diesem Handbuch aufgeführte Anweisung "Drücken Sie die ADJ./OK-Taste ▲ ▼ < ▶ " besagt, dass Sie die ADJ./OK-Taste nach oben, unten, links oder rechts drücken müssen. Die Anweisung "Drücken Sie die ADJ./OK-Taste" bedeutet, dass Sie die Taste direkt (also in keine Richtung) drücken müssen.

# Wiedergabe-Menü

Drücken Sie die MENU-Taste im Wiedergabemodus, um das Wiedergabe-Menü anzuzeigen. Im Wiedergabe-Menü können Sie die Einstellungen für die folgenden Funktionen vornehmen.

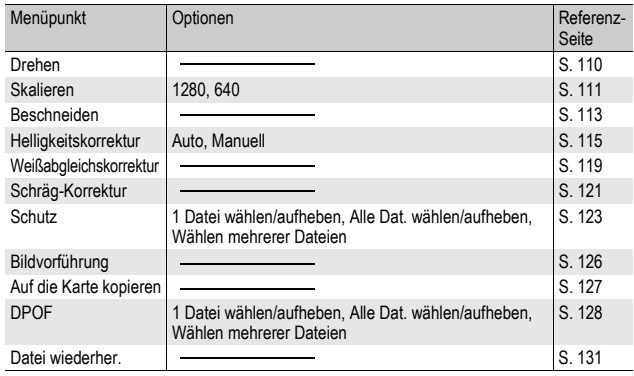

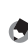

**Hinweis** 

Zugriff zum Setup-Menü ist vom Wiedergabe-Menü aus möglich. (L<sup>2</sup>FS. 140)

# Verwenden des Menüs

- 1 **Drücken Sie die** 6**-Taste (Wiedergabe), um die Kamera auf den Wiedergabemodus einzustellen.**
- 2 **Drücken Sie die MENU-Taste.**
	- Das Wiedergabe-Menü wird angezeigt.

Die Menüpunkte werden auf zwei Menüseiten dargestellt.

### 3 **Drücken Sie die ADJ./OK-**Taste **▲▼**, um den **gewünschten Menüpunkt zu wählen.**

- Drücken Sie die ADJ /OK-Taste  $\nabla$  am unteren Rand des letzten Menüpunkts, um zum nächsten Bildschirm zu gelangen.
- 4 **Drücken Sie die ADJ./OK-Taste**  \$**.**
	- Der Bildschirm zur Auswahl des Menüpunkts wird angezeigt.

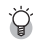

# $\hat{P}$  Ändern des Anzeigemodus

Sie können die Menüseite mithilfe der Registerkarte wählen:

- 1 Drücken Sie die ADJ./OK-Taste <. um eine Registerkarte auf der linken Seite des Bildschirms zu wählen.
- 2 Drücken Sie die ADJ./OK-Taste  $\blacktriangle \blacktriangledown$ . um die Bildschirme zu ändern.
- 3 Drücken Sie die ADJ./OK-Taste >, um zur Auswahl der Menünummer zurückzukehren.

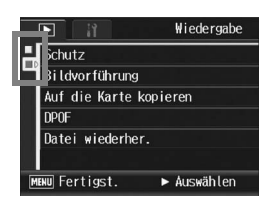

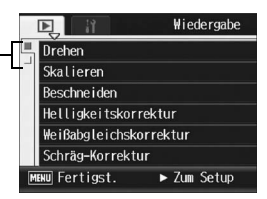

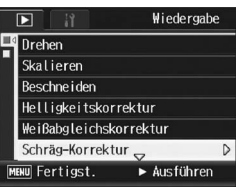

# Drehen von Bildern (Drehen)

Sie können Einzelbilder drehen und anschließend als neue Datei speichern.

- 1 **Drücken Sie die** 6**-Taste (Wiedergabe).**
- 2 Drücken Sie die ADJ./OK-Taste ▲▼◀▶. um die Datei. **die Sie drehen möchten, zu wählen.**

### 3 **Drücken Sie die MENU-Taste.**

- Das Wiedergabe-Menü wird angezeigt.
- 4 **Drücken Sie die ADJ./OK-Taste**   $\nabla$ , um [Drehen] auszuwählen **und drücken Sie anschließend**  die Taste  $\blacktriangleright$ .
	- Der [Drehen]-Bildschirm wird angezeigt.
	- Wenn Sie eine Datei wählen, die nicht gedreht werden kann, wird eine Fehlermeldung angezeigt.

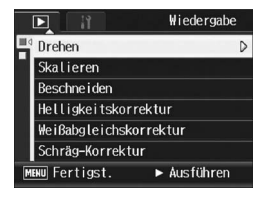

Anschließend wird das Wiedergabe-Menü geöffnet.

### $\boldsymbol{5}$  Drücken Sie die Taste < **drehen Sie das Bild.**

- $\cdot$  Bei jedem Druck auf die Taste  $\blacktriangleright$  wird das Bild 90° im Uhrzeigersinn gedreht.
- $\cdot$  Bei jedem Druck auf die Taste  $\blacktriangleleft$  wird das Bild 90° gegen den Uhrzeigersinn gedreht.
- Um die Drehung abzubrechen. drücken Sie die DISP. -Taste.

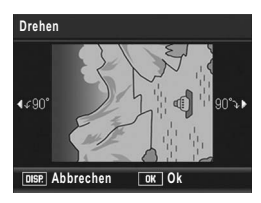

## 6 **Drücken Sie die ADJ./OK-Taste.**

• Die Anzeige signalisiert, dass das Bild gedreht wird. Anschließend wird das gedrehte Bild gespeichert.

#### *Wichtig------------------------------------------------------------------------------------------*

- Sie können mit dieser Kamera aufgenommene Einzelbilder drehen.
- Sie können keine Filme oder Bilder drehen, die mit der S-Serie oder M-Serie aufgenommen wurden.
- Unterdateien, deren [Unterdatei-Größe] auf einen Wert unter [N640[VGA]] eingestellt ist, können bei Aufnahme eines Standbildes mit einer Unterdatei, deren [1-Aufn./ 2- Größen] auf [Ein] eingestellt ist, nicht gedreht werden. ( $\mathbb{C} \mathbb{F}$ S. 101, 150)
- Je nach Computer-Anwendung kann es sein, dass das Bild in der ursprünglichen Position auf dem Computer angezeigt wird, auch wenn Sie das Bild in der Kamera drehen.

# Ändern der Bildgröße (Skalieren)

Sie können die Bildgröße eines aufgenommenen Fotos reduzieren, um eine neue Datei mit einer anderen Bildgröße zu erstellen.

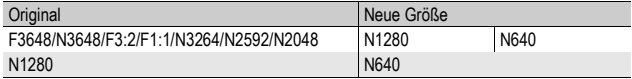

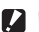

*Wichtig------------------------------------------------------------------------------------------* Sie können die Größe nur bei Einzelbildern ändern. Die Größe von Filmen kann nicht verändert werden.

- *Hinweis -----------------------------------------------------------------------------------------*
	- Das Verhältnis der Breite zur Höhe des [F3:2]-Bildes ist 3:2. Bei Umformatierung ergibt sich ein verkleinertes 4:3-Bild mit schwarzen Balken oben und unten.
	- Breite und Höhe von [F1:1]-Bildern sind gleich. Wenn Sie die Größe eines solchen Bildes ändern, ergibt sich ein verkleinertes 4:3-Bild mit schwarzen Balken links und rechts.
	- Sie können auch die Bildgröße während der Aufnahme ändern. (CFS. 72)

Zur Änderung der Bildgröße, folgen Sie den unten angegebenen Schritten.

- 1 **Drücken Sie die** 6**-Taste (Wiedergabe).**
- 2 **Drücken Sie die ADJ./OK-Taste** !"#\$**, um die Datei anzuzeigen, dessen Bildgröße Sie ändern möchten.**
- 3 **Drücken Sie die MENU-Taste.**
	- Das Wiedergabe-Menü wird angezeigt.
- 4 **Drücken Sie die ADJ./OK-Taste**  "**, um [Skalieren] auszuwählen und drücken Sie anschließend die Taste ▶.**

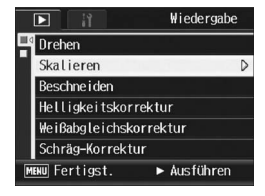

- **Drücken Sie die Taste ▲▼, um [1280] bzw. [640] zu wählen.**
- 6 **Drücken Sie die ADJ./OK-Taste.**
	- Die Anzeige signalisiert, dass die Bildgröße geändert wird. Anschließend wird das skalierte Bild gespeichert. Das Originalbild bleibt unverändert.

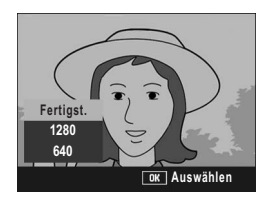

# Zuschneiden von Standbildern (Beschneiden)

Mit dieser Funktion können Sie ein bereits aufgenommenes Bild zuschneiden und dann als separate Datei speichern.

- 1 **Drücken Sie die** 6**-Taste (Wiedergabe).**
- 2 Drücken Sie die ADJ./OK-Taste ▲▼◀▶. um die Datei. **die zugeschnitten werden soll, anzuzeigen.**

### 3 **Drücken Sie die MENU-Taste.**

- Das Wiedergabe-Menü wird angezeigt.
- 4 **Drücken Sie die ADJ./OK-Taste** "**, um [Beschneiden] auszuwählen, und drücken Sie anschließend die Taste**  $\blacktriangleright$ **.** 
	- Der Bildschirm [Beschneiden] wird angezeigt.
	- Zum Abbrechen des Beschneidens drücken Sie die DISP.-Taste.
- 5 **Drehen Sie den Zoom-Schalter in Richtung <sup>Q</sup> oder <b>⊠**, um die **Größe des Zuschnittrahmens festzulegen.**
- 6 **Drücken Sie die ADJ./OK-Taste AV4**, um die Position des **Zuschnittrahmens festzulegen.**

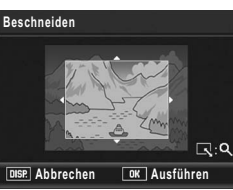

# 7 **Drücken Sie die ADJ./OK-Taste.**

• Das zugeschnittene Bild wird aufgenommen. Das Originalbild bleibt unverändert.

### *Wichtig------------------------------------------------------------------------------------------*

- Sie können nur mit dieser Kamera aufgenommene Standbilder zuschneiden.
- Das Zuschneiden von Bildern, die im Film-, S-Serie- oder M-Serie-Modus aufgenommen wurden, ist nicht möglich.
- Unterdateien, deren [Unterdatei-Größe] auf einen Wert unter [N640[VGA]] eingestellt ist, können bei Aufnahme eines Standbildes mit einer Unterdatei, deren Option [1-Aufn./ 2-Größen] auf [Ein] eingestellt ist, nicht zugeschnitten werden. (CFSS. 101, 150)
- Sie können ein Bild zwar mehrfach zuschneiden, jedoch wird das Bild jedes Mal neu komprimiert, was zu einer geringen Verschlechterung der Bildqualität führt.

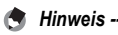

- Wird ein Bild zugeschnitten, ändert sich das Komprimierungsverhältnis zu Normal.
- Die verfügbaren Einstellungen für die Größe des Zuschnittrahmens hängen von der jeweiligen Größe des Originalbilds ab. Immer wenn Sie den Zoom-Schalter in Richtung 8 stellen, wird der Zuschnittrahmen um eine Stufe verkleinert. Die Größe des Zuschnittrahmens kann über 13 Stufen verkleinert werden.

• Die Größe des zugeschnittenen Bildes hängt von der Größe des Originalbildes und dem Ausmaß des Zuschnitts (der Größe des Zuschnittrahmens) ab. Siehe hierzu unten stehende Tabelle. (Der ursprünglich angezeigte Zuschnittsrahmen auf dem Bildschirm [Beschneiden] entspricht der zweiten Zuschnittsgröße. Die erste Zuschnittsgröße (max. Zuschnittsgröße) kann durch Drehen des Zoom-Schalters in Richtung **Ed** angezeigt werden.)

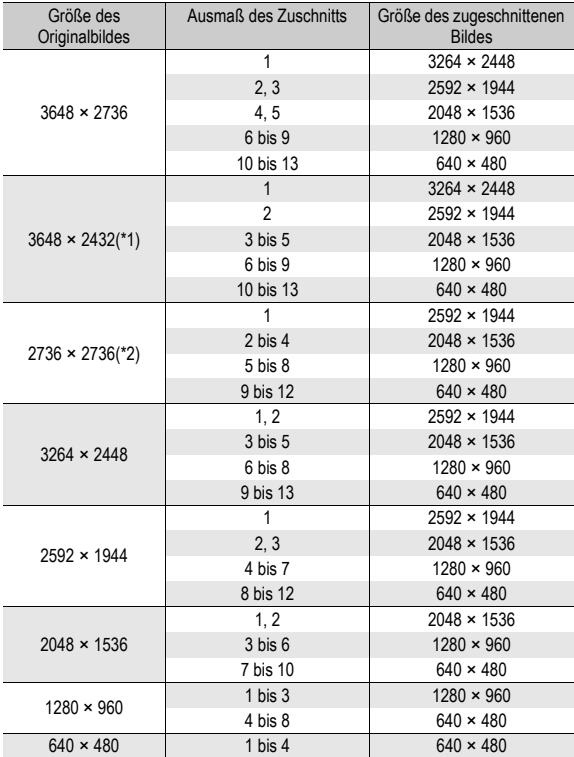

(\*1) Das Seitenverhältnis eines [F3:2]-Bildes beträgt 3:2, ändert sich aber in 4:3, wenn das Bild zugeschnitten wird.

(\*2) Das Seitenverhältnis eines [F1:1]-Bildes beträgt 1:1, ändert sich aber in 4:3, wenn das Bild zugeschnitten wird.

# Korrigieren von Helligkeit und Kontrast des Bildes (Helligkeitskorrektur)

Die Korrektur von Helligkeit und Kontrast bei aufgenommenen Standbildern kann im [Auto]- oder [Manuell]-Modus erfolgen. Anschließend können Sie die korrigierten Bilder speichern. Im [Manuell]-Modus können Sie das Bild durch Anpassen des Histogramms korrigieren.

- *Hinweis -----------------------------------------------------------------------------------------*
	- Weitere Informationen über die Histogrammanzeige finden Sie auf S. 61.
- 1 **Drücken Sie die** 6**-Taste (Wiedergabe).**
- 2 Drücken Sie die ADJ./OK-Taste **AV4**, um die Datei, **die korrigiert werden soll, anzuzeigen.**
- 3 **Drücken Sie die MENU-Taste.**
	- Das Wiedergabe-Menü wird angezeigt.
- 4 **Drücken Sie die ADJ./OK-Taste**  "**, um [Helligkeitskorrektur] auszuwählen, und drücken Sie anschließend die Taste ▶.**

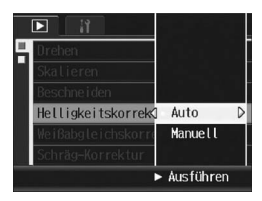

### Automatisches Korrigieren von Bildern (Automatik)

#### $\boldsymbol{\overline{5}}$  Drücken Sie die ADJ./OK-Taste ▲▼, um [Auto] **auszuwählen, und drücken Sie anschließend die**  Taste  $\blacktriangleright$ .

- Der Bildschirm [Helligkeitskorrektur] wird angezeigt. Das Originalbild erscheint am oberen linken Rand des Bildschirms, und das korrigierte Bild wird rechts angezeigt.
- Wenn Sie eine Datei auswählen, die keine Helligkeitskorrektur verwenden kann, wird eine Fehlermeldung angezeigt, und Sie kehren zum Wiedergabe-Menü zurück.

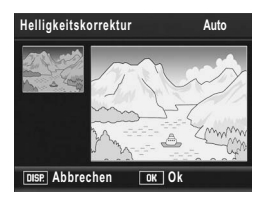

• Zum Abbrechen der Helligkeitskorrektur drücken Sie die DISP.-Taste.

## 6 **Drücken Sie die ADJ./OK-Taste.**

• Während des Korrekturvorgangs werden Meldungen angezeigt. Anschließend wird das korrigierte Bild gespeichert. Das Originalbild bleibt unverändert.

# Manuelles Korrigieren von Bildern (Manuell)

- 5 **Drücken Sie die ADJ./OK-Taste AV**, um [Manuell] **auszuwählen, und drücken Sie anschließend die Taste ▶.** 
	- Der Bildschirm [Helligkeitskorrektur] wird angezeigt. Das Originalbild erscheint am oberen linken Rand des Bildschirms, das Histogramm befindet sich links unten, und das korrigierte Bild wird rechts angezeigt.

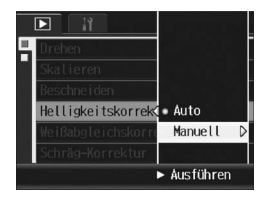

- Wenn Sie eine Datei auswählen, die keine Helligkeitskorrektur verwenden kann, wird eine Fehlermeldung angezeigt, und Sie kehren zum Wiedergabe-Menü zurück.
- Zum Abbrechen der Helligkeitskorrektur drücken Sie die DISP.-Taste.

#### 6 **Drücken Sie die MENU-Taste, um zwischen Punkten auf dem Histogramm zu wechseln.**

• Ein Histogramm zeigt die Anzahl der Bildpunkte (Pixel) auf der vertikalen und die entsprechenden Helligkeitswerte auf der horizontalen Achse, von Schatten (dunkle Bereiche) auf der linken Seite, über Halbtöne, bis hin zu Glanzlichtern (hellen Bereichen) auf der rechten Seite an. Immer wenn Sie die MENU-

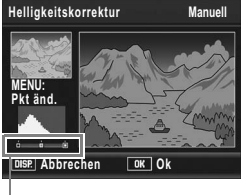

Punkte

Taste drücken, wechselt der gewählte Punkt von links zur Mitte und dann nach rechts.

#### **7** Drücken Sie die ADJ./OK-Taste ◀▶, um das Bild durch **Anpassen der Lage des gewählten Punkts zu korrigieren.**

• Durch Verschieben des linken oder rechten Punktes wird ebenfalls der mittlere Punkt verschoben.

# $\widehat{P}$  Beispiel für Korrekturmethoden -

• Beispiel 1) Die Gesamthelligkeit des Bildes anpassen: Wählen Sie den mittleren Punkt und verschieben ihn nach links, um das gesamte

Bild aufzuhellen. Wird der mittlere Punkt nach rechts verschoben, verdunkelt sich das gesamte Bild.

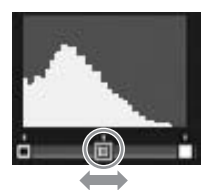

• Beispiel 2) Ein über- bzw. unterbelichteten Bild korrigieren:

Handelt es sich um ein überbelichtetes Bild, verschieben Sie den linken Punkt so weit nach rechts bis er sich am linken Ende der Histogramm-Spitzenwerte befindet. Handelt es sich um ein unterbelichtetes Bild, verschieben Sie den rechten Punkt so weit nach links bis er sich am rechten Ende der Histogramm-Spitzenwerte befindet. Anschließend können Sie die

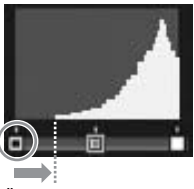

Überlichtetes Bild

Gesamthelligkeit des Bildes durch Verschieben des mittleren Punktes nach links oder rechts anpassen.

• Beispiel 3) Den Kontrast eines Bildes verstärken:

Mangelt es der Aufnahme an Kontrast, konzentrieren sich die Histogramm-Spitzenwerte in der Mitte. Indem Sie den linken und rechten Punkt an die entsprechenden Enden der Histogramm-Spitzenwerte anpassen, können Sie ein Bild mit klar abgegrenzten hellen und dunklen Bereichen erzeugen. Anschließend können Sie die

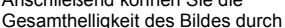

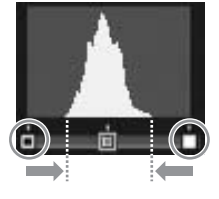

Verschieben des mittleren Punktes nach links oder rechts anpassen.

### 8 **Drücken Sie die ADJ./OK-Taste.**

• Während des Korrekturvorgangs werden Meldungen angezeigt. Anschließend wird das korrigierte Bild gespeichert. Das Originalbild bleibt unverändert.

### *Wichtig------------------------------------------------------------------------------------------*

- Sie können die Helligkeitskorrektur nur für mit dieser Kamera aufgenommene Standbilder verwenden.
- Für Bilder, die im Film-, S-Serie- oder M-Serie-Modus aufgenommen wurden, ist keine Helligkeitskorrektur möglich.
- Die Helligkeitskorrektur kann ggf. nicht für Aufnahmen angewendet werden, die in den Motivprogrammen [Textmodus], [Schwarz-Weiß] oder [Sepia] aufgenommen wurden.
- Die Option Helligkeitskorrektur steht für folgende Unterdateien nicht zur Verfügung: Unterdateien, deren [Unterdatei-Größe] auf einen Wert unter [N640[VGA]] eingestellt ist, und deren Option [1-Aufn./ 2-Größen] auf [Ein] gesetzt wurde. (L香S. 101, 150)
- Sie können die Helligkeitskorrektur zwar mehrfach verwenden, jedoch wird das Bild jedes Mal neu komprimiert, was zu einer geringen Verschlechterung der Bildqualität führt.

# Korrigieren des Bildfarbtons (Weißabgleichskorrektur)

Diese Funktion ermöglicht Ihnen die Korrektur der Farbtöne Grün, Magenta, Blau und Bernsteinfarbe bei selbst aufgenommenen Standbildern und das anschließende Speichern der korrigierten Bilder.

- 1 **Drücken Sie die** 6**-Taste (Wiedergabe).**
- 2 Drücken Sie die ADJ./OK-Taste **AV<<sup>■</sup>**, um die Datei, **die korrigiert werden soll, anzuzeigen.**

## 3 **Drücken Sie die MENU-Taste.**

- Das Wiedergabe-Menü wird angezeigt.
- 4 **Drücken Sie die ADJ./OK-Taste**  "**, um [Weißabgleichskorrektur] auszuwählen, und drücken Sie anschließend die Taste**  $\blacktriangleright$ **.** 
	- Der Bildschirm [Weißabgleichskorrektur] wird angezeigt. Das Originalbild erscheint am oberen linken Rand des Bildschirms, die

Weißabgleichskorrekturkarte befindet sich links unten, und das korrigierte Bild wird rechts angezeigt.

- Wenn Sie eine Datei auswählen, die keine Weißabgleichskorrektur verwenden kann, wird eine Fehlermeldung angezeigt, und Sie kehren zum Wiedergabe-Menü zurück.
- 5 **Drücken Sie die ADJ./OK-**Taste **AV<■**, um den Punkt **im Weißabgleichskorrektur-Feld zu verschieben und die Farbtöne anzupassen.**
	- Drücken Sie die Taste  $\blacktriangle \blacktriangledown \blacktriangle \blacktriangleright$ . um den Punkt auf der Weißabgleichskorrekturkarte zu verschieben. [G] bedeutet Grün, [A] Bernsteinfarbe, [M] Magenta und

[B] Blau. Die Farbtöne ändern sich je nach Lage des Punkts in Richtung der entsprechenden Farben.

• Zum Abbrechen der Weißabgleichskorrektur drücken Sie die DISP.- Taste.

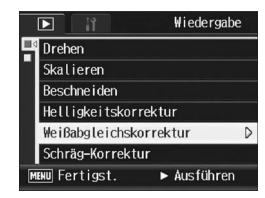

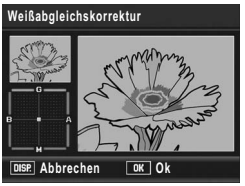

# 6 **Drücken Sie die ADJ./OK-Taste.**

• Während des Korrekturvorgangs werden Meldungen angezeigt. Anschließend wird das korrigierte Bild gespeichert. Das Originalbild bleibt unverändert.

- *Wichtig------------------------------------------------------------------------------------------* • Sie können die Weißabgleichskorrektur nur für mit dieser Kamera aufgenommene
- Standbilder verwenden.
- Für Bilder, die im Film-, S-Serie- oder M-Serie-Modus aufgenommen wurden, ist keine Weißabgleichskorrektur möglich.
- Die Weißabgleichskorrektur kann ggf. nicht für Aufnahmen angewendet werden, die in den Motivprogrammen [Textmodus], [Schwarz-Weiß] oder [Sepia] aufgenommen wurden.
- Die Option Weißabgleichskorrektur steht für folgende Unterdateien nicht zur Verfügung: Unterdateien, deren [Unterdatei-Größe] auf einen Wert unter [N640[VGA]] eingestellt ist, und deren Option [1-Aufn./ 2-Größen] auf [Ein] gesetzt wurde. (GS. 101, 150)
- Sie können die Weißabgleichskorrektur zwar mehrfach verwenden, jedoch wird das Bild jedes Mal neu komprimiert, was zu einer geringen Verschlechterung der Bildqualität führt.

# Korrigieren von schrägen Bildern (Schräg-Korrektur)

Ein schräg aufgenommenes rechteckiges Motiv, z.B. eine Anschlagtafel oder eine Visitenkarte, lässt sich mit der Schräg-Korrektur so darstellen, als ob es im rechten Winkel fotografiert worden wäre.

- 1 **Drücken Sie die** 6**-Taste (Wiedergabe).**
- 2 Drücken Sie die ADJ./OK-Taste **AV<>>** ■>
12 Drücken Sie die ADJ./OK-Taste **AV< anzuzeigen, die Sie korrigieren möchten.**

### 3 **Drücken Sie die MENU-Taste.**

• Das Wiedergabe-Menü wird angezeigt.

#### 4 **Drücken Sie die ADJ./OK-Taste**  "**, um [Schräg-Korrektur] auszuwählen und drücken Sie anschließend die Taste ▶.**

• Die Anzeige meldet, dass das Bild bearbeitet wird. Anschließend wird der zu korrigierende Bereich mit einem orangefarbenen Rahmen umzeichnet. Bis zu fünf Bereiche können erkannt werden.

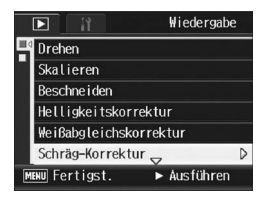

- Wenn der Zielbereich nicht erkannt werden kann, erscheint eine Fehlermeldung. Das Originalbild bleibt unverändert.
- Um einen anderen Korrekturbereich zu wählen, verschieben Sie den orangefarbenen Rahmen auf den Zielbereich, indem Sie die ADJ./OK-Taste b drücken.
- Zum Aufheben der Schräg-Korrektur drücken Sie die ADJ./OK-Taste !. Auch wenn die Schräg-Korrektur aufgehoben wird, bleibt das Originalbild unverändert.

# 5 **Drücken Sie die ADJ./OK-Taste.**

• Die Anzeige signalisiert, dass das Bild korrigiert wird. Anschließend wird das korrigierte Bild gespeichert. Das Originalbild bleibt unverändert.

### *Wichtig------------------------------------------------------------------------------------------*

- Sie können den Schräg-Korrekturmodus für mit dieser Kamera aufgenommene Einzelbilder verwenden.
- Sie können die Schräg-Korrektur nicht für Filme oder Bilder verwenden, die mit der S-Serie oder M-Serie aufgenommen wurden.
- Die Schräg-Korrektur für Unterdateien, deren [Unterdatei-Größe] auf einen Wert unter [N640[VGA]] eingestellt ist, kann bei Aufnahme eines Standbildes mit einer Unterdatei, deren [1-Aufn./ 2-Größen] auf [Ein] eingestellt ist, nicht verwendet werden. (L字S. 101, 150)
- Die Schräg-Korrektur kann bei Bildern, die mit der Einstellung [Drehen] im Wiedergabemenü gedreht wurden, nicht verwendet werden.
- 
- Die Bildgröße von korrigierten schrägen Bildern ändert sich nicht.
- Falls die Bildgröße sehr groß ist, kann die Schräg-Korrektur einige Zeit in Anspruch nehmen. Ändern Sie die Bildgröße (Lf S. 111) bevor Sie die Schräg-Korrektur verwenden, um die Verarbeitung zu beschleunigen.

*Hinweis -----------------------------------------------------------------------------------------*

• In der nachfolgend abgebildeten Tabelle können Sie sehen, wie viel Zeit die Schräg-Korrektur ungefähr in Anspruch nehmen wird.

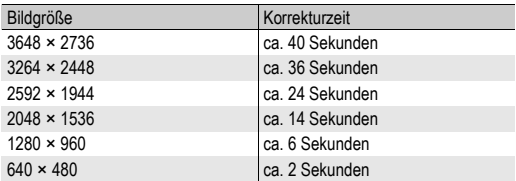

• Wenn das Motivprogramm [Schräg-Korrektur] verwendet wird, können Sie ein Bild aufnehmen und das schräge Bild sofort danach korrigieren. (CFS. 44)

# Schutz vor dem Löschen von Dateien (Schutz)

Sie können Ihre Bilder und Filme vor einem versehentlichen Löschen schützen.

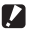

*Wichtig------------------------------------------------------------------------------------------*

Schreibgeschützte Dateien können nicht auf normale Weise gelöscht werden. Durch Formatieren des internen Speichers oder der Speicherkarte werden die Daten jedoch unwiederbringlich gelöscht.

# Schutz einer Datei

- 1 **Drücken Sie die** 6**-Taste (Wiedergabe).**
	- Die zuletzt gespeicherte Datei wird angezeigt.
- 2 Drücken Sie die ADJ./OK-Taste **AV<D**. um dieienige **Datei, die Sie gegen unbeabsichtigtes Löschen schützen wollen, zu wählen.**
- 3 **Drücken Sie die MENU-Taste.**
	- Das Wiedergabe-Menü wird angezeigt.
- 4 **Drücken Sie die ADJ./OK-Taste**   $\nabla$ , um [Schutz] auszuwählen **und drücken Sie anschließend die Taste** \$**.**
- 5 **Vergewissern Sie sich, dass [1 Datei] ausgewählt ist und drücken Sie dann die ADJ./OK-Taste.**

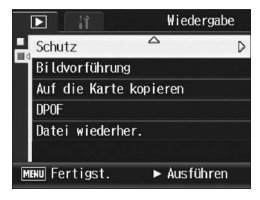

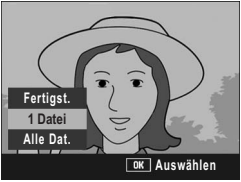

• Die ausgewählte Datei wird mit einem Schreibschutz versehen und das Symbol wird auf dem Bildschirm angezeigt.

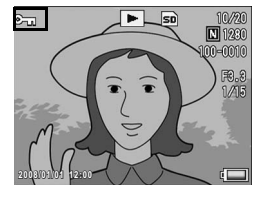

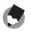

*Hinweis -----------------------------------------------------------------------------------------* Um den Schreibschutz für eine Datei wieder aufzuheben, zeigen Sie die Datei an, für die Sie den Schutz aufheben möchten und gehen Sie wie in Schritt 3 bis 5 beschrieben vor.

# Alle Bilder schützen

Um alle angezeigten Bilder zu schützen, folgen Sie untenstehenden Schritten.

- 1 **Drücken Sie die** 6**-Taste (Wiedergabe).**
- 2 **Drücken Sie die MENU-Taste.**
	- Das Wiedergabe-Menü wird angezeigt.
- 3 **Drücken Sie die ADJ./OK-Taste**   $\nabla$ , um [Schutz] auszuwählen **und drücken Sie anschließend**  die Taste  $\blacktriangleright$ .
- 4 **Drücken Sie die ADJ./OK-Taste AV**, um [Alle Dat.] zu wählen.
- 5 **Vergewissern Sie sich, dass [Auswählen] ausgewählt ist und drücken Sie dann die ADJ./OK-Taste.**
	- Alle Dateien werden mit einem Schreibschutz versehen und das Symbol wird auf dem Bildschirm angezeigt.

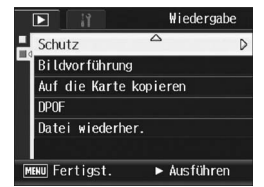

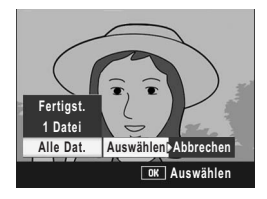

*Hinweis -----------------------------------------------------------------------------------------*

Um den Schutz aller Ihrer Dateien aufzuheben, wählen Sie in Schritt 5 [Abbrechen].

# Mehrere Dateien gleichzeitig schützen

Um mehrere Dateien gleichzeitig zu schützen, folgen Sie den unten angegebenen Schritten.

- 1 **Drücken Sie die** 6**-Taste (Wiedergabe).**
- 2 **Drücken Sie den Zoom-Schalter in Richtung** 9 **(Miniaturansicht).**
	- Der Anzeigeschirm wird in 20 Felder aufgeteilt und die Miniaturansichten werden angezeigt.
- **3** Drücken Sie die ADJ./OK-Taste ▲▼◀▶, um die erste **Datei, die Sie gegen unbeabsichtigtes Löschen schützen wollen, zu wählen.**
- 4 **Drücken Sie die MENU-Taste.**
	- Das Wiedergabe-Menü wird angezeigt.
- 5 **Drücken Sie die ADJ./OK-Taste**  "**, um [Schutz] auszuwählen, und drücken Sie anschließend**  die Taste  $\blacktriangleright$ .
	- Das Schutzsymbol erscheint oben links auf dem Wiedergabebildschirm.
- **6** Drücken Sie die Taste ▲▼◀▶, **um die nächste Datei, die Sie mit einem Schreibschutz versehen möchten, auszuwählen und drücken Sie anschließend die ADJ./OK-Taste.**

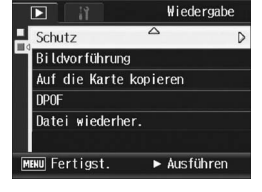

- 7 **Wiederholen Sie Schritt 6, um alle Dateien auszuwählen, die Sie schützen wollen.**
	- Wenn Sie die Auswahl einer Datei rückgängig machen wollen, können Sie die Datei durch erneutes Drücken der ADJ./OK-Taste wieder abwählen.

### 8 **Drücken Sie die DISP-Taste.**

• Die Anzeige signalisiert, dass die gewählten Bilder verarbeitet werden; bei Abschluss schaltet die Anzeige auf die Miniaturansicht zurück.

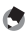

#### **Hinweis ---**

- Um den Schreibschutz für mehrere Dateien aufzuheben, befolgen Sie dieselben oben genannten Schritte zur Wahl der Dateien, für die Sie den Schreibschutz aufheben möchten und drücken Sie dann die DISP.-Taste.
- Sie können auch den Schreibschutz für alle Dateien gleichzeitig aufheben. (GS. 124)
- Details über die Miniaturansicht finden Sie auf S. 52.

**3**

# Bilder automatisch der Reihe nach zeigen (Bildvorführung)

Sie können die aufgenommenen Standbilder und Filme der Reihe nach auf dem Bildschirm wiedergeben. Diese Funktion wird Bildvorführung genannt. Um eine Bildvorführung anzusehen, folgen Sie unten stehenden Schritten.

# 1 **Drücken Sie die** 6**-Taste (Wiedergabe).**

• Die zuletzt gespeicherte Datei wird angezeigt.

# 2 **Drücken Sie die MENU-Taste.**

• Das Wiedergabe-Menü wird angezeigt.

#### 3 **Drücken Sie die ADJ./OK-Taste**   $\nabla$ , wählen Sie **[Bildvorführung] und drücken Sie die Taste** \$**.**

- Die Bildvorführung beginnt und die Bilder oder Filme werden der Reihe nach gezeigt.
- Wenn Sie die laufende Bildvorführung anhalten wollen, drücken Sie eine beliebige Taste an der Kamera. Solange sie nicht angehalten wird, wiederholt sich die Bildvorführung.

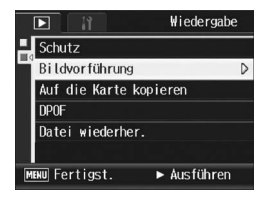

• Jedes Standbild wird für drei Sekunden angezeigt.

*Hinweis -----------------------------------------------------------------------------------------*

• Bei Filmen wird nicht nur ein Einzelbild, sondern der gesamte aufgenommene Film gezeigt.

# Den Inhalt des internen Speichers auf eine Speicherkarte kopieren (Auf die Karte kopieren)

Sie können alle im internen Speicher gespeicherten Film- und Fotodaten auf einmal auf eine SD-Speicherkarte kopieren.

- 1 **Schalten Sie Ihre Kamera aus.**
- 2 **Legen Sie eine SD-Speicherkarte ein.**
- 3 **Schalten Sie die Kamera ein.**
- 4 **Drücken Sie die** 6**-Taste (Wiedergabe).**
- 5 **Drücken Sie die MENU-Taste.**
	- Das Wiedergabe-Menü wird angezeigt.
- 6 **Drücken Sie die ADJ./OK-Taste**  "**, um [Auf die Karte kopieren] auszuwählen und drücken Sie anschließend die Taste**  $\blacktriangleright$ **.** 
	- Die Anzeige meldet, dass das Kopieren begonnen hat; bei Abschluss schaltet die Anzeige auf den Wiedergabebildschirm zurück.

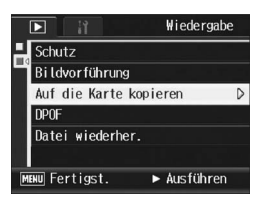

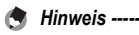

- Wenn die Kapazität der SD-Speicherkarte, auf die Sie Daten kopieren, nicht ausreicht, erscheint eine entsprechende Meldung. Um nur die Anzahl der Aufnahmen zu kopieren, die auf die Karte passen, wählen Sie [Ja] und drücken dann die ADJ./ OK-Taste. Um den Kopiervorgang abzubrechen, wählen Sie [Nein] und drücken dann die ADJ./OK-Taste.
- Es ist nicht möglich, den Inhalt von der SD-Speicherkarte in den internen Speicher zu kopieren.

# Einen Druckdienst verwenden (DPOF)

Die auf der SD-Speicherkarte gespeicherten Bilder können ausgedruckt werden, wenn Sie sie in ein Fachgeschäft bringen, das einen Druckdienst für Digitalkameras bietet.

Um den Druckdienst nutzen zu können, müssen Sie vorher Druckeinstellungen an Ihrer Kamera vornehmen. Diese Einstellungen werden als DPOF (Digital Printing Order Format) bezeichnet. Die DPOF-Einstellung gibt einen Ausdruck pro Foto vor. Sie können auch mehrere Bilder für DPOF-Einstellungen wählen und die Anzahl der Ausdrucke angeben.

### Einstellen von DPOF für das angezeigte Standbild

- 1 **Drücken Sie die** 6**-Taste (Wiedergabe).**
- 2 Drücken Sie die ADJ./OK-Taste **AV<br />** Um das **Standbild anzuzeigen, für das Sie die DPOF-Einstellung vornehmen möchten.**
- 3 **Drücken Sie die MENU-Taste.** • Das Wiedergabe-Menü wird angezeigt.
- 4 **Drücken Sie die ADJ./OK-Taste**   $\Psi$ , um [DPOF] auszuwählen **und drücken Sie anschließend**  die Taste  $\blacktriangleright$ .

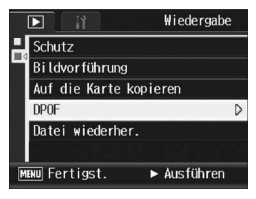

- 5 **Vergewissern Sie sich, dass [1 Datei] ausgewählt ist und drücken Sie dann die ADJ./OK-Taste.**
	- Sobald die DPOF-Einstellung vorgenommen wurde, wird das DPOF-Symbol auf dem Bildschirm angezeigt.

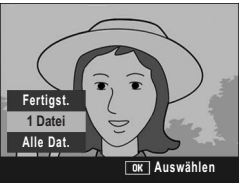

*Hinweis -----------------------------------------------------------------------------------------* Um die DPOF-Einstellung aufzuheben, rufen Sie das Standbild mit der DPOF-Einstellung auf und gehen Sie wie in Schritt 3 bis 5 beschrieben vor.

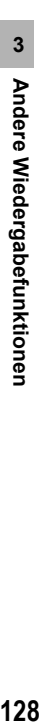

128

# DPOF für alle Bilder einstellen

Um DPOF-Einstellungen für alle Bilder vorzunehmen, folgen Sie untenstehenden Schritten.

1 **Drücken Sie die** 6**-Taste (Wiedergabe).**

### 2 **Drücken Sie die MENU-Taste.**

- Das Wiedergabe-Menü wird angezeigt.
- 3 **Drücken Sie die ADJ./OK-Taste**   $\nabla$ , um **[DPOF]** auszuwählen **und drücken Sie anschließend**  die Taste  $\blacktriangleright$ .
- **4** Drücken Sie die Taste ▲▼, um **[Alle Dat.] zu wählen.**
- 5 **Vergewissern Sie sich, dass [Auswählen] ausgewählt ist und drücken Sie dann die ADJ./OK-Taste.**
	- Sobald die DPOF-Einstellung vorgenommen wurde, wird das DPOF-Symbol auf dem Bildschirm angezeigt.

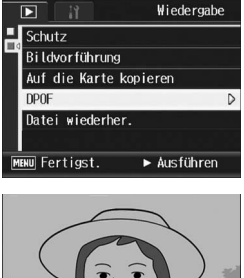

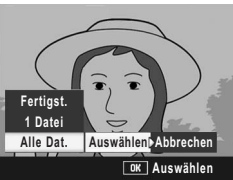

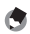

**A** Hinweis ---

Um die DPOF-Einstellung für alle Bilder aufzuheben, wählen Sie [Abbrechen] in Schritt 5.

# DPOF für mehrere Bilder einstellen

Um die DPOF-Einstellungen für mehrere ausgewählte Bilder auf einmal festzulegen, folgen Sie untenstehenden Anweisungen.

- 1 **Drücken Sie die** 6**-Taste (Wiedergabe).**
- 2 **Drücken Sie den Zoom-Schalter in Richtung** 9 **(Miniaturansicht).**
	- Der Anzeigeschirm wird in 20 Felder aufgeteilt und die Miniaturansichten werden angezeigt.
- **3** Drücken Sie die ADJ./OK-Taste ▲▼◀▶, um das erste Bild **zu wählen, für das Sie eine DPOF-Einstellung vornehmen möchten.**

# 4 **Drücken Sie die MENU-Taste.**

- Das Wiedergabe-Menü wird angezeigt.
- 5 **Drücken Sie die ADJ./OK-Taste**   $\nabla$ , um **[DPOF]** auszuwählen **und drücken Sie anschließend**  die Taste  $\blacktriangleright$ .

#### **6** Drücken Sie die Taste ▲▼, um **die Anzahl der Ausdrucke festzulegen.**

- Drücken Sie die Taste A. um die Anzahl zu erhöhen, oder die Taste  $\blacktriangledown$ . um sie zu vermindern.
- **7** Drücken Sie die Taste ◆ , um das nächste Foto auszuwählen, **für das Sie die DPOF-Einstellung vornehmen möchten.**
- **8** Drücken Sie die Taste ▲▼, um die Anzahl der Ausdrucke **festzulegen.**
	- Drücken Sie die Taste  $\blacktriangle$ , um die Anzahl zu erhöhen, oder die Taste  $\nabla$ , um sie zu vermindern.
- 9 **Wiederholen Sie die Schritte 7 und 8, um alle Fotos auszuwählen, für die Sie DPOF-Einstellungen vornehmen möchten.**

## 10 **Drücken Sie die ADJ./OK-Taste.**

• Die Anzeige signalisiert, dass die gewählten Bilder verarbeitet werden; bei Abschluss schaltet die Anzeige auf die Miniaturansicht zurück.

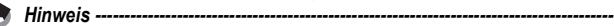

- Um die DPOF-Einstellungen für mehrere Standbilder aufzuheben, folgen Sie den oben beschriebenen Schritten, um die Anzahl der zu druckenden Kopien auf [0] zu setzen, und drücken Sie dann die ADJ./OK-Taste.
- Sie können die DPOF-Einstellungen auch für alle Standbilder gleichzeitig aufheben.  $(129)$

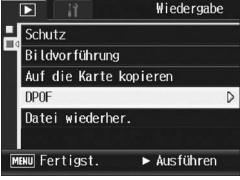

# Wiederherstellen gelöschter Dateien (Datei wiederher.)

Sie können alle gelöschten Dateien wiederherstellen. Gelöschte Dateien können jedoch nach folgenden Aktionen nicht mehr wiederhergestellt werden:

- Abschalten der Kamera
- Wechseln vom Wiedergabemodus in den Aufnahmemodus
- Verwendung von DPOF, Skalieren, Auf die Karte kopieren, Schräg-Korrektur, Helligkeitskorrektur, Weißabgleichskorrektur, Drehen oder Beschneiden
- Dateien mit DPOF-Einstellungen können nach dem Löschen generell nicht wiederhergestellt werden
- Nach dem Zurücksetzen des internen Speichers oder der SD-**Speicherkarte**
- 1 **Drücken Sie die** 6**-Taste (Wiedergabe).**

# 2 **Drücken Sie die MENU-Taste.**

- Das Wiedergabe-Menü wird angezeigt.
- 3 **Drücken Sie die ADJ./OK-Taste**  "**, um [Datei wiederher.] auszuwählen. Drücken Sie anschließend die Taste ▶.** 
	- Ein Bildschirm erscheint, auf dem Sie bestätigen können, ob alle Dateien wiederhergestellt werden sollen.
	- Sind keine wiederherstellbaren Dateien vorhanden, wird eine entsprechende Meldung angezeigt.

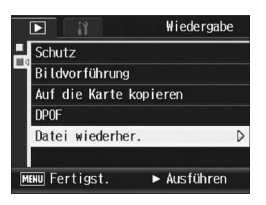

- 4 **Drücken Sie die Taste** \$**, um [Ja] zu wählen. Drücken Sie anschließend die ADJ./OK-Taste.**
	- Alle gelöschten Dateien werden wiederhergestellt.

# Wiedergabe auf einem Fernsehgerät

Sie können sich Ihre Dateien auf einem Fernsehbildschirm anschauen. Die Kamera zeigt all das auf dem Fernsehbildschirm an, was auch in der Bildanzeige dargestellt wird.

Um Ihr Fernsehgerät zur Bildbetrachtung zu verwenden, schließen Sie Ihre Kamera über das mit Ihrer Kamera gelieferte AV-Kabel an das Fernsehgerät an. Um Dateien auf einem Fernsehgerät wiederzugeben, folgen Sie bitte den nachstehenden Schritten.

- 1 **Schließen Sie das AV-Kabel am Video-Eingang des Fernsehgerätes an.**
	- Verbinden Sie den weißen Stecker des AV-Kabels mit dem Audioeingang (weiß) des TV-Gerätes und den gelben Stecker mit dem Videoeingang (gelb).

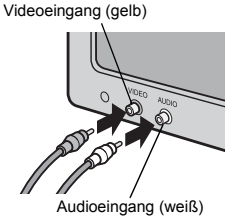

- 2 **Vergewissern Sie sich, dass die Kamera ausgeschaltet ist.**
- 3 **Schließen Sie das AV-Kabel am Videoausgang des Fernsehgerätes an.**

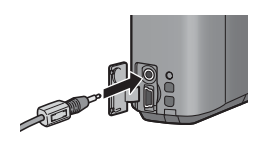

- 4 **Stellen Sie das Fernsehgerät auf den Video-Modus ein.**  (Stellen Sie den Eingang auf "Video" ein.)
	- Details finden Sie in der mit dem Fernsehgerät gelieferten Dokumentation.
- 5 **Drücken Sie die Ein/Aus-Taste oder halten Sie die** 6**-Taste (Wiedergabe) länger als eine Sekunde lang gedrückt, um die Kamera einzuschalten.**

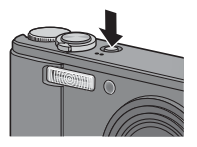

- *Wichtig------------------------------------------------------------------------------------------* • Wenn das AV-Kabel an die Kamera angeschlossen wird, die Bildanzeige und der Lautsprecher abgeschaltet.
- Wenden Sie keine übermäßige Kraft beim Anschließen des AV-Kabels auf.
- Üben Sie keinen unverhältnismäßigen Druck auf das angeschlossene AV-Kabel aus.
- Bewegen Sie bei angeschlossenem AV-Kabel die Kamera nicht zu heftig.
- **Hinweis ----**
	- Sie können das AV-Kabel mit dem Videoeingang Ihres Videorekorders verbinden und
	- Ihre Aufnahmen auf einem Videorekorder aufzeichnen.
	- Ihre Kamera ist für den Gebrauch mit Fernsehgeräten und anderen audiovisuellen Geräten auf das NTSC-Wiedergabeformat (verwendetes Format in Japan und anderen Ländern) eingestellt. Wenn das von Ihnen angeschlossene Gerät im PAL-Format (verwendetes Format in Europa und anderen Ländern) betrieben wird, dann schalten Sie Ihre Kamera vor dem Anschluss im Setup-Menü auf dieses Format um. (GS. 164)

Die in diesem Handbuch aufgeführte Anweisung "Drücken Sie die ADJ./OK-Taste ▲ ▼ < ▶ " besagt, dass Sie die ADJ./OK-Taste nach oben, unten, links oder rechts drücken müssen. Die Anweisung "Drücken Sie die ADJ./OK-Taste" bedeutet, dass Sie die Taste direkt (also in keine Richtung) drücken müssen.

# Direct Print-Funktion

Der Direct Print-Standard ermöglicht direktes Drucken von einer Kamera auf einem Drucker, indem die beiden Geräte mit einem USB-Kabel verbunden werden. Sie können Fotos schnell und einfach aus Ihrer Digitalkamera ausdrucken, ohne einen Computer verwenden zu müssen.

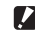

 $\blacksquare$  Wichtig-------Mit dieser Funktion können Sie keine Filme (AVI-Dateien) ausdrucken.

*Hinweis -----------------------------------------------------------------------------------------*

- Diese Kamera verwendet PictBridge, einen Industriestandard für den Sofortdruck.
- Ihr Drucker muss PictBridge-kompatibel sein, um die Direct Print-Funktion ausführen zu können. Ob Ihr Drucker diese Funktion unterstützt, entnehmen Sie bitte der mit dem Drucker gelieferten Dokumentation.

**4**

# Kamera und Drucker verbinden

Schließen Sie die Kamera mit dem mitgelieferten USB-Kabel an einen Drucker an.

- 1 **Vergewissern Sie sich, dass die Kamera ausgeschaltet ist.**
- 2 **Schließen Sie die Kamera mit dem mitgelieferten USB-Kabel an einen Drucker an.**
	- Die Kamera schaltet sich automatisch ein.
	- Schalten Sie den Drucker ein, wenn er nicht bereits eingeschaltet wurde.

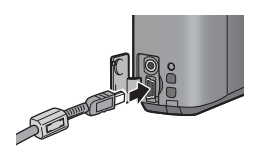

*Hinweis -----------------------------------------------------------------------------------------* Um die Kamera vom Drucker zu trennen, überprüfen Sie, ob die Kamera nach Abschluss des Druckvorgangs abgeschaltet ist, und trennen Sie dann das USB-Kabel.

- *Wichtig------------------------------------------------------------------------------------------*
	- Wenden Sie keine übermäßige Kraft beim Anschließen des USB-Kabels auf.
	- Üben Sie keinen unverhältnismäßigen Druck auf das angeschlossene USB-Kabel aus.
	- Bewegen Sie bei angeschlossenem USB-Kabel die Kamera nicht zu heftig.

# Drucken von Standbildern

Sie können Standbilder von der Kamera mit einem PictBridgekompatiblen Drucker ausdrucken.

Wenn keine SD-Speicherkarte eingesteckt ist, werden die Bilder aus dem internen Speicher gesendet, bei eingesteckter SD-Speicherkarte entsprechend von der Speicherkarte.

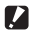

*Wichtig------------------------------------------------------------------------------------------* Ziehen Sie das USB-Kabel während des Druckens nicht ab.

*A* Hinweis -----Falls während der Übertragung der Bilder die Meldung [Druckerfehler] angezeigt werden sollte, prüfen Sie den Zustand des Druckers und reagieren Sie entsprechend darauf.

# Ein Bild oder alle Bilder drucken

### 1 **Vergewissern Sie sich, dass der Drucker betriebsbereit ist.**

- Der [Verbinde...]-Bildschirm wird angezeigt.
- 2 **Drücken Sie die ADJ./OK-Taste.**
	- Es erscheint der Direct Print-Wiedergabemodus-Bildschirm.
- **3** Drücken Sie die ADJ./OK-Taste ▲▼◀▶, um ein Bild **zum Ausdrucken auszuwählen.**
- 4 **Drücken Sie die ADJ./OK-Taste.**
- 5 **Drücken Sie die ADJ./OK-Taste AV**, um [1 Datei] bzw. [Alle **Dat.] zu wählen.**
- 6 **Drücken Sie die ADJ./OK-Taste.**
	- Das Direct Print-Menü erscheint.

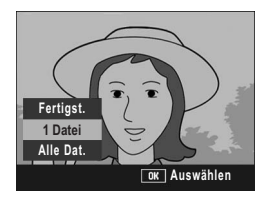

Verbinde... [ADJ.]-Taste für Sofortdruck betätigen

- 7 **Drücken Sie die ADJ./OK-Taste**   $\blacktriangle$ **V**, um einen Menüpunkt **auszuwählen und drücken Sie anschließend die Taste ▶, um das jeweilige Optionsmenü einzublenden.**
	- Solange [Verbinden...] angezeigt wird, ist die Verbindung zum Drucker noch nicht vollständig hergestellt. Wenn die Verbindung zum Drucker erfolgreich

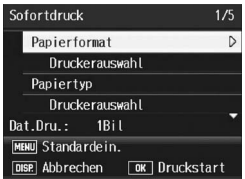

hergestellt worden ist, wird die Meldung [Verbinden...] von der Meldung [Sofortdruck] abgelöst. Befolgen Sie diesen Schritt, nachdem die Verbindung hergestellt wurde.

• Die folgenden Menüpunkte können gewählt werden. Die einzelnen Menüpunkte sind nur verfügbar, wenn sie von dem an die Kamera angeschlossenen Drucker unterstützt werden.

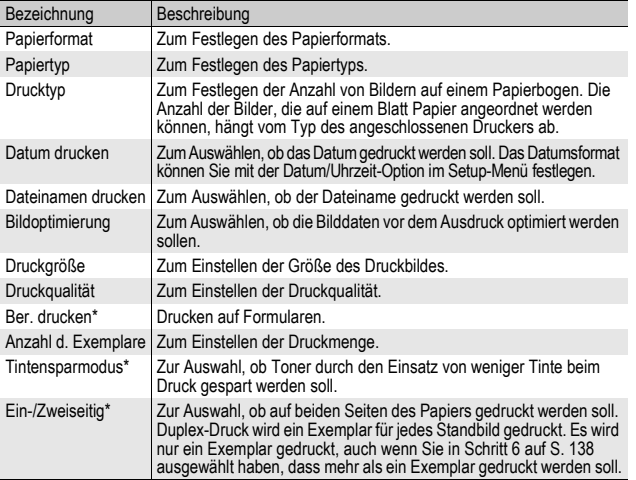

\* Die einzelnen Menüpunkte sind nur verfügbar, wenn sie von dem an die Kamera angeschlossenen Ricoh-Drucker unterstützt werden.

- 8 **Drücken Sie die ADJ./OK-Taste** !"**, um die Einstellung auszuwählen und drücken Sie anschließend die ADJ./ OK-Taste.**
	- Das Direct Print-Menü wird wieder angezeigt.
- 9 **Wiederholen Sie die Schritte 7 und 8, um die Einstellungen wie gewünscht zu ändern.**
- 
- Um die Einstellungen das nächste Mal, wenn die Kamera an den Drucker angeschlossen wird, als Standardeinstellungen festzulegen, drücken Sie die MENU-Taste, wenn der Bildschirm in Schritt 7 angezeigt wird. Wenn der Bildschirm auf der rechten Seite angezeigt wird, drücken Sie die ADJ./OK-Taste <> [Einst.] auszuwählen und drücken Sie anschließend die ADJ./OK-Taste.

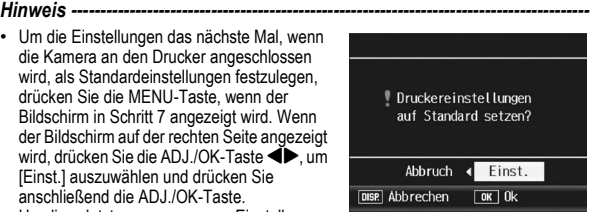

• Um die zuletzt vorgenommenen Einstellungen zu verwenden, wenn die Kamera das nächste Mal an den Drucker angeschlossen wird, wählen Sie [Abbrechen].

## 10 **Drücken Sie die ADJ./OK-Taste.**

- Die gewählten Bilder werden an den Drucker gesendet, der [Senden…]-Bildschirm erscheint.
- Drücken Sie zum Abbrechen die DISP-Taste.
- Am Ende der Übertragung wird wieder der Direct Print-Wiedergabemodus-Bildschirm angezeigt, der Ausdruck beginnt.

# Mehrere Bilder ausdrucken

- 1 **Vergewissern Sie sich, dass der Drucker betriebsbereit ist.**
	- Der [Verbinde…]-Bildschirm wird angezeigt.
- 2 **Drücken Sie die ADJ./OK-Taste.**
	- Es erscheint der Direct Print-Wiedergabemodus-Bildschirm.
- 3 **Drücken Sie den Zoom-Schalter in Richtung <b>2** (Miniaturansicht).
	- Der Anzeigeschirm wird in 20 Felder aufgeteilt und die Miniaturansichten werden angezeigt.
- 4 Drücken Sie die ADJ./OK-Taste ▲▼◀▶, um ein Bild **zum Ausdruck auszuwählen.**
- 5 **Drücken Sie die ADJ./OK-Taste.**
- 6 **Drücken Sie die ADJ./OK-Taste AV**, um die Anzahl der **Ausdrucke festzulegen.**
	- Drücken Sie die Taste A. um die Anzahl zu erhöhen, oder die Taste  $\blacktriangledown$ um sie zu vermindern.

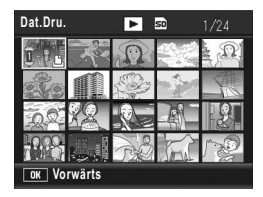

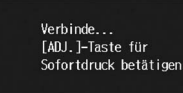

**4**

Sofortdruck **139Sofortdruck**

**4**

- 7 Drücken Sie die Taste <**>**, um das nächste Bild zum **Ausdrucken auszuwählen.**
- **8** Drücken Sie die Taste ▲▼, um die Anzahl der **Ausdrucke festzulegen.**
- 9 **Wiederholen Sie die Schritte 7 und 8, um alle auszudruckenden Bilder und die jeweilige Anzahl der Ausdrucke auszuwählen.**

### 10 **Drücken Sie die ADJ./OK-Taste.**

- Das Direct Print-Menü erscheint.
- 11 **Drücken Sie die ADJ./OK-Taste AV**, um einen Menüpunkt **auszuwählen und drücken Sie anschließend die Taste**  $\blacktriangleright$ **, um das jeweilige Optionsmenü einzublenden.**
	- Solange [Verbinden...] angezeigt wird. ist die Verbindung zum Drucker noch nicht vollständig hergestellt. Wenn die

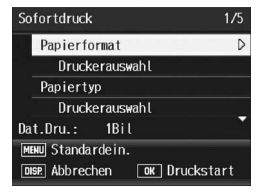

Verbindung zum Drucker erfolgreich hergestellt worden ist, wird die Meldung [Verbinden...] von der Meldung [Sofortdruck] abgelöst. Befolgen Sie diesen Schritt, nachdem die Verbindung hergestellt wurde.

- Die möglichen Einstellungen finden Sie auf S. 137.
- **12 Drücken Sie die ADJ./OK-Taste ▲▼, um die Einstellung auszuwählen und drücken Sie anschließend die ADJ./ OK-Taste.**
	- Das Direct Print-Menü wird wieder angezeigt.

#### 13 **Wiederholen Sie die Schritte 11 und 12, um die Einstellungen wie gewünscht zu ändern.**

# 14 **Drücken Sie die ADJ./OK-Taste.**

- Die gewählten Bilder werden an den Drucker gesendet, der [Senden…]-Bildschirm erscheint.
- Drücken Sie zum Abbrechen die DISP.-Taste.
- Wenn alle ausgewählten Bilder von der Kamera zum Drucker geschickt wurden, zeigt die Kamera wieder den Direct Print-Wiedergabemodusbildschirm an.

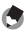

**4** Hinweis ---

- Es werden nur Bilder ausgedruckt, die mit dem Druckersymbol  $(\Box)$ ) markiert sind. Wenn Sie den Ausdruck abbrechen und neu starten möchten, achten Sie darauf, dass sich das Druckersymbol auf den Bildern befindet, die Sie ausdrucken möchten.
- Man kann auch dasselbe Standbild mehrmals auf einer Einzelseite ausdrucken.
- Die verfügbaren Menüpunkte sind ie nach der Funktionspalette des Druckers unterschiedlich.
- Um Bilder mit den Standardeinstellungen des Druckers zu drucken, wählen Sie die Option [Druckerauswahl] im entsprechenden Menüpunkt aus.

Die in diesem Handbuch aufgeführte Anweisung "Drücken Sie die ADJ./OK-Taste  $\blacktriangle \blacktriangledown \blacktriangle \blacktriangledown$  " besagt, dass Sie die ADJ./OK-Taste nach oben, unten, links oder rechts drücken müssen. Die Anweisung "Drücken Sie die ADJ./OK-Taste" bedeutet, dass Sie die Taste direkt (also in keine Richtung) drücken müssen.

# Setup-Menü

Sie können die Einstellwerte Ihrer Kamera ändern. Rufen Sie hierfür das Setup-Menü über das Aufnahme-Menü (昭 S. 69) oder Wiedergabe-Menü (LFS. 108) auf.

Mithilfe des Setup-Menüs können Sie die nachfolgend in der Liste aufgeführten Werte ändern.

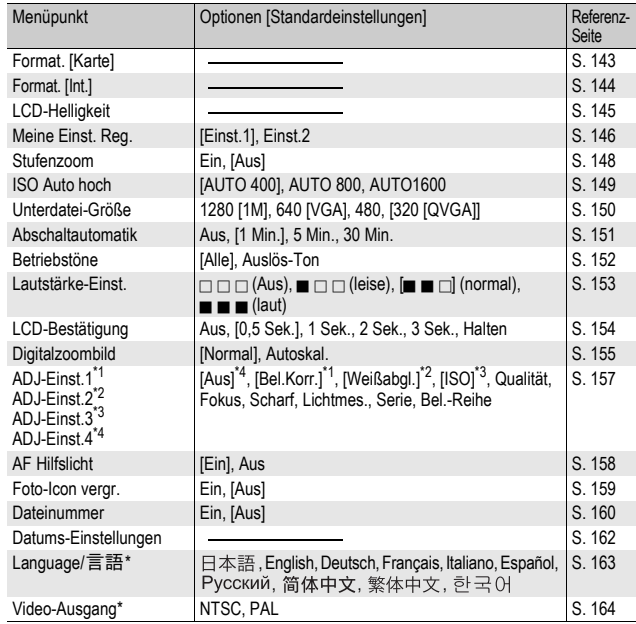

Die Standardeinstellung variiert je nachdem, in welchem Land die Kamera gekauft wurde.

# Bedienung des Setup-Menüs

In den Anweisungen dieses Benutzerhandbuchs wird darauf hingewiesen, dass die Menübestätigung durch Drücken der ADJ./OK-Taste erfolgt (wie in Schritt 6 weiter unten). Sie können aber auch eine Einstellung bestätigen, indem Sie in die Menüansicht durch Drücken der ADJ./OK-Taste <a>
zurückkehren.

### 1 **Drücken Sie die MENU-Taste.**

- Das Aufnahme-Menü bzw. Wiedergabe-Menü wird angezeigt.
- 2 **Drücken Sie die ADJ./OK-** $Task$   $\blacktriangleright$ .
	- Das Setup-Menü wird angezeigt.
	- Wenn Sie im Motivprogramm die ADJ./OK-Taste ▶ zweimal drücken, wird das Setup-Menü angezeigt.

Die Menüpunkte werden auf vier Menüseiten dargestellt.

#### 3 **Drücken Sie entsprechend die ADJ./OK-Taste** !"**, um den gewünschten Menüpunkt zu wählen.**

• Drücken Sie die ADJ /OK-Taste  $\nabla$  am unteren Rand des letzten Menüpunkts, um zum nächsten Bildschirm zu gelangen.

4 **Drücken Sie die ADJ./OK-Taste** \$**.**

- Die Optionen für den Menüpunkt werden angezeigt.
- 5 **Drücken Sie die ADJ./OK-Taste**  ▲▼ und wählen Sie die **gewünschte Option.**
- 6 **Drücken Sie die ADJ./OK-Taste.**
	- Das Setup-Menü wird geschlossen und die Kamera ist wieder aufnahme- oder wiedergabebereit.
	- Je nach Einstellung wird das Setup-Menü ggf. weiterhin angezeigt. Drücken Sie in diesem Fall die MENU-Taste oder ADJ./OK-Taste, um zum Aufnahme- oder Wiedergabebildschirm zurückzukehren.
	- Wenn Sie die ADJ./OK-Taste < in Schritt 6 drücken, wird die Einstellung bestätigt, und die Anzeige kehrt zum in Schritt 3 angezeigten Bildschirm zurück.

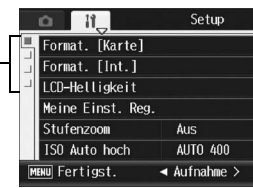

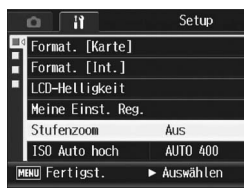

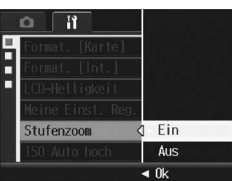

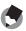

#### *Hinweis -----------------------------------------------------------------------------------------*

Für gewisse Funktionen gelten andere Methoden der Werteeinstellungen als die hier beschriebenen. Näheres wird jeweils in den Erklärungen der betreffenden Funktionen erläutert.

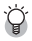

# $\widetilde{A}$  Ändern des Anzeigemodus --

Sie können die Menüseite mithilfe der Registerkarte wählen:

- 1 Drücken Sie die ADJ./OK-Taste <. um eine Registerkarte auf der linken Seite des Bildschirms zu wählen.
- 2 Drücken Sie die ADJ./OK-Taste ▲▼. um die Bildschirme zu ändern.
- 3 Drücken Sie die ADJ./OK-Taste >, um zur Auswahl der Menünummer zurückzukehren.

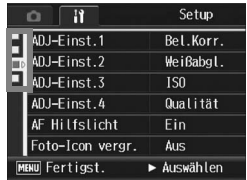
# Vorbereiten der SD-Speicherkarte (Format. [Karte])

Die Fehlermeldung [Kartenfehler] wird ggf. angezeigt, wenn eine SD-Speicherkarte in die Kamera eingelegt wurde oder die Karte in einem Computer oder anderen Gerät verwendet wurde. Die Karte muss dann vor dem Gebrauch mit dieser Kamera formatiert werden. Formatieren ist ein Vorgang, durch den eine Speicherkarte so strukturiert wird, dass Bilddaten auf ihr gespeichert werden können.

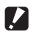

*Wichtig------------------------------------------------------------------------------------------* Wenn Sie eine Karte formatieren, auf der sich noch Aufnahmen befinden, werden alle Aufnahmen gelöscht.

Zur Formatierung folgen Sie unten stehenden Schritten.

## 1 **Bringen Sie das Setup-Menü zur Anzeige.**

- Näheres über die Bedienungsschritte erfahren Sie auf S. 141.
- 2 **Drücken Sie die ADJ./OK-Taste**   $\nabla$ **.** um [Format. [Karte]] **auszuwählen und drücken Sie anschließend die Taste ▶.** 
	- Eine Meldung wird angezeigt, um den Formatierungsvorgang zu bestätigen.
- **3** Drücken Sie die Taste <br /> **4**  $\bullet$ , um **[Ja] zu wählen. Drücken Sie anschließend die ADJ./OK-Taste.**

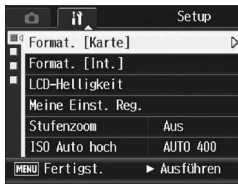

- Der Formatierungsvorgang beginnt. Wenn dieser Vorgang abgeschlossen ist, kehrt die Kamera zum Setup-Menü zurück.
- Wenn keine SD-Speicherkarte eingelegt ist, erscheint eine entsprechende Meldung. Schalten Sie die Kamera aus, legen Sie eine SD-Speicherkarte ein und wiederholen Sie den Formatierungsprozess.

# 4 **Drücken Sie die MENU-Taste oder ADJ./OK-Taste.**

# $\degree \heartsuit$  Bilder vor dem versehentlichen Löschen schützen -

Schieben Sie den Schalter für den Schreibschutz auf der SD-Speicherkarte auf "LOCK", um zu verhindern, dass Standbilder versehentlich von der Karte gelöscht werden oder die Karte formatiert wird (GS. 25). Wenn Sie den Schreibschutz entfernen (indem Sie den Schalter in die ursprüngliche Position bringen), können Sie die Bilder auf der Karte hinzufügen und löschen und die Karte formatieren.

# Formatieren des internen Speichers (Format. [Int.])

Wenn die Fehlermeldung [Internen Speicher formatieren] angezeigt wird, müssen Sie den internen Speicher vor dem Gebrauch formatieren.

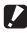

#### **2** *Wichtig--*

Das Formatieren des internen Speichers löscht alle im Speicher abgelegten Bilder. Kopieren Sie Bilder, die Sie nicht aus dem Speicher löschen möchten, auf die SD-Speicherkarte, bevor Sie den internen Speicher formatieren. (『音 S. 127)

Zur Formatierung folgen Sie untenstehenden Schritten.

# 1 **Bringen Sie das Setup-Menü zur Anzeige.**

- Näheres über die Bedienungsschritte erfahren Sie auf S. 141.
- 2 **Drücken Sie die ADJ./OK-Taste**  "**, um [Format. [Int.]] zu wählen, und drücken Sie die**   $Task$   $\blacktriangleright$ .
	- Eine Meldung wird angezeigt, um den Formatierungsvorgang zu bestätigen.

### **3** Drücken Sie die Taste < **wählen Sie [Ja] und drücken Sie dann die ADJ./OK-Taste.**

• Der Formatierungsvorgang beginnt. Wenn dieser Vorgang abgeschlossen ist, kehrt die Kamera zum Setup-Menü zurück.

# 4 **Drücken Sie die MENU-Taste oder ADJ./OK-Taste.**

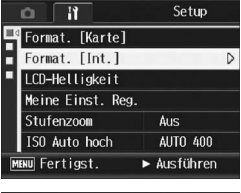

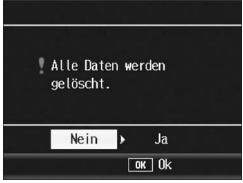

# Einstellen der Helligkeit der Bildanzeige (LCD-Helligkeit)

Um die Helligkeit der Bildanzeige einzustellen, folgen Sie untenstehenden Schritten.

# 1 **Bringen Sie das Setup-Menü zur Anzeige.**

- Näheres über die Bedienungsschritte erfahren Sie auf S. 141.
- 2 **Drücken Sie die ADJ./OK-Taste**  "**, um [LCD-Helligkeit] auszuwählen und drücken Sie anschließend die Taste** \$**.**
	- Der Bildschirm zum Einstellen der Helligkeit wird angezeigt.

# **3** Drücken Sie die Taste ▲▼, um **die Helligkeit einzustellen.**

• Bewegen Sie den Schieber an der LCD-Helligkeitseinstellungsleiste nach unten, um die Bildanzeige dunkler einzustellen bzw. nach oben, um sie heller einzustellen. Die Helligkeit der Bildanzeige ändert sich entsprechend, während der Schieber an der Leiste entlang geschoben wird.

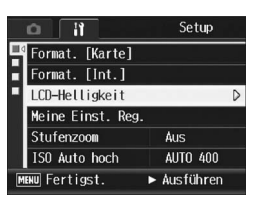

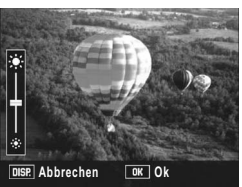

- Zum Abbrechen der Helligkeitseinstellung und Zurückkehren zum Aufnahme-Menü drücken Sie die DISP.-Taste.
- 4 **Wenn Sie die gewünschte Helligkeit gefunden haben, drücken Sie die ADJ./OK-Taste.**
	- Die Anzeige kehrt zum Setup-Menü zurück.

# 5 **Drücken Sie die MENU-Taste oder ADJ./OK-Taste.**

#### *Drücken Sie die DISP.-Taste, um die Helligkeit einzustellen. ----------------*

Durch Gedrückthalten der DISP.-Taste bei der Aufnahme wird die LCD-Helligkeit maximiert. Wenn die Anzeige den maximalen Helligkeitswert erreicht hat, führt ein erneutes Gedrückthalten der DISP.-Taste dazu, dass die Helligkeit auf das in [LCD-Helligkeit] eingestellte Helligkeitsniveau zurückgesetzt wird.

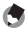

# *Hinweis -----------------------------------------------------------------------------------------*

Die Bildanzeige schaltet sich bei Nichtgebrauch nach einigen Sekunden automatisch ab, um den Akkuverbrauch zu verringern. Bedienen Sie die Kamera, um den Monitor wieder einzuschalten.

# Speichern von eigenen Einstellungen (Meine Einst. Reg.)

Mit der "Meine Einstellungen"-Funktion können Sie problemlos mit den gewünschten eigenen Einstellungen Aufnahmen erstellen. Sie können zwei Gruppen von Einstellungen als "Meine Einstellungen" speichern. Durch Einstellen des Moduswahlschalters auf MY1 können Sie die Aufnahme mit den unter [Einst.1] gespeicherten Einstellungen erstellen. Durch Einstellen des Moduswahlschalters auf MY2 können Sie die Aufnahme mit den unter [Einst.2] gespeicherten Einstellungen erstellen. (LSFS. 42)

Um die gegenwärtigen Kameraeinstellungen als "Meine Einstellungen" anzulegen, gehen Sie wie folgt vor.

- 1 **Ändern der Kameraeinstellungen zu Einstellungen, die als "Meine Einstellungen" gespeichert wurden.**
- 2 **Bringen Sie das Setup-Menü zur Anzeige.**
	- Näheres über die Bedienungsschritte erfahren Sie auf S. 141.
- 3 **Drücken Sie die ADJ./OK-Taste**  "**, um [Meine Einst. Reg.] auszuwählen und drücken Sie anschließend die Taste ▶.** 
	- Eine Bestätigungsmeldung wird angezeigt.
- 4 Drücken Sie die Taste < $\blacktriangleright$ , um **[Einst.1] oder [Einst.2] auszuwählen und drücken Sie anschließend die ADJ./OK-Taste.**
	- Die aktuellen Kameraeinstellungen werden gespeichert und die Anzeige kehrt wieder zum Setup-Menü zurück.
- LCD-Helligkeit Meine Einst. Reg.  $\triangleright$ Stufenzoom Aus ISO Auto hoch **AUTO 400** MENU Fertigst. Ausführen Speicherort für momentane

п Format. [Karte] Format. [Int.]

Setup

# Einstellungen?  $Einst.1$  Einst.2 **DISP** Abbrechen  $\boxed{0K}$  0k

- Wenn Sie die Einstellungen nicht speichern möchten, drücken Sie die DISP.-Taste.
- 5 **Drücken Sie die MENU-Taste oder ADJ./OK-Taste.**

# **Einstellungen, die in [Meine Einst. Reg.] gespeichert werden**

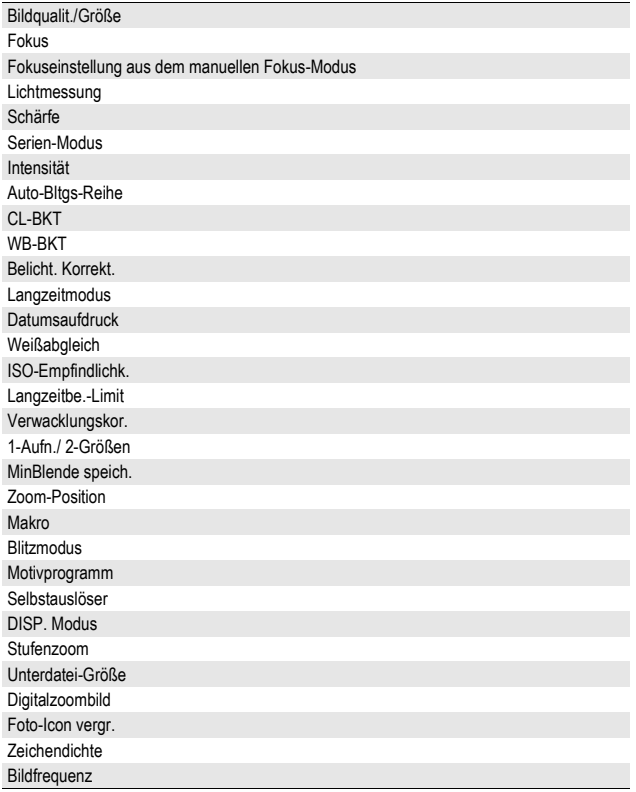

# Einstellen des Zooms auf eine feste Brennweite (Stufenzoom)

Das Stufenzoom ist die Einstellung für die Brennweite des optischen Zooms und kann auf eine von sieben Stufen eingestellt werden (28, 35, 50, 85, 105, 135, 200 mm, entsprechend dem 35 mm-Kleinbild-Format).

Verfügbare Einstellungen

Ein (Aktivierung des Stufenzooms)

Aus (Deaktivierung des Stufenzooms) \*Standardeinstellung

- 1 **Bringen Sie das Setup-Menü zur Anzeige.**
	- Näheres über die Bedienungsschritte erfahren Sie auf S. 141.
- 2 **Drücken Sie die ADJ./OK-Taste** "**, um [Stufenzoom] auszuwählen, und drücken Sie anschließend die Taste**   $\blacktriangleright$  .
- **3** Drücken Sie die Taste ▲▼, um **[Ein] auszuwählen.**
- 4 **Drücken Sie die ADJ./OK-Taste.**

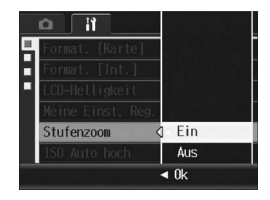

*Hinweis -----------------------------------------------------------------------------------------*

Im Makro-Modus entsprechen die Brennweiten des Stufenzooms ungefähr 32, 35, 50, 85, 105, 135 und 200 mm gemäß dem 35-mm-Kleinbild-Format.

# Ändern der Einstellung (ISO Auto hoch)

Sie können den Höchstwert für die ISO-Empfindlichkeit für [Auto hoch] (automatische Einstellung einer hohen Lichtempfindlichkeit) (GS. 97) unter [ISO-Empfindlichk.] im Aufnahme-Menü ändern.

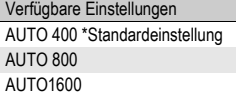

Um die Einstellung für die hohe Empfindlichkeit zu ändern, führen Sie folgende Schritte aus.

#### 1 **Bringen Sie das Setup-Menü zur Anzeige.**

- Näheres über die Bedienungsschritte erfahren Sie auf S. 141.
- 2 Drücken Sie die ADJ./OK-Taste ▼, um [ISO Auto hoch] **auszuwählen. Drücken Sie anschließend die Taste** \$**.**
- **3** Drücken Sie die Taste ▲▼ und **wählen Sie die gewünschte Einstellung.**
- 4 **Drücken Sie die ADJ./OK-Taste.**

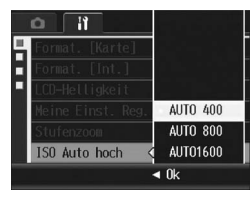

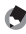

#### *Hinweis -----------------------------------------------------------------------------------------*

Bilder, die mit einer höheren Empfindlichkeit aufgenommen werden, werden ggf. grobkörnig dargestellt.

# Ändern der Größe für 1-Aufn./ 2-Größen (Unterdatei-Größe)

Wenn Sie ein Standbild mit einer Unterdatei aufnehmen (GFS. 101), können Sie die Größe der Unterdatei angeben, die zusammen mit dem Originalfoto aufgezeichnet wird.

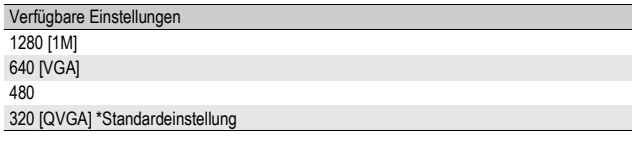

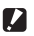

*Wichtig------------------------------------------------------------------------------------------*

Es wird keine Unterdatei erstellt, wenn [Bildqualit./Größe] für das Originalstandbild auf [N1280[1M]] und [Unterdatei-Größe] auf [1280[1M]] eingestellt ist.

- 1 **Bringen Sie das Setup-Menü zur Anzeige.**
	- Näheres über die Bedienungsschritte erfahren Sie auf S. 141.
- 2 Drücken Sie die ADJ./OK-Taste ▼, um [Unterdatei-**Größe] auszuwählen, und drücken Sie anschließend**  die Taste  $\blacktriangleright$ .
- 3 **Drücken Sie die Taste** !" **und wählen Sie die gewünschte Einstellung.**
- 4 **Drücken Sie die ADJ./OK-Taste.**

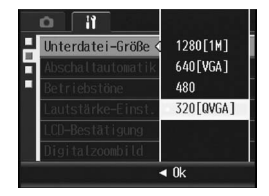

# Einstellen der Abschaltautomatik (Abschaltautomatik)

Wenn Sie die Kamera eine bestimmte Zeit lang nicht benutzen, schaltet sich die Kamera automatisch aus (Abschaltautomatik), um Strom zu sparen.

Werkseitig ist die Abschaltautomatik auf eine Minute eingestellt, Sie können diese Einstellung jedoch ändern.

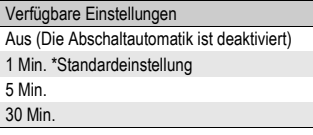

Um die Einstellungen der Abschaltautomatik zu verändern, folgen Sie untenstehenden Schritten.

## 1 **Bringen Sie das Setup-Menü zur Anzeige.**

• Näheres über die Bedienungsschritte erfahren Sie auf S. 141.

# **2** Drücken Sie die ADJ./OK-Taste ▼, um **[Abschaltautomatik] auszuwählen und drücken Sie anschließend die Taste ▶.**

- **3** Drücken Sie die Taste ▲▼, um **die gewünschte Option zu wählen.**
- 4 **Drücken Sie die ADJ./OK-Taste.**

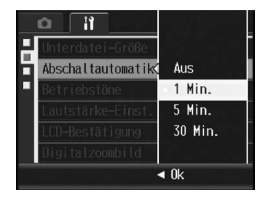

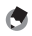

• Wenn Sie die Kamera nach der Abschaltautomatik weiterhin benutzen möchten drücken Sie einfach die Ein/Aus-Taste, um die Kamera wieder einzuschalten. Alternativ hierzu können Sie auch die E-Taste (Wiedergabe) länger als eine Sekunde gedrückt halten, um die Kamera im Wiedergabemodus einzuschalten.

*Hinweis -----------------------------------------------------------------------------------------*

- Wenn die Kamera mit einem Computer oder Drucker verbunden ist, funktioniert die Funktion Abschaltautomatik nicht.
- Bei Intervallaufnahmen ist die [Abschaltautomatik]-Einstellung deaktiviert, und die Abschaltautomatik funktioniert nicht.

**5**

# Ändern der Betriebstoneinstellung (Betriebstöne)

Während des Betriebes gibt die Kamera vier verschiedene Töne aus: Start-Tonsignal, Verschlussgeräusch, Fokusgeräusch und Signalton.

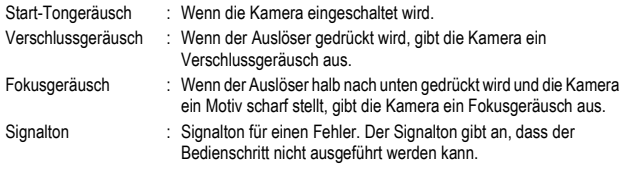

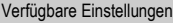

Alle (alle Töne eingeschaltet) \*Standardeinstellung

Auslös-Ton (nur Verschlussgeräusch und Signalton)

Wenn Sie die Betriebstoneinstellungen ändern möchten, gehen Sie wie folgt vor.

- Näheres über die Bedienungsschritte erfahren Sie auf S. 141.
- 2 **Drücken Sie die ADJ./OK-Taste** "**, um [Betriebstöne] auszuwählen, und drücken Sie anschließend die Taste**  $\blacktriangleright$ **.**
- $\boldsymbol{\beta}$  Drücken Sie die Taste ▲▼ und **wählen Sie die gewünschte Einstellung.**
- 4 **Drücken Sie die ADJ./OK-Taste.**

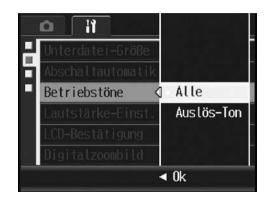

# Ändern der Betriebstonlautstärke (Lautstärke-Einst.)

Sie können die Lautstärke der Betriebstöne ändern.

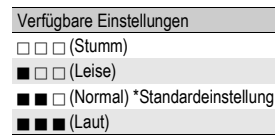

Wenn Sie die Lautstärke der Betriebstöne ändern möchten, gehen Sie wie folgt vor.

- Näheres über die Bedienungsschritte erfahren Sie auf S. 141.
- 2 **Drücken Sie die ADJ./OK-Taste** "**, um [Lautstärke-Einst.] auszuwählen und drücken Sie anschließend die**   $Task$   $\blacktriangleright$ .
- **3** Drücken Sie die Taste ▲▼ und **wählen Sie die gewünschte Einstellung.**
- 4 **Drücken Sie die ADJ./OK-Taste.**

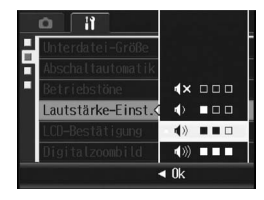

# Bildbestätigungszeit einstellen (LCD-Bestätigung)

Unmittelbar nach Drücken des Auslösers wird die Aufnahme einen Moment lang angezeigt, so dass Sie das Foto prüfen können. Werkseitig ist die Bestätigungszeit auf 0,5 Sekunden eingestellt, Sie können diese Einstellung jedoch ändern.

#### Verfügbare Einstellungen

Aus (Bild wird nicht zur Bestätigung angezeigt)

0.5Sek. \*Standardeinstellung

1 Sek.

2 Sek.

3 Sek.

Halten (Das Bild bleibt so lange angezeigt, bis Sie das nächste Mal den Auslöser halb nach unten drücken.)

Zur Änderung der Bildbestätigungszeit folgen Sie den unten angegebenen Schritten.

- 1 **Bringen Sie das Setup-Menü zur Anzeige.**
	- Näheres über die Bedienungsschritte erfahren Sie auf S. 141.
- **2** Drücken Sie die ADJ./OK-Taste ▼, um [LCD-**Bestätigung] auszuwählen und drücken Sie anschließend die Taste ▶.**
- $\boldsymbol{\beta}$  Drücken Sie die Taste ▲▼. um **die gewünschte Option zu wählen.**
- 4 **Drücken Sie die ADJ./OK-Taste.**

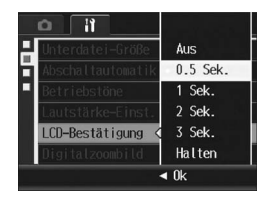

*Hinweis -----------------------------------------------------------------------------------------*

Wenn [LCD-Bestätigung] auf [Halten] eingestellt ist, kann das angezeigte Bild auch vergrößert (CFS. 53) oder gelöscht (CFS. 55) werden.

# Verwenden des Zooms mit automatischer Skalierung (Digitalzoombild)

Mit dieser Funktion können Sie ein bereits aufgenommenes Bild zuschneiden und dann als neue Datei speichern. Das herkömmliche Digital-Zoom vergrößert einen Teil des Bildes auf den eingestellten Vergrößerungs-Wert. Das Zoom mit automatischer Skalierung hingegen speichert den ausgewählten Bildausschnitt ohne Verlust der Bildqualität. Je nach gewähltem Vergrößerungs-Wert des Zooms mit automatischer Skalierung ändert sich die Bildaufnahmegröße.

Das Zoom mit automatischer Skalierung ist nur verfügbar, wenn [Bildqualit./Größe] auf 3648 × 2736 gesetzt wurde. ( $\mathbb{Q}$ s S. 72)

## Verfügbare Einstellungen

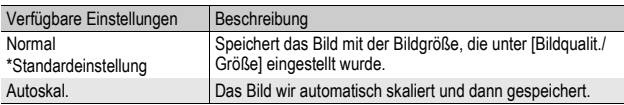

*Hinweis -----------------------------------------------------------------------------------------*

Das Digital-Zoom ist aktiviert, wenn [Bildqualit./Größe] auf einen anderen Wert als 3648 x 2736 gesetzt wurde.

#### Zoom-Vergrößerung und aufgenommene Bildgröße

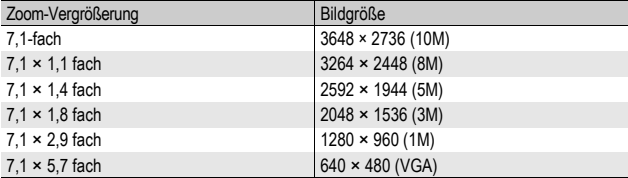

- Näheres über die Bedienungsschritte erfahren Sie auf S. 141.
- 2 Drücken Sie die ADJ./OK-Taste ▼ um [Digitalzoombild] **auszuwählen und drücken Sie anschließend die Taste**  $\blacktriangleright$ **.**
- **3** Drücken Sie die Taste ▲▼, um **[Autoskal.] zu wählen.**
- 4 **Drücken Sie die ADJ./OK-Taste.**
- 5 **Halten Sie den Zoom-Schalter**  in Richtung [4] (Tele) gedrückt, **bis die maximale Vergrößerung auf der Zoom-Leiste erreicht wird, lassen Sie den Zoom-Schalter dann kurz los und drücken Sie ihn erneut in Richtung [4].**

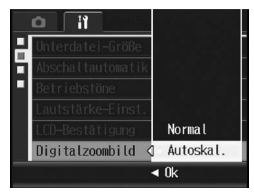

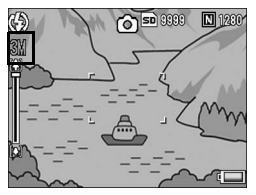

- Durch jedes Drücken des Zoomschalters in Richtung <sup>[4]</sup> wird die Bildgröße um einen Faktor verändert.
- Die Größe, in der das Bild gespeichert wird, wird über der Zoom-Leiste angezeigt.
- *Wichtig------------------------------------------------------------------------------------------*

Diese Funktion ist nicht verfügbar bei Mehrfachaufnahmen oder im Motivprogramm [Schräg-Korrektur]. Wenn in solch einem Fall [Autoskal.] eingestellt wurde, wird stattdessen das Digital-Zoom aktiviert.

# Zuweisen von Funktionen zur ADJ./ OK-Taste (ADJ-Einst.)

Wenn der ADJ./OK-Taste Funktionen zugewiesen werden, können Sie verschiedene Aufnahme-Einstellbildschirme mit weniger Schritten und ohne Aufrufen des Aufnahme-Menü anzeigen. Die Menüpunkte [ADJ-Einst.1] bis [ADJ-Einst.4] ermöglichen die Zuweisung von Kamerafunktionen, die dann durch Drücken der ADJ./OK-Taste aktiviert werden.

Informationen zur Verwendung des ADJ.-Modus finden Sie auf S. 64.

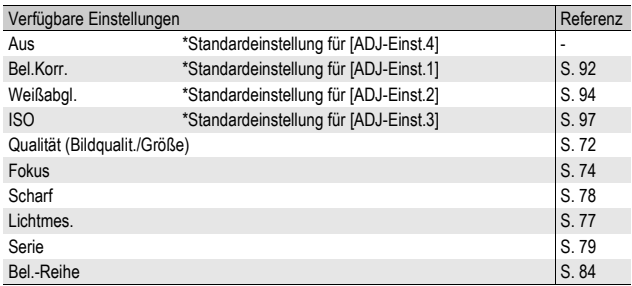

Um [ADJ-Einst.1] bis [ADJ-Einst.4] eine Funktion zuzuweisen, gehen Sie wie nachfolgend beschrieben vor.

- Näheres über die Bedienungsschritte erfahren Sie auf S. 141.
- 2 Drücken Sie die ADJ./OK-Taste ▼, um [ADJ-Einst.1], **[ADJ-Einst.2], [ADJ-Einst.3] oder [ADJ-Einst.4] auszuwählen. Drücken Sie anschließend die Taste ▶.**
- **3** Drücken Sie die Taste ▲▼ und **wählen Sie die gewünschte Einstellung.**
- 4 **Drücken Sie die ADJ./OK-Taste.**

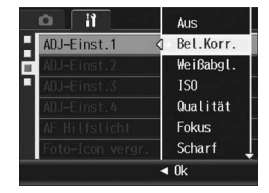

# Ändern der Einstellung für das AF-Hilfslicht (AF Hilfslicht)

Sie können festlegen, ob das AF-Hilfslicht bei Aufnahmen mit Autofokus verwendet werden soll.

Wenn [AF Hilfslicht] auf [Ein] eingestellt wurde, leuchtet das AF Hilfslicht auf, wenn es schwierig ist, die Autofokus-Entfernung in dunklen Lichtverhältnissen zu messen, und die Autofokus-Entfernung wird berechnet.

Wenn Sie die Einstellung für das AF-Hilfslicht ändern möchten, führen Sie folgende Schritte aus.

# 1 **Bringen Sie das Setup-Menü zur Anzeige.**

- Näheres über die Bedienungsschritte erfahren Sie auf S. 141.
- 2 Drücken Sie die ADJ./OK-Taste ▼, um [AF Hilfslicht] **auszuwählen. Drücken Sie anschließend die Taste**  $\blacktriangleright$ **.**
- **3** Drücken Sie die Taste ▲▼ und **wählen Sie die gewünschte Einstellung.**
- 4 **Drücken Sie die ADJ./OK-Taste.**

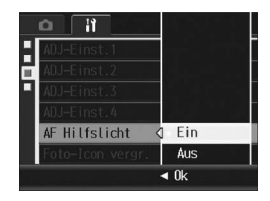

*Wichtig------------------------------------------------------------------------------------------*

Auch wenn [AF Hilfslicht] auf [Ein] eingestellt wurde und die Umgebung dunkel ist, leuchtet das AF Hilfslicht unter Umständen nicht.

**5**

# Vergrößern der Symbolanzeige (Foto-Icon vergr.)

Die folgenden Symbole werden in der normalen Symboldarstellung vergrößert dargestellt (CFS. 59).

Blitzmodus, Makroaufnahme, Selbstauslöser, Weißabgleich,

Fokus, Belichtungskorrektur, ISO-Empfindlichkeit,

Lichtmessung, Auto-Bltgs-Reihe

Falls Symbole vergrößert angezeigt werden, werden die folgenden Angaben nicht angezeigt:

Zoom-Leiste/Fokus-Leiste, Datumsaufdruck, Schärfe, Intensität, MinBlende speich.

Um die Symbole auf dem Bildschirm zu vergrößern, befolgen Sie die folgenden Schritte.

- Näheres über die Bedienungsschritte erfahren Sie auf S. 141.
- 2 **Drücken Sie die ADJ./OK-Taste** " **um [Foto-Icon vergr.] auszuwählen und drücken Sie anschließend die Taste**  $\blacktriangleright$ **.**
- **3** Drücken Sie die Taste ▲▼, um **die gewünschte Option zu wählen.**
- 4 **Drücken Sie die ADJ./OK-Taste.**

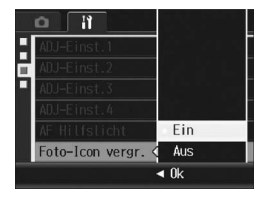

# Ändern der Dateinamen-Einstellungen (Dateinummer)

Wenn die werkseitig eingestellten Werte für die folgenden Funktionen geändert werden, können Sie die Kamera so einstellen, dass das Symbol dieser Funktion blinkt und eine Warnmeldung zu dieser Funktion mit der geänderten Einstellung für einige Sekunden angezeigt wird, wenn die Kamera eingeschaltet wird. Wenn Sie die SD-Speicherkarte wechseln, können Sie die Kamera so einstellen, dass die fortlaufende Nummerierung von der vorherigen SD-Speicherkarte beibehalten wird.

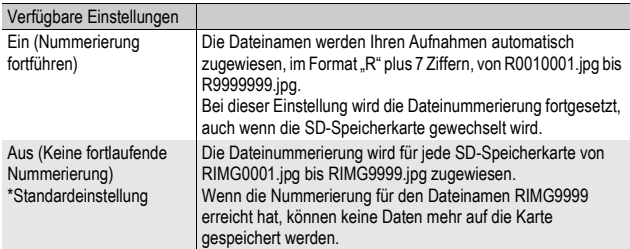

Wenn Sie die Dateinamen-Einstellwerte ändern möchten, befolgen Sie die folgenden Schritte.

- Näheres über die Bedienungsschritte erfahren Sie auf S. 141.
- 2 Drücken Sie die ADJ./OK-Taste ▼, um [Dateinummer] **auszuwählen und drücken Sie anschließend die Taste**  $\blacktriangleright$ **.**
- **3** Drücken Sie die Taste ▲▼, um **die gewünschte Option zu wählen.**
- 4 **Drücken Sie die ADJ./OK-Taste.**

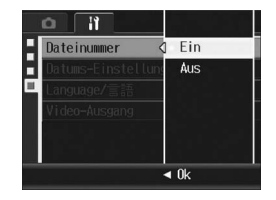

- 
- *Hinweis -----------------------------------------------------------------------------------------* • Wenn Sie Daten im internen Speicher speichern, werden die Dateien so nummeriert, als ob die Einstellung [Dateinummer] auf [Aus] eingestellt wäre.
- Bei der Übertragung von Bildern auf einen Computer mit RICOH Gate La ( $C<sub>2</sub>$ ) wird der Name der zu übertragenden Datei geändert und die Datei wird gespeichert. Die Datei wird unter dem Namen "RIMG\*\*\*\*.jpg" (wobei \*\*\*\* für eine Nummer steht) gespeichert, auch wenn [Dateinummer] auf [Ein] gesetzt ist.
- Bei Erreichen der Nummerierung RIMG9999 können keine weiteren Dateien mehr gespeichert werden. In diesem Fall verschieben Sie die Bilddaten von der SD-Speicherkarte zum Speicher des Computers oder zu einem Speichermedium, und formatieren Sie die dann die SD-Speicherkarte neu.

# Datum und Uhrzeit einstellen (Datums-Einstellungen)

Sie können Bilder aufnehmen, bei denen die Uhrzeit oder das Datum auf das Bild gestempelt werden.

Hier wird die Datums bzw. Uhrzeiteinstellung im Setup-Menü erläutert.

# 1 **Bringen Sie das Setup-Menü zur Anzeige.**

- Näheres über die Bedienungsschritte erfahren Sie auf S. 141.
- 2 **Drücken Sie die ADJ./OK-Taste**  "**, um [Datums-Einstellungen] auszuwählen und drücken Sie anschließend die Taste ▶.**

#### 3 **Stellen Sie Jahr, Monat, Datum und Uhrzeit durch Drücken der**  Taste  $\triangle \blacktriangledown \triangle \blacktriangleright$  ein.

- Mithilfe der Taste  $\blacktriangle \blacktriangledown$  können Sie den Einstellwert schnell nach oben oder unten zählen.
- Drücken Sie entsprechend die Taste #\$, um den nächsten Menüpunkt zu wählen.
- 4 **Wählen Sie im Menüpunkt [Format] das Datum und das Format für die Uhrzeitangabe.**
- 5 **Überprüfen Sie den unten in der Anzeige angegeben Inhalt und drücken Sie zur Bestätigung die ADJ./OK-Taste.**

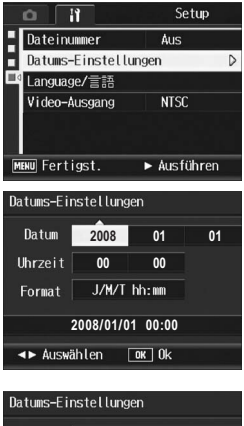

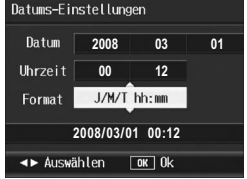

- Nachdem Sie das Datum und die Uhrzeit eingestellt haben, geht die Anzeige wieder auf das Setup-Menü zurück.
- 6 **Drücken Sie die MENU-Taste oder ADJ./OK-Taste.**

# *Hinweis -----------------------------------------------------------------------------------------*

- Wird die Kamera für mehr als eine Woche ohne Akku gelagert, werden die Datumsund Zeiteinstellungen zurückgesetzt. Stellen Sie dann die Werte erneut ein.
- Um die Datums- und Zeiteinstellungen beizubehalten, lassen Sie einen genügend aufgeladenen Akku mindestens zwei Stunden lang eingelegt.

# Anzeigesprache ändern (Language/言語)

Sie können die auf dem Bildanzeige angezeigte Sprache ändern. Die Standardeinstellung variiert je nachdem, in welchem Land die Kamera gekauft wurde.

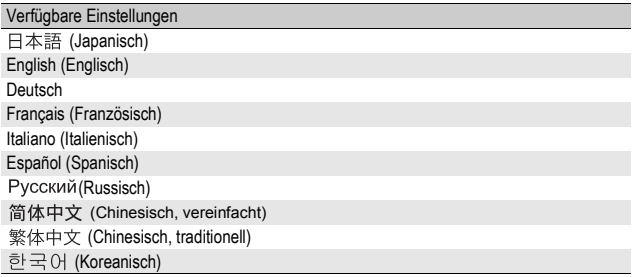

Um die Anzeigesprache zu ändern, folgen Sie untenstehenden **Schritten** 

- Näheres über die Bedienungsschritte erfahren Sie auf S. 141.
- 2 **Drücken Sie die ADJ./OK-Taste**  ▼, um [Language/言語] **auszuwählen und drücken Sie anschließend die Taste**  $\blacktriangleright$ **.** 
	- Das Sprachauswahlmenü erscheint.
- 3 Drücken Sie die Taste ▲▼◀▶, **um die gewünschte Option auszuwählen.**
- 4 **Drücken Sie die ADJ./OK-Taste.**
	- Nachdem Sie die Sprache eingestellt haben, geht die Anzeige wieder auf das Setup-Menü zurück.

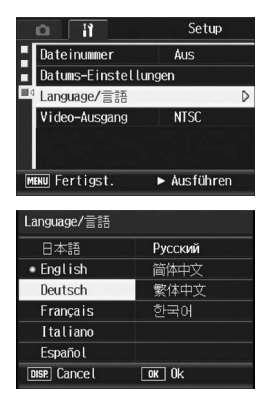

# Wiedergabeformat für Wiedergabe auf dem Fernsehgerät ändern (Video-Ausgang)

Sie können Ihre Fotos und Filme auf einem Fernsehbildschirm anschauen, indem Sie Ihre Kamera über das mitgelieferte AV-Kabel an ein Fernsehgerät anschließen. (CFS. 132) Ihre Kamera ist für den Gebrauch mit Fernsehgeräten und anderen audiovisuellen Geräten auf das NTSC-Videoformat (wird in Nordamerika und in anderen Ländern/Regionen verwendet) eingestellt. Wenn das von Ihnen angeschlossene Gerät im PAL-Format (verwendetes Format in Europa und anderen Ländern) betrieben wird, können Sie Ihre Kamera vor dem Anschluss auf das PAL-Format umschalten.

Die Standardeinstellung variiert je nachdem, in welchem Land die Kamera gekauft wurde.

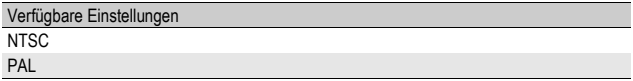

Um das Videoformat zu ändern, folgen Sie untenstehenden Anweisungen.

## 1 **Bringen Sie das Setup-Menü zur Anzeige.**

- Näheres über die Bedienungsschritte erfahren Sie auf S. 141.
- 2 Drücken Sie die ADJ./OK-Taste ▼ um [Video-Ausgang] **auszuwählen, und drücken Sie anschließend die Taste**  $\blacktriangleright$ **.**
- 3 **Drücken Sie die Taste** !"**, um die gewünschte Option zu wählen.**
- 4 **Drücken Sie die ADJ./OK-Taste.**
	- Nachdem Sie das Videoformat eingestellt haben, geht die Anzeige wieder auf das Setup-Menü zurück.

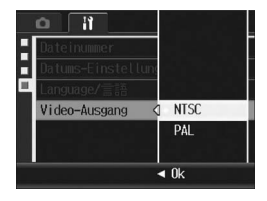

*Hinweis -----------------------------------------------------------------------------------------*

Diese Kamera ist nicht mit dem SECAM-Format kompatibel.

# 6 Übertragen von Bildern auf Ihren Computer

Die hier gezeigten Beispiele für Bildschirmanzeigen können sich von den Anzeigen Ihres Computers je nach verwendetem Betriebssystem unterscheiden.

# Für Windows

Siehe S. 181 für Macintosh.

Sie können Bilder auf Ihren Computer mit einem der folgenden Verfahren herunterladen.

- Sie können mithilfe der im Lieferumfang enthaltenen RICOH Gate La-Software alle Bilder gemeinsam herunterladen. Bei diesem Verfahren müssen Sie die Software von der mitgelieferten Caplio Software CD-ROM installieren.
- Sie können Bilder ohne die RICOH Gate La -Software herunterladen.

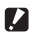

#### **2** *Wichtig--*

Sie können von dieser Kamera keine Bilder auf einen Computer herunterladen, der unter Windows 98 oder 98 SE läuft.

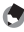

#### *Hinweis -----------------------------------------------------------------------------------------*

- Weitere Hinweise zum Übertragen der Bilder von der Kamera zum Computer können Sie dem Software-Benutzerhandbuch, welches auf der Caplio Software CD-ROM zu finden ist, entnehmen. Wie man das "Software-Benutzerhandbuch" anzeigt, finden Sie auf S. 167.
- Die Caplio-Software ist im Lieferumfang aller Ricoh R8, GR DIGITAL- und Caplio-Digitalkameras enthalten und befindet sich auch auf der dieser Kamera beiliegenden CD-ROM.

# Verwenden der Caplio Software CD-ROM

Sobald Sie die Caplio Software CD-ROM in das CD-ROM-Laufwerk einlegen, erscheint automatisch der Installationsbildschirm.

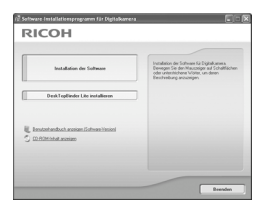

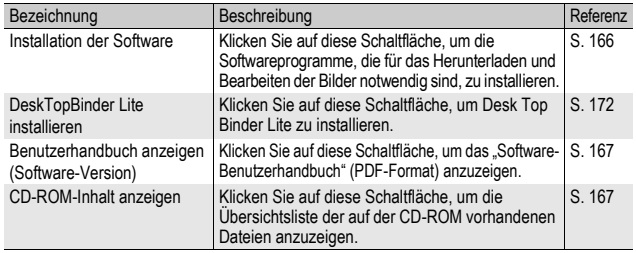

*Wichtig------------------------------------------------------------------------------------------*

Caplio Software unterstützt die folgenden Sprachen. Die Bedienung auf anderen Betriebssystemen als den unten angegebenen kann nicht garantiert werden. Englisch, Französisch, Deutsch, Spanisch, Italienisch, Chinesisch (Traditionell, Vereinfacht), Koreanisch

#### Wenn Sie auf [Installation der Software] klicken: (GS. 169)

Die folgende Software wird installiert:

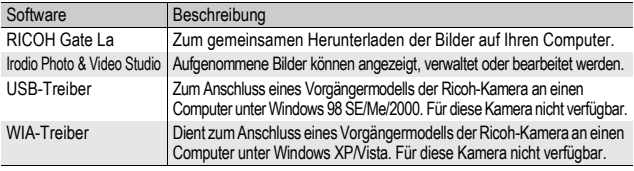

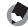

*Hinweis -----------------------------------------------------------------------------------------* Mit der Kamera wird die Software Irodio Photo & Video Studio mitgeliefert, mit der Sie Bilder auf Ihrem Computer anzeigen und bearbeiten können. Informationen zur Verwendung von Irodio Photo & Video Studio finden Sie in der angezeigten "Hilfe".

Aktuelle Informationen zu Irodio Photo & Video Studio erhalten Sie auf der Website der Firma Pixela Co., Ltd. (http://www.pixela.co.jp/oem/irodio/e/irodio\_digitalphoto\_videostudio/).

#### Wenn Sie [DeskTopBinder Lite installieren] klicken: (GS. 172)

Die folgende Software wird installiert:

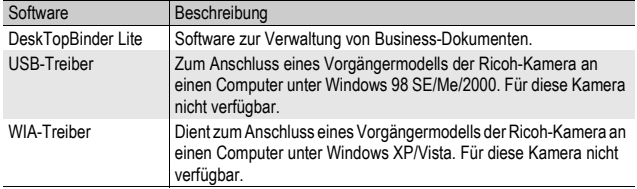

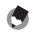

• Einzelheiten zu DeskTopBinder Lite lesen Sie bitte in der Einführungsanleitung, Setup-Anleitung, Auto-Dokumenten-Link-Anleitung und in der Hilfe-Funktion von DeskTopBinder Lite nach.

*Hinweis -----------------------------------------------------------------------------------------*

• Einzelheiten zur Verwendung von Auto Document Link, das zusammen mit DeskTopBinder Lite installiert wird, lesen Sie bitte in der Auto Document Link-Anleitung nach.

#### Wenn Sie auf [Benutzerhandbuch anzeigen (Software-Version)] klicken:

Das "Software-Benutzerhandbuch" (PDF-Datei) von der Caplio Software CD-ROM wird auf Ihrem Computerbildschirm angezeigt. Falls Sie den Acrobat Reader auf Ihrem Computer installiert haben, klicken Sie auf [Benutzerhandbuch anzeigen (Software-Version)]. Zum Ansehen der PDF-Datei muss der Acrobat Reader installiert sein. (**GFS**. 174)

# Wenn Sie auf [CD-ROM-Inhalt anzeigen] klicken:

Sie können Ordner und Dateien der CD-ROM durchsuchen. Die CD-ROM enthält nicht nur die durch Klicken auf [Installation der Software] installierte Software, sondern auch noch die nachfolgend aufgeführte Software. Diese Software läuft unter Windows. Informationen zur Installation von Acrobat Reader finden Sie auf S. 174.

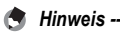

- Details zum Acrobat Reader finden Sie in der Hilfe des Acrobat Readers.
- Um nur die Software Irodio Photo & Video Studio zu installieren, doppelklicken Sie im Ordner "Irodio Photo & Video Studio" auf "Irodio Photo & Video Studio.exe".

# Systemanforderungen für den Einsatz der Caplio Software CD-ROM

Die folgende Umgebung ist für die Verwendung der Caplio Software CD-ROM nötig.

Bitte überprüfen Sie Ihren Computer oder dessen Benutzerhandbuch.

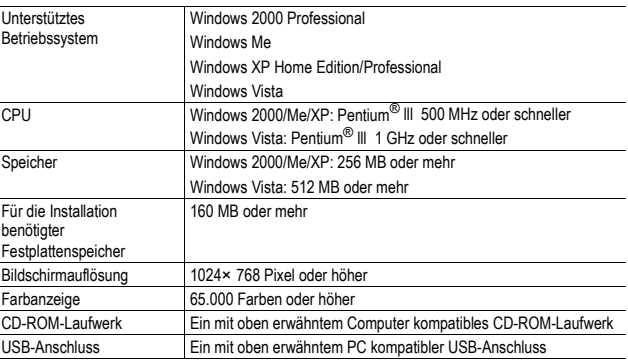

- **2** Wichtia
	- Die Caplio Software CD-ROM wird nicht von Windows 98/98 SE unterstützt. • Wenn Ihr Computer ein Betriebssystem-Upgrade hatte, funktioniert die USB-
	- Verbindung vielleicht nicht korrekt und kann deshalb nicht unterstützt werden.
	- Änderungen am Betriebssystem, wie Patches oder Service Packs, könnten zu Fehlfunktionen der Software führen.
	- Die Kamera kann nicht an einen USB-Anschluss, der als Erweiterung (PCI-Bus o. Ä.) eingebaut worden ist, angeschlossen werden.
	- Die gleichzeitige Verwendung mit einem Hub oder anderen USB-Geräten könnte zu Fehlfunktionen der Software führen.
	- Bei der Verwendung von Filmen und anderen großen Dateien wird mehr Speicher empfohlen.

6

#### Installieren der Funktion zum Herunterladen mithilfe der Stapelverarbeitung und der Bildbearbeitungssoftware

Durch Drücken der Schaltfläche [Installation der Software] werden RICOH Gate La, Irodio Photo & VideoStudio, sowie der USB- und WIA-Treiber installiert.

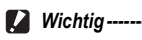

- Installieren Sie die Software nicht, wenn die Kamera über ein USB-Kabel mit Ihrem Computer verbunden ist.
- Wenn bereits Software von einer Caplio Software CD-ROM eines vorherigen Modells installiert wurde, wird eine Meldung angezeigt, dass die alte Software erst deinstalliert werden muss, bevor die neue Software installiert werden kann.

Befolgen Sie die Anweisungen der Meldung und deinstallieren Sie die alte Software, bevor Sie die neue Software installieren. Die Funktionen des alten Modells können weiterhin wie vorher verwendet werden.

Sollte DU-10 installiert sein, wird es durch den Caplio Viewer (eine aktualisierte Version von DU-10) ersetzt. Wenn die alte Software deinstalliert wurde, bevor die Meldung angezeigt wird, wird der Caplio Viewer nicht installiert, auch wenn die neue Software installiert wird. (Informationen zur Deinstallation von Software finden Sie auf S. 175.)

- Bei Windows Vista, Windows XP oder Windows 2000 sind zum Installieren der Software Administratorrechte erforderlich.
- RICOH Gate La ist nicht netzwerkkompatibel. Verwenden Sie die Software nur als eigenständige Anwendung.

Beispiel für die Windows XP-Bildschirmanzeige.

1 **Starten Sie Ihren Computer und legen Sie die Caplio Software CD-ROM in das CD-ROM-Laufwerk.**

#### Andere Betriebssysteme als Windows Vista

• Auf Ihrem Monitor erscheint automatisch der Bildschirm für die Installation.

#### Windows Vista

- Auf Ihrem Computerbildschirm erscheint automatisch der Autorun-Bildschirm.
- Wählen Sie [Run Autorun.exe]. Auf Ihrem Monitor erscheint automatisch der Bildschirm für die Installation.

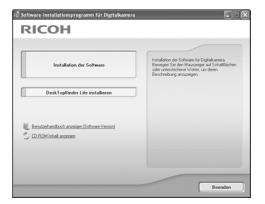

# 2 **Klicken Sie auf [Installation der Software].** Andere Betriebssysteme als Windows Vista

• Nach kurzer Zeit erscheint das Fenster [Wählen Sie eine Sprache aus]. Windows Vista

- Ein Bildschirm für die Bestätigung der Benutzerkontenverwaltung wird angezeigt.
- Wählen Sie [Zulassen] für die Zugangsabfrage zum Computer. Nach kurzer Zeit erscheint das Fenster [Wählen Sie eine Sprache aus].

#### 3 **Wählen Sie die zu verwendende Sprache und klicken Sie auf [OK].**

• Der Bildschirm [Willkommen bei InstallShield Wizard für Caplio Software] wird angezeigt.

# 4 **Klicken Sie auf [Weiter].**

• Der Bildschirm [Zielpfad wählen] wird angezeigt.

# 5 **Bestätigen Sie den Zielort und klicken Sie auf [Weiter].**

• Die Anzeige [Programmordner auswählen] erscheint.

# 6 **Bestätigen Sie den Zielpfad, und klicken Sie auf [Weiter].**

- Der Irodio Photo & Video Studio-Installer startet. Führen Sie die Installation von Irodio Photo & Video Studio gemäß den am Bildschirm erscheinenden Meldungen durch. Je nach Computer kann es einige Zeit dauern, bis der nächste Bildschirm angezeigt wird.
- Wenn die Installation von Irodio Photo & Video Studio abgeschlossen ist, erscheint ein Dialog zur Bestätigung, dass alle Software-Anwendungen installiert sind.

# 7 **Klicken Sie auf [Fertigstellen].**

• Ein Dialogfeld, in dem die erfolgreiche Installation der Caplio Software bestätigt wird, wird angezeigt.

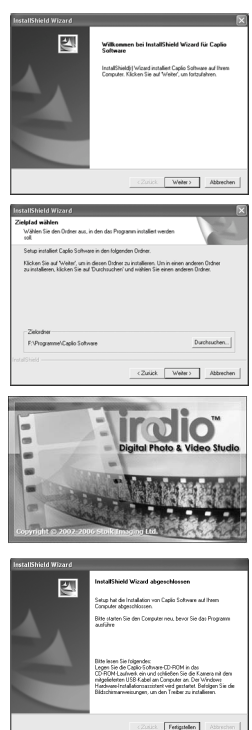

# Übertragen von Bildern auf Ihren Computer **6Übertragen von Bildern auf Ihren Computer**  $\overline{\phantom{a}}$

# 8 **Klicken Sie auf [Fertigstellen].**

# 9 **Starten Sie Ihren Computer neu.**

• Nach dem Neustart wird eine Sicherheitswarnung von Windows angezeigt.

# 10 **Klicken Sie auf [Zulassen] für RICOH Gate La for DSC.**

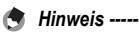

Informationen zum Entfernen (Deinstallieren) der Software. (CFS. 175)

# Installieren von DeskTopBinder Lite

DeskTopBinder Lite wird für die Verwaltung von Geschäftsdokumenten eingesetzt. Neben mit einer Digitalkamera aufgenommenen Standbildern können Sie außerdem eine Vielzahl an Dokumenten verwalten. Hierzu gehören auch eingescannte Dokumente, Dokumente, die mit den unterschiedlichsten Anwendungen erstellt wurden, sowie Bilddateien. Sie können auch Dateien mit verschiedenen Formaten in einem einzigen Dokument speichern.

#### *A* Hinweis ----

- Einzelheiten zu DeskTopBinder Lite lesen Sie bitte in der Einführungsanleitung. Setup-Anleitung, Auto-Dokumenten-Link-Anleitung und in der Hilfe-Funktion von DeskTopBinder Lite nach.
- Einzelheiten zur Verwendung von Auto Document Link, das zusammen mit DeskTopBinder Lite installiert wird, lesen Sie bitte in der Auto Document Link-Anleitung nach.

Beispiel für die Windows XP-Bildschirmanzeige.

#### 1 **Starten Sie Ihren Computer und legen Sie die Caplio Software CD-ROM in das CD-ROM-Laufwerk.**

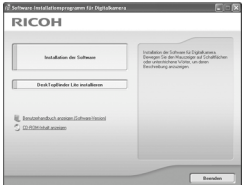

• Auf Ihrem Monitor erscheint automatisch der Bildschirm für die **Installation** 

# 2 **Klicken Sie auf [DeskTopBinder Lite installieren].**

• Nach kurzer Zeit wird der Installationsassistent mit dem Fenster [Willkommen bei InstallShield Wizard für Caplio Software S] gestartet.

# 3 **Klicken Sie auf [Weiter].**

• Nach kurzer Zeit erscheint [Zielpfad wählen].

# 4 **Bestätigen Sie den Zielort und klicken Sie auf [Weiter].**

• Die Anzeige [Programmordner auswählen] erscheint.

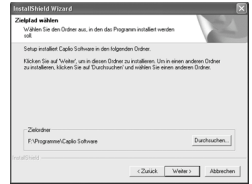

# 5 **Bestätigen Sie den Zielpfad, und klicken Sie auf [Weiter].**

6 **Klicken Sie auf [OK].**

# 7 **Klicken Sie auf [DeskTopBinder Lite].**

- Die DeskTopBinder Lite Installation beginnt.
- Folgen Sie während der Installation den Meldungen, die auf dem Monitor erscheinen.
- Bei der Bildschirmanzeige für die Digital-ID-Bestätigung klicken Sie auf [OK].

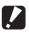

# *Wichtig------------------------------------------------------------------------------------------*

- DeskTopBinder Lite darf nicht zusammen mit anderen Versionen von DeskTopBinder Lite, DeskTopBinder Professional oder Job Binding installiert werden. Bevor Sie DeskTopBinder Lite installieren, müssen Sie diese Anwendungen deinstallieren. Die in den vorherigen Anwendungen verwendeten Daten können gespeichert und auf DeskTopBinder Lite importiert werden. Sollte es sich bei der vorherigen Anwendung jedoch um DeskTopBinder Professional handeln, werden einige Funktionen nicht länger verfügbar sein.
- Wird die Kamera ein- oder ausgeschaltet, während DeskTopBinder Lite geöffnet ist, starten Sie den Computer bei angeschlossener Kamera neu.

# Installieren von anderer Software auf Ihrem Computer

- **2** *Wichtig-*
	- Installieren Sie die Software nicht, wenn die Kamera über ein USB-Kabel mit Ihrem Computer verbunden ist.
	- Bei Windows Vista, Windows XP oder Windows 2000 sind zum Installieren der Software Administratorrechte erforderlich.

# Acrobat Reader

Acrobat Reader ist eine Software zum Anzeigen von PDF-Dateien, wie z.B. das Benutzerhandbuch.

Wenn der Computer unter Windows läuft, kann Acrobat Reader installiert werden. Wenn Acrobat Reader bereits auf Ihrem Computer installiert ist, erübrigt sich eine Neuinstallation.

1 **Starten Sie Ihren Computer, und legen Sie die Caplio Software CD-ROM in das CD-ROM-Laufwerk ein.**

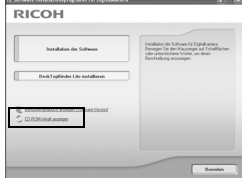

- Auf Ihrem Monitor erscheint automatisch der Bildschirm für die Installation.
- 2 **Klicken Sie auf [CD-ROM-Inhalt anzeigen].**
	- Die auf der CD-ROM enthaltenen Dateien werden aufgelistet.
- 3 **Doppelklicken Sie auf den Ordner [Acrobat].**
- 4 **Doppelklicken Sie auf den Ordner [German].**
- 5 **Doppelklicken Sie auf [ar505deu] (ar505deu.exe).**
	- Ein Bildschirm für die Bestätigung der Benutzerkontenverwaltung für Windows Vista wird angezeigt. Wählen Sie [Fortsetzen].
- 6 **Installieren Sie Acrobat Reader, indem Sie den angezeigten Meldungen folgen.**

# Deinstallieren der Software

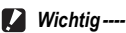

- Bei Windows Vista, Windows 2000/XP sind zum Deinstallieren der Software Administratorrechte erforderlich.
- Falls noch ein anderes Programm aktiv ist oder noch nicht gespeicherte Daten vorhanden sind, speichern Sie die Daten und schließen Sie das Programm, bevor Sie es deinstallieren.
- Wenn Sie sowohl Irodio Photo & Video Studio als auch DeskTopBinder Lite installiert haben, und Sie dann eines dieser Programme deinstallieren, kann die Verbindung der Kamera zum Computer fehlschlagen. In diesem Fall deinstallieren Sie sowohl [Caplio Software] als auch [Caplio Software S], und installieren Sie dann nur die erforderliche Software.

#### Caplio Software

- 1 **Klicken Sie auf der Windows-Taskleiste auf [Start].**
- 2 **Wählen Sie [Einstellungen]-[Systemsteuerung] (nur [Systemsteuerung] unter Windows XP).**
- 3 **Doppelklicken Sie auf das Symbol [Programme hinzufügen/entfernen] (oder das Symbol [Programme hinzufügen oder entfernen] unter Windows XP).**
- 4 **Wählen Sie [Caplio Software] (bzw. [Caplio Software S], wenn Sie DeskTopBinder Lite installiert haben), und klicken Sie dann auf die Schaltfläche [Ändern/ Entfernen].**
- 5 **Bestätigen Sie das Löschen und klicken Sie auf [OK].**
	- Das Dialogfenster [Gemeinsam genutzte Datei erkannt] erscheint.
- 6 **Markieren Sie das Kontrollkästchen [Diese Meldung künftig nicht mehr anzeigen.], und klicken Sie auf [Ja].**
	- Die Software wird deinstalliert. Nach Ende des Vorgangs schließen Sie das angezeigte Fenster.

#### Irodio Photo & Video Studio

- 1 **Klicken Sie auf der Windows-Taskleiste auf [Start].**
- 2 **Wählen Sie [Einstellungen]-[Systemsteuerung] (nur [Systemsteuerung] unter Windows XP).**
- 3 **Doppelklicken Sie auf das Symbol [Programme hinzufügen/entfernen] (oder das Symbol [Programme hinzufügen oder entfernen] unter Windows XP).**
- 4 **Wählen Sie [Irodio Photo & Video Studio] und klicken Sie dann auf [Ändern/Entfernen].**
- 5 **Bestätigen Sie das Löschen und klicken Sie auf [OK].**
	- Die Software wird deinstalliert. Nach Ende des Vorgangs schließen Sie das angezeigte Fenster.

# 6 **Starten Sie Ihren Computer neu.**

# Herunterladen von Bildern mit RICOH Gate La

Schließen Sie die Kamera nach der Installation der Software an Ihren Computer an.

- 1 **Vergewissern Sie sich, dass die Kamera ausgeschaltet ist.**
- 2 **Stecken Sie das USB-Kabel in den USB-Anschluss Ihres Computers.**

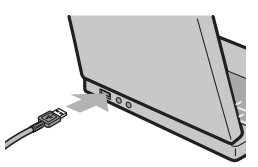

3 **Stecken Sie das andere Ende des USB-Kabels in den USB-Anschluss Ihrer Kamera.**

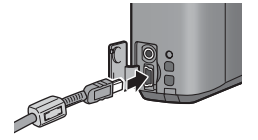

- Ihre Kamera wird eingeschaltet, und der Computer liest automatisch die entsprechenden Dateien.
- 4 **RICOH Gate La wird gestartet, und die Bildübertragung beginnt automatisch.**
- 5 **Wenn die Übertragung der Bilder beendet ist, trennen Sie die Kamera vom Computer. (**G**S. 180)**
- 

*Hinweis -----------------------------------------------------------------------------------------*

- Informationen zur Verwendung von RICOH Gate La finden Sie im "Software-Benutzerhandbuch" (PDF-Datei), das Sie auf der mitgelieferten CD-ROM finden.  $(EFFS, 166)$
- Wie Bilder nicht übertragen werden, starten Sie den Computer neu und führen Sie die Schritte 1 bis 5 erneut aus.

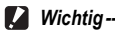

- Wenden Sie keine übermäßige Kraft beim Anschließen des USB-Kabels auf.
- Üben Sie keinen unverhältnismäßigen Druck auf das angeschlossene USB-Kabel aus.
- Bewegen Sie bei angeschlossenem USB-Kabel die Kamera nicht zu heftig.

# Herunterladen von Bildern ohne RICOH Gate La

Sie können Bilder von der Kamera auf einen Computer herunterladen, ohne dabei die Software verwenden zu müssen.

- 1 **Vergewissern Sie sich, dass die Kamera ausgeschaltet ist.**
- 2 **Schließen Sie das Zubehör-USB-Kabel an einen USB-Anschluss Ihres Computers an.**
- 3 **Stecken Sie das andere Ende des USB-Kabels in den USB-Anschluss Ihrer Kamera.**

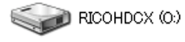

- Die Kamera schaltet sich ein.
- Ihr Computer liest automatisch die erforderliche Datei zur Erkennung der Kamera als Laufwerk.

Beispiel für die Windows

• Nach dieser Vorbereitung wird die Kamera unter [Arbeitsplatz] als Laufwerk angezeigt.

#### 4 **Kopieren Sie eine Datei vom angezeigten Laufwerk aus zum gewünschten Ziel.**

- Die Abbildung rechts zeigt die Ordnerstruktur des Laufwerks.
- Bei Anzeige des Inhalts des internen Speichers ist die Laufwerkbezeichnung [RICOHDCI].

XP-Bildschirmanzeige

**RICOHDCX DCIM** 100RICOH RIMG0001.ipg RIMG0002.ipg Beispiel für die Windows XP-Bildschirmanzeige

*Wichtig------------------------------------------------------------------------------------------*

- Schalten Sie die Kamera während der Übertragung nicht aus und trennen Sie das USB-Kabel nicht ab.
- Wenn eine gleichnamige Datei bereits im Zielordner vorhanden ist, wird diese überschrieben. Wenn Sie die Datei nicht überschreiben möchten, verschieben Sie die Dateien in einen anderen Ordner oder ändern Sie den Dateinamen der Datei im Zielordner.

*Hinweis -----------------------------------------------------------------------------------------*

Wenn eine SD-Speicherkarte eingesetzt ist, werden deren Dateien angezeigt. Falls keine SD-Speicherkarte eingelegt sein sollte, werden die Dateien, die im internen Speicher der Kamera sind, angezeigt.
# Ubertragen von Bildern auf Ihren Computer **6Übertragen von Bildern auf Ihren Computer**

#### $Ü$ bertragen von Bildern von einer SD-Speicherkarte

Über einen PC-Kartensteckplatz oder ein Kartenlesegerät können Sie Bilder von einer Speicherkarte auf einen Computer übertragen. Je nach Art des PC-Kartenschachts oder Kartenlesegeräts ist ggf. ein Speicherkarten-Adapter erforderlich, um eine SD-Speicherkarte zu verwenden. Wenn die SD-Speicherkarte ohne weiteres mit dem PC-Kartenschacht verwendet werden kann, ist kein Speicherkarten-Adapter erforderlich.

• Die Aufnahmen werden auf einer SD-Speicherkarte in Form einer Hierarchie (wie abgebildet) abgespeichert.

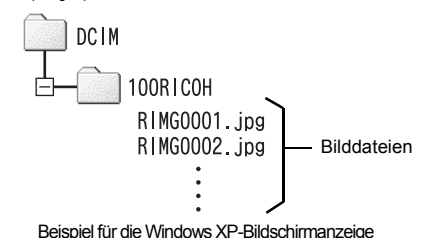

#### **Kartenlesegerät**

Hierbei handelt es sich um ein Gerät, das mit einem Computer verbunden wird, und den Inhalt von Karten lesen kann. Neben Kartenadapter-Lesegeräten sind auch Lesegeräte, die sich ohne Adapter für mehrere Kartentypen eignen, erhältlich.

Verwenden Sie ein Kartenlesegerät, welches mit dem Betriebssystem Ihres Computers und der Größe der verwendeten SD-Speicherkarte kompatibel ist.

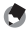

*Hinweis -----------------------------------------------------------------------------------------*

Wenn Sie die Kamera oder ein Kartenlesegerät an einen Computer anschließen und dann Bilder einer SD-Speicherkarte direkt auf dem Computer anzeigen, bearbeiten oder speichern, können Sie die Bilder u. U. nicht mehr auf der Kamera wiedergeben. Laden Sie die Bilder auf den Computer herunter, bevor Sie sie anzeigen, bearbeiten oder speichern.

#### Trennen der Kamera vom Computer

Führen Sie die folgenden Schritte aus, wenn Sie die Kamera vom Computer trennen. (Die Anzeige ist ein Beispiel für Windows XP. Bei anderen Betriebssystemen ist die Terminologie verschieden, der Bedienungsvorgang ist jedoch derselbe.)

1 **Doppelklicken Sie auf das Symbol [Hardware sicher entfernen] am rechten Ende der Taskleiste.**

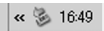

- 2 **Wählen Sie [USB-Massenspeichergerät], und klicken Sie auf [Beenden].**
- 3 **Vergewissern Sie sich, dass [USB-Massenspeichergerät] gewählt ist, und klicken Sie auf [OK].**
- 4 **Klicken Sie auf [Schließen].**
- 5 **Trennen Sie das USB-Kabel ab.**
	- *Hinweis -----------------------------------------------------------------------------------------*
		- Falls das USB-Kabel entfernt wird ohne die Verbindung vorher zu trennen, erscheint möglicherweise die Anzeige für das unsichere Entfernen eines Geräts. Vergewissern Sie sich, dass die Verbindung getrennt wurde, bevor Sie das USB-Kabel entfernen.
		- Ziehen Sie das USB-Kabel während des Herunterladens der Bilder nicht ab. Vergewissern Sie sich, dass das Herunterladen abgeschlossen wurde, trennen Sie die Verbindung und ziehen Sie dann das Kabel ab.

6

## Für Macintosh

Siehe S. 165 für Windows.

Diese Kamera unterstützt die folgenden Macintosh-Betriebssysteme:

- Mac OS 9.0 bis 9.2.2
- Mac OS X 10.1.2 bis 10.5.1
- **2** *Wichtig------*Sie können von dieser Kamera keine Bilder auf einen Macintosh herunterladen, der unter Mac OS 8.6 läuft.

#### Übertragen von Bildern auf Ihren Computer

- 1 **Vergewissern Sie sich, dass die Kamera ausgeschaltet ist.**
- 2 **Schließen Sie das Zubehör-USB-Kabel an einen USB-Anschluss Ihres Computers an.**

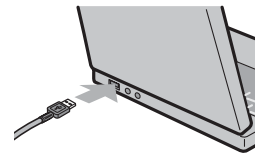

#### 3 **Stecken Sie das andere Ende des USB-Kabels in den USB-Anschluss Ihrer Kamera.**

- Die Kamera schaltet sich ein.
- Ihr Computer liest automatisch die erforderliche Datei zur Erkennung der Kamera als Laufwerk.
- Nach dieser Vorbereitung wird die Kamera unter Desktop als Laufwerk angezeigt.
- 4 **Kopieren Sie eine Datei vom angezeigten Laufwerk aus zum gewünschten Ziel.**
	- Die Abbildung rechts zeigt die Ordnerstruktur des Laufwerks.
	- Bei Anzeige des Inhalts des internen Speichers ist die Laufwerkbezeichnung [RICOHDCI].

**RICOHDCX** 

**DCIM** 100RICOH

RIMG0001.jpg RIMG0002.jpg

- 
- *Wichtig------------------------------------------------------------------------------------------*
- Wenden Sie keine übermäßige Kraft beim Anschließen des USB-Kabels auf. Üben Sie keinen unverhältnismäßigen Druck auf das angeschlossene USB-Kabel aus.
- Bewegen Sie bei angeschlossenem USB-Kabel die Kamera nicht zu heftig.

#### Trennen der Kamera vom Computer

#### 1 **Verschieben Sie das angezeigte Laufwerkssymbol in**  den "Papierkorb".

• Es erscheint ein Dialogfeld, in dem Sie aufgefordert werden, das Administrator-Kennwort einzugeben. Geben Sie das Kennwort ein.

#### 2 **Trennen Sie das USB-Kabel ab.**

#### *Hinweis -----------------------------------------------------------------------------------------*

- Sie können die Verbindung ebenfalls durch Auswahl des Menüpunkts [Auswerfen] im Menü [Spezial] (Mac OS 9) oder im Menü [Ablage] (Mac OS X) unterbrechen.
- Falls das USB-Kabel entfernt wird ohne die Verbindung vorher zu trennen, erscheint möglicherweise die Anzeige für das unsichere Entfernen eines Geräts. Vergewissern Sie sich, dass die Verbindung getrennt wurde, bevor Sie das USB-Kabel entfernen.
- Ziehen Sie das USB-Kabel während des Herunterladens der Bilder nicht ab. Vergewissern Sie sich, dass das Herunterladen abgeschlossen wurde, trennen Sie die Verbindung und ziehen Sie dann das Kabel ab.
- Wenn Sie Ihre Kamera an einen Macintosh-Computer anschließen, wird unter Umständen eine Datei mit dem Namen "Finder .DAT/DS Store" auf der SD-Speicherkarte erstellt, die als [Unbekanntes Dateiformat] auf Ihrer Kamera angezeigt wird. Sie können diese Datei von der SD-Speicherkarte löschen, wenn Sie möchten.

# Fehlerbehandlung

#### Fehlermeldungen

Wenn eine Fehlermeldung auf dem Bildanzeige erscheint, führen Sie bitte folgende Maßnahmen durch.

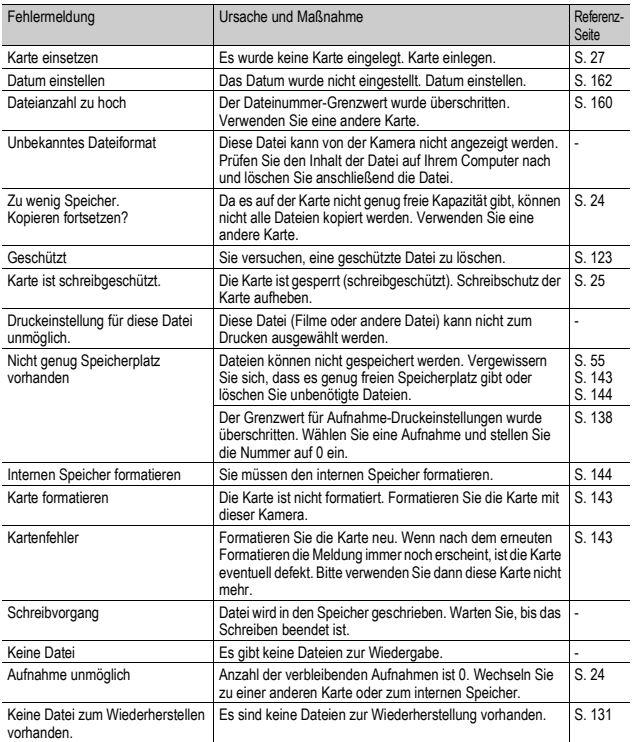

## Fehlerbehandlung bei der Kamera

#### Stromversorgung

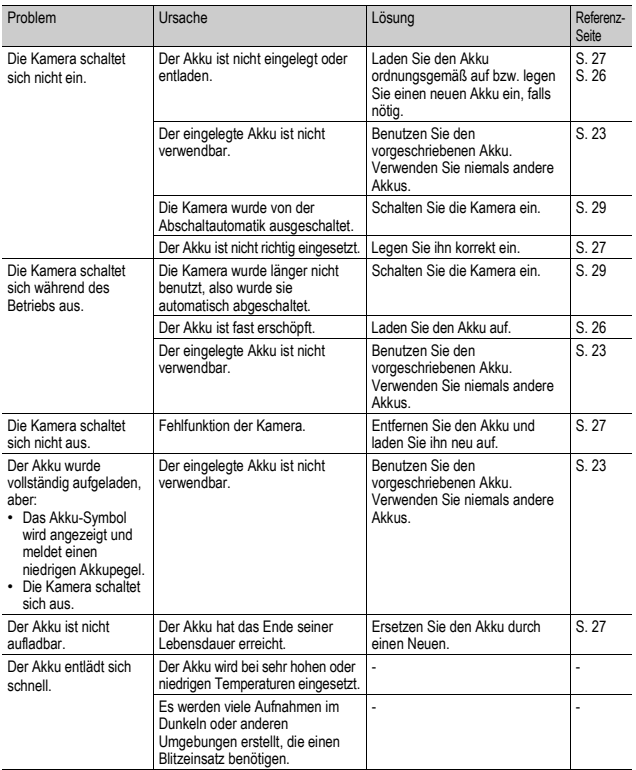

#### Aufnahme

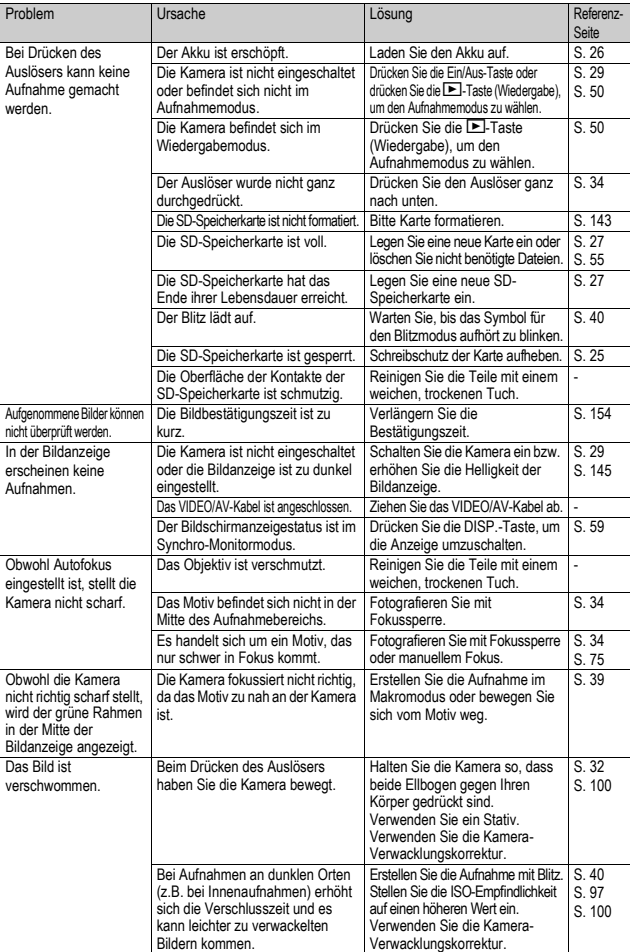

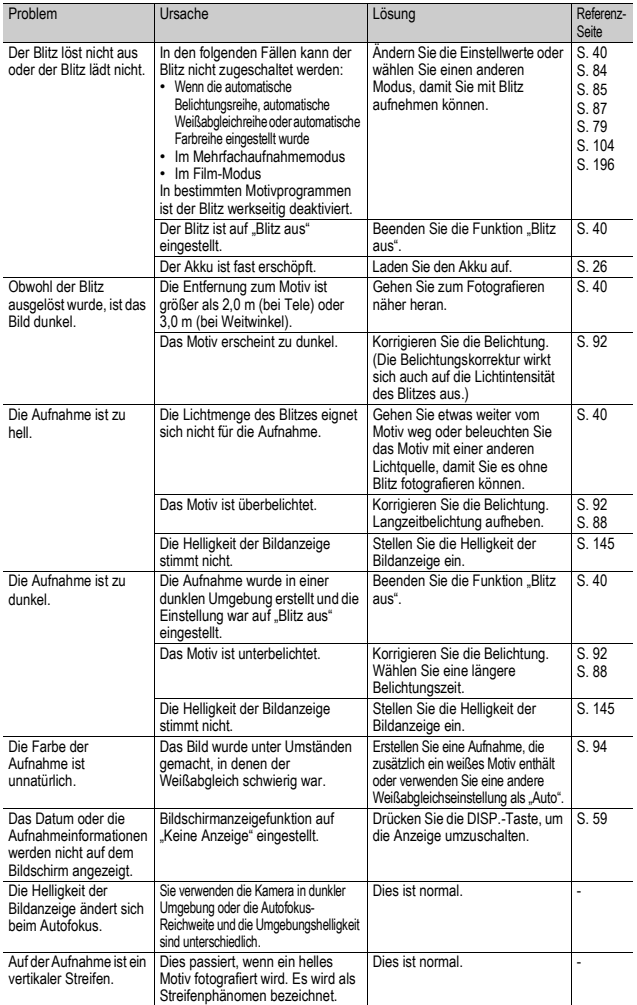

## Wiedergabe/Löschen

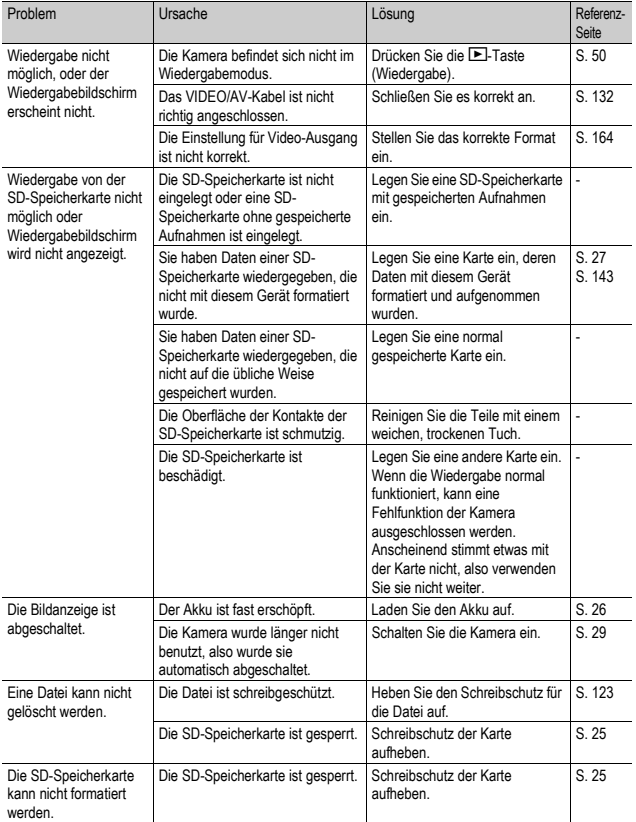

#### Andere Probleme

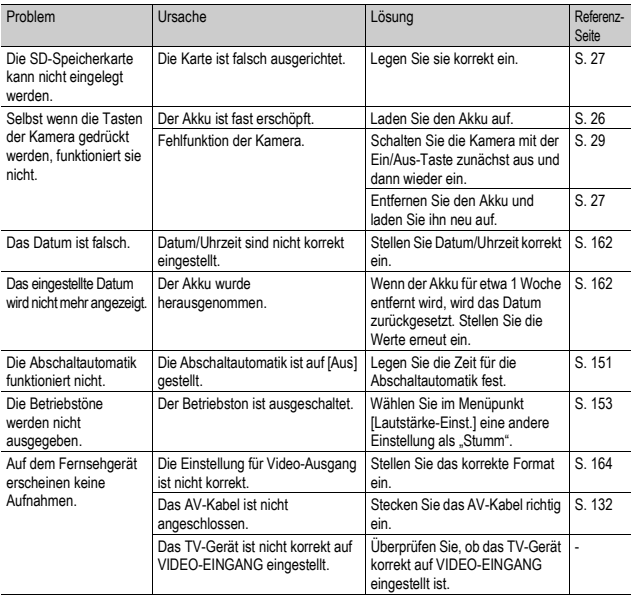

#### Software und Fehlerbehebung beim Computer

Genaueres zur Software lesen Sie bitte im "Software-Benutzerhandbuch" (PDF-Datei) nach.

#### Warnmeldungen unter Windows XP Service Pack 2 und Windows Vista

Bei der Verwendung der Software für die Ricoh-Digitalkamera unter Windows XP (Service Pack 2) oder Windows Vista kann bei der USB-Verbindung oder beim Starten der Software folgende Warnmeldung angezeigt werden Unter Berücksichtigung dieser Möglichkeit achten Sie auf Folgendes.

Beispiel für die Windows XP-Bildschirmanzeige.

#### Wenn die folgende Warnmeldung angezeigt wird.

1 **Prüfen Sie, ob die Informationen, die auf dem Monitor angezeigt werden, aus einer sicheren Quelle stammen, und klicken Sie auf [Nicht mehr blocken].**

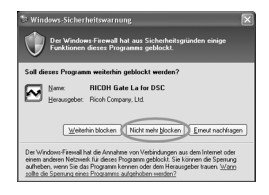

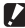

**2** *Wichtig------*

Ist Ihnen das Programm unbekannt, sollten Sie es weiterhin blockieren, da es sich um einen Virus handeln könnte. Klicken Sie auf [Weiterhin blocken], um die Verbindung zum Internet zu unterbinden.

#### Falls Sie auf die Schaltfläche [Weiterhin blocken] geklickt haben:

Befolgen Sie die weiter unten angegebenen Schritte, um die Einstellwerte für die Windows-Firewall zu überprüfen.

- 1 **Klicken Sie auf [Start] und dann auf [Systemsteuerung].**
- 2 **Doppelklicken Sie auf [Windows-Firewall].**
	- Falls [Windows Firewall] nicht angezeigt wird, klicken Sie auf [Zur klassischen Ansicht wechseln] links oben im Fenster.

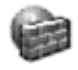

Windows-Firewall

 $\overline{7}$ 

- 3 **Klicken Sie auf die Registerkarte [Ausnahmen].**
- 4 **Achten Sie darauf, dass die Software in [Programme und Dienste] angezeigt wird.**
- 5 **Um Programme, die auf das Internet zugreifen, von der Firewall auszunehmen, klicken Sie auf die Schaltfläche [Programm...].**

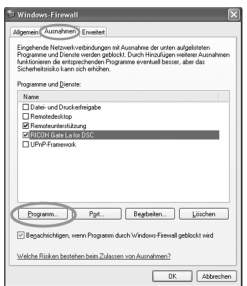

#### Falls Sie auf die Schaltfläche [Erneut nachfragen] geklickt haben:

Wenn Sie das Programm starten, erscheint das Dialogfenster [Windows-Sicherheitswarnung]. Sie können dann in diesem Fenster [Nicht mehr blocken] wählen.

# Technische Daten

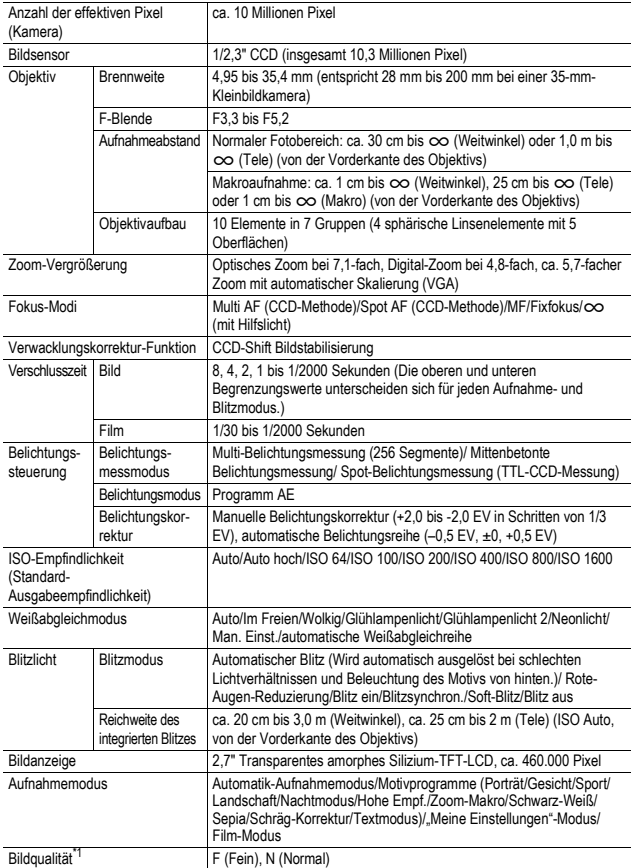

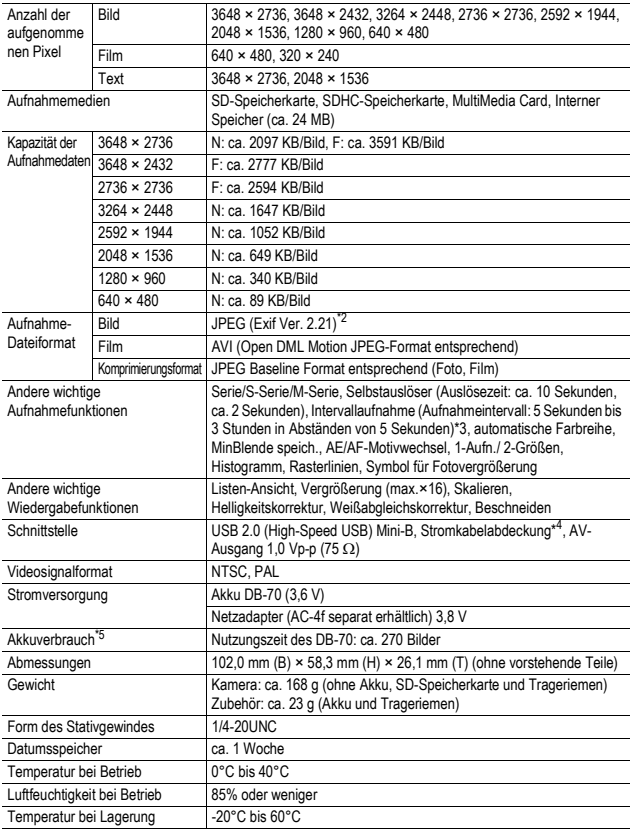

\*1 Je nach Bildgröße kann die zur Auswahl stehende Bildqualität variieren.

\*2 Kompatibel mit DCF und DPOF. DCF ist eine Abkürzung für den JEITA-Standard "Design rule for Camera File system". (Eine vollständige Kompatibilität mit anderen Geräten kann dennoch nicht garantiert werden.)

\*3 Wenn der Blitz auf [Aus] eingestellt ist.

\*4 Der Massenspeicher-Modus wird von Windows Me, 2000, XP, Vista, Mac OS 9.0 - 9.2.2, und Mac OS X 10.1.2 - 10.5.1 unterstützt.

\*5 Die Anzahl der noch verfügbaren Aufnahmen basiert auf dem CIPA-Standard und kann abhängig von den Aufnahmebedingungen variieren. Dies dient nur zu Referenzzwecken.

## Anzahl der Bilder, die im internen Speicher/der SD-Speicherkarte gespeichert werden können

Die folgende Übersichtstabelle gibt die ungefähre Anzahl Bilder, die auf einer SD-Speicherkarte entsprechend den jeweiligen Einstellwerten für Bildgröße und Bildqualität gespeichert werden können, an.

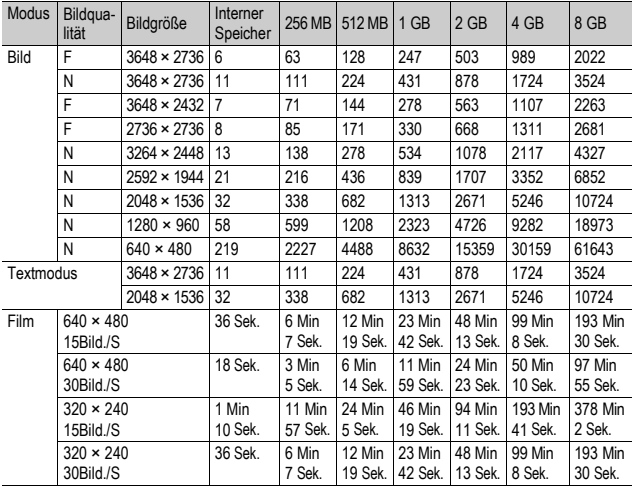

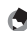

- *Hinweis -----------------------------------------------------------------------------------------* • Die maximale Aufnahmezeit ist die ungefähre Gesamtaufnahmezeit. Die maximale Aufnahmezeit pro Aufnahme beträgt 90 Minuten bzw. entspricht einer Kapazität von 4 GB.
- Die Anzahl Bilder, die Sie noch aufnehmen können, kann je nach dem aufzunehmenden Motiv von der eigentlich noch verbleibenden Restanzahl Bilder verschieden sein.
- Die maximale zur Verfügung stehende Aufnahmezeit für Videos variiert je nach Kapazität des Speichermediums (interner Speicher oder Speicherkarte), Aufnahmebedingungen sowie Typ und Hersteller der SD-Speicherkarte.
- Eine Hochgeschwindigkeitskarte (SDHC) wird für längere Aufnahmeserien empfohlen.

## Funktionen, deren Standardeinstellung bei Ausschalten der Kamera wiederhergestellt wird

Beim Abschalten können einige Funktionseinstellungen auf ihre Standardeinstellungen zurückgesetzt werden.

Die folgende Tabelle zeigt, ob die Funktion beim Abschalten auf ihre Standardwerte zurückgesetzt wird oder nicht.

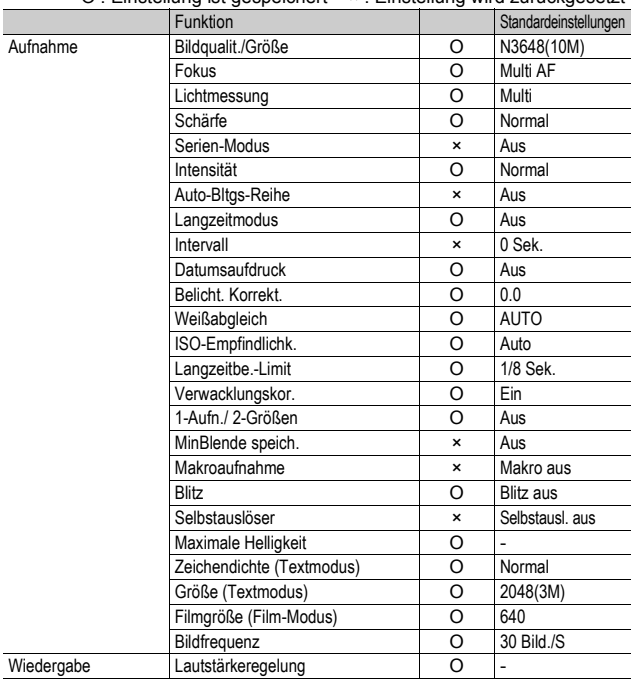

 $\Omega$  : Einstellung ist gespeichert  $\bar{x}$  : Einstellung wird zurückgesetzt

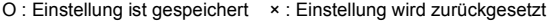

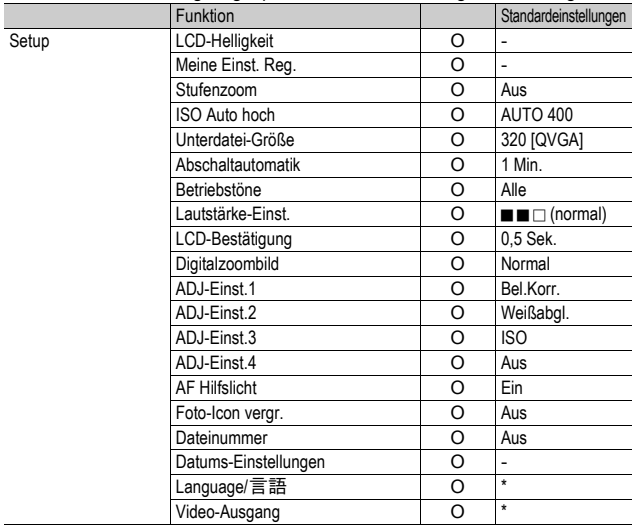

\* Die Standardeinstellung variiert je nachdem, in welchem Land die Kamera gekauft wurde.

## Informationen zum Motivprogramm

Je nach Motivprogramm, Einstellung für Blitz und Makroaufnahme verhalten sich Funktionen anders als im normalen Aufnahmemodus. Siehe hierzu untenstehende Tabelle.

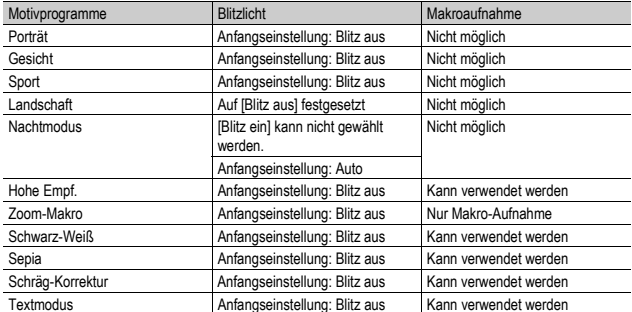

## Aufnahme-Menüpunkte nach Motivprogramm

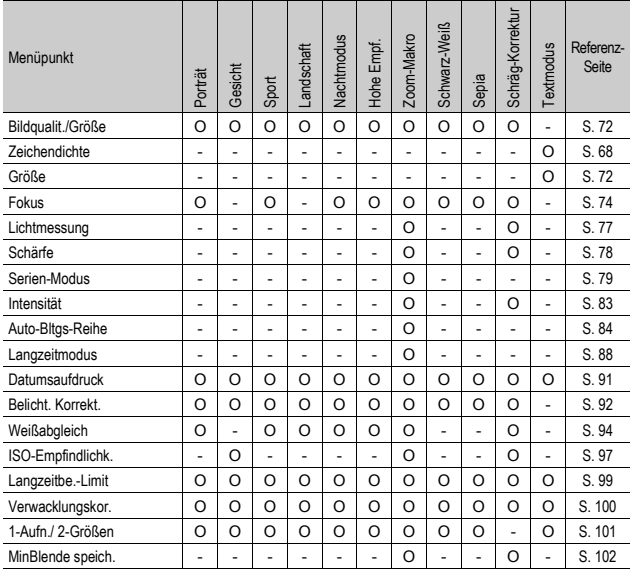

O Verfügbar, - Nicht verfügbar

Einzelheiten zu den Optionen finden Sie auf S. 69.

Anhang ~ **7Anhang**

## Informationen zum Netzadapter (wird separat angeboten)

Die Verwendung des optionalen Netzadapters wird empfohlen, wenn Sie die Kamera über einen längeren Zeitraum benutzen, wie z. B. wenn Sie einen Film aufnehmen, Bilder in Intervallaufnahmen fotografieren, Bilder überprüfen und wenn die Kamera an einen Computer angeschlossen ist.

- 1 **Vergewissern Sie sich, dass die Kamera ausgeschaltet ist.**
- 2 **Öffnen Sie die Akku-/Kartenfachabdeckung.**

#### 3 **Setzen Sie den Netzadapter in das Akkufach ein.**

• Nachdem der Netzadapter eingesetzt worden ist, wird er mit der in der Abbildung gezeigten Arretierung verriegelt.

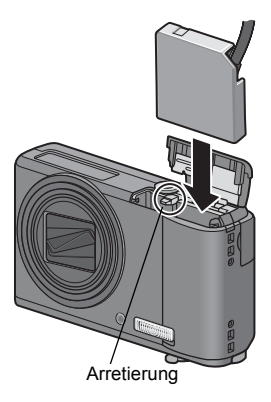

4 **Öffnen Sie die Stromkabelabdeckung und führen Sie das Kabel nach außen.**

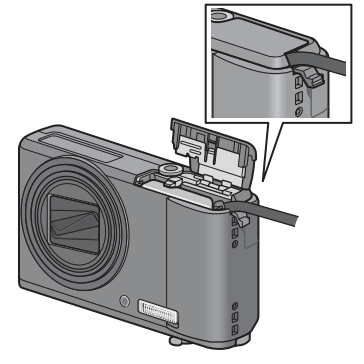

## 5 **Schließen Sie die Akku-/Kartenfachabdeckung.**

#### 6 **Stecken Sie den Netzstecker in eine Steckdose.**

- **2** *Wichtig-----*
	- Stellen Sie sicher, dass das Netzkabel angebracht ist und stecken Sie den Netzstecker fest in die Steckdose ein.
	- Wird die Kamera längere Zeit nicht benutzt, trennen Sie bitte die Kamera vom Netzadapter und den Netzstecker vom Stromnetz.
	- Wenn Sie den Netzadapter von der Kamera trennen oder den Stecker aus der Steckdose ziehen während die Kamera noch betrieben wird, können Daten verloren gehen.
	- Wenn Sie das Netzteil verwenden, [[The wird eventuell kein maximaler Akkustand angezeigt.
	- Tragen Sie die Kamera nicht am Netzadapterkabel, wenn Sie den Netzadapter benutzen.

#### Trennen des Netzadapters

Stellen Sie sicher, dass die Kamera ausgeschaltet ist, bevor Sie den Netzadapter trennen.

- 1 **Entfernen Sie den Stecker aus der Steckdose.**
- 2 **Nehmen Sie den Netzadapter aus der Kamera.**
- 3 **Schließen Sie die Akku-/Kartenfachabdeckung.**

## Verwendung Ihrer Kamera im Ausland

#### Über den Netzadapter (Modellnummer: AC-4f), Akku-Ladegerät (Modell BJ-7)

Dieser Netzadapter und das Akku-Ladegerät kann in Regionen mit einer Netzspannung von 100-240 V, 50 Hz/60 Hz verwendet werden.

Wenn Sie in ein Land reisen, das anders geformte Steckdosen/Stecker verwendet, kontaktieren Sie bitte Ihr Reisebüro, um einen Steckeradapter für Ihr Reiseziel zu bekommen.

Verwenden Sie keine Stromwandler. Die Kamera kann dadurch beschädigt werden.

#### Die Garantie

Dieses Produkt ist für den Gebrauch in dem Land gedacht, in dem es erworben wurde. Die beiliegende Garantie gilt nur in dem Land, in dem das Produkt erworben wurde.

Sollte beim Aufenthalt im Ausland ein Fehler oder ein Versagen auftreten, steht Ihnen weder Kundendienst noch eine Vergütung der Reparaturkosten zur Verfügung.

#### Wiedergabe über ein örtliches Fernsehgerät

Die Wiedergabe funktioniert bei Fernsehgeräten (oder Monitoren) mit einem Videoeingang. Bitte verwenden Sie beiliegendes Videokabel.

Die Kamera ist sowohl mit dem NTSC- als auch mit dem PAL-Fernsehformat kompatibel. Stellen Sie das Videoformat an der Kamera so ein, dass es zu dem von Ihnen verwendeten Fernsehgerät passt. Wenn Sie ins Ausland reisen, stellen Sie Ihre Kamera auf das örtliche Videoformat ein.

#### Vorsichtsmaßregeln

- Dieses Produkt wurde für den Gebrauch in dem Land konzipiert, in dem es erworben wurde. Die Garantie ist auf dieses Land beschränkt.
- Sollte beim Aufenthalt im Ausland ein Fehler oder ein Versagen auftreten, steht Ihnen leider weder Kundendienst noch eine Vergütung der Reparaturkosten zur Verfügung.
- Achten Sie darauf, die Kamera nicht fallen zu lassen oder Druck auf sie auszuüben.
- Achten Sie beim Tragen der Kamera darauf, nicht gegen andere Gegenstände zu stoßen. Vermeiden Sie insbesondere Stöße gegen das Objektiv und die Bildanzeige.
- Wenn Sie den Blitz mehrmals hintereinander auslösen, kann sich die Blitzelektronik erwärmen. Lösen Sie den Blitz nicht unnötig mehrmals hintereinander aus.
- Berühren Sie den Blitz nicht, und halten Sie sonstige Gegenstände von der Blitzelektronik fern. Sonst kann es zu Bränden und Verbrennungen kommen.
- Zünden Sie das Blitzlicht nicht in Augennähe. Das könnte Sehschäden verursachen (besonders bei Kindern).
- Um Unfälle zu vermeiden, lösen Sie den Blitz nicht in der Nähe von Fahrzeugen aus.
- Nach intensivem Gebrauch kann sich der Akku erwärmen. Wenn Sie den Akku gleich nach dem Gebrauch berühren, können Sie sich die Finger verbrennen.
- Falls die Bildanzeige Sonnenlicht ausgesetzt wird, kann dies zum Ausbleichen und zu schlechter erkennbarer Bilddarstellung führen.
- Die Bildanzeige kann einige Bildpunkte aufweisen, die teilweise oder gänzlich ständig leuchten. Wegen LCD-typischer Charakteristika kann es zu einer ungleichmäßigen Helligkeitsverteilung kommen. Dies sind keine Fehler.
- Üben Sie keinen übermäßigen Druck auf die Oberfläche der Bildanzeige aus.
- In Umgebungen mit schnell wechselnden Temperaturen kann es zu Kondensation in der Kamera kommen, was zum Beschlagen von Glasoberflächen oder Funktionsstörungen der Kamera führen kann. Falls es dazu kommen sollte, geben Sie die Kamera in einen Beutel, um die Temperaturveränderung so gut wie möglich zu verlangsamen. Nehmen Sie die Kamera wieder aus dem Beutel, wenn die Temperaturdifferenz zur Umgebungsluft so gut wie ausgeglichen ist.
- Um Schäden an den Steckern zu vermeiden, stecken Sie keinerlei Objekte in die Mikrofon- oder Lautsprecheröffnungen der Kamera.

#### $\hat{G}$  Situationen, in denen es leicht zu Kondensation kommen kann: --

- Wenn die Kamera in eine Umgebung mit großer Temperaturdifferenz gebracht wird.
- An feuchten Orten.
- In einem gerade beheizten Raum oder wenn die Kamera direkt gekühlter Luft aus einer Klimaanlage oder einem ähnlichen Gerät ausgesetzt wird.

 $\overline{7}$ 

# Wartung und Lagerung

#### Wartung

- Wenn Fingerabdrücke, Schmutz etc. auf das Objektiv geraten, leidet darunter die Bildqualität.
- Wenn Staub oder Schmutz auf das Objektiv geraten, sollten Sie es nicht direkt mit den Fingern berühren, sondern mit einem im Fachhandel erhältlichen Objektivpinsel abblasen oder mit einem weichen Tuch vorsichtig reinigen.
- Nach dem Einsatz am Strand oder in der Nähe von Chemikalien ist die Kamera besonders sorgfältig zu reinigen.
- Falls es dazu kommen sollte, dass diese Kamera defekt ist, setzen Sie sich bitte mit Ihrem Ricoh-Reparaturzentrum in Verbindung.
- Die Kamera enthält Hochspannungsteile. Ein Auseinanderbau der Kamera ist gefährlich und darf unter keinen Umständen durchgeführt werden.
- Flüchtige Substanzen, wie Verdünner, Benzol oder Pestizide sind von der Kamera fernzuhalten. Dies könnte die Qualität beeinträchtigen, Farbe ablösen, etc.
- Da die Oberfläche der Bildanzeige leicht zerkratzbar ist, sollten Sie keine harten Gegenstände dagegen reiben.
- Reinigen Sie die Oberfläche der Bildanzeige, indem Sie sie vorsichtig mit einem weichen Tuch abreiben, welches mit etwas im Handel erhältlichem Bildschirmreinigungsmittel befeuchtet wurde.

#### Benutzung und Lagerung

• Lagern Sie bitte Ihre Kamera nicht an folgenden Orten, da dies zu einem Defekt der Kamera führen könnte.

Bei hoher Hitze und Luftfeuchtigkeit, oder an Orten, an denen Temperatur und Luftfeuchtigkeit stark schwanken,

an Orten mit viel Staub, Schmutz oder Sand,

an Orten mit starker Vibration,

an Orten mit längerem direkten Kontakt mit Vinyl- und Gummiprodukten sowie Chemikalien, einschließlich Mottenkugeln und Insektenschutzmitteln,

an Orten mit starken Magnetfeldern (in der Nähe eines Monitors, Transformators, Magneten usw.).

• Wenn Sie die Kamera längere Zeit nicht benutzen, sollten Sie zum Lagern der Kamera den Akku entfernen.

#### Warnungen bezüglich der Wartung

- 1. Denken Sie daran, die Kamera auszuschalten.
- 2. Entfernen Sie vor der Wartung der Kamera den Akku.

## Garantie und Kundendienst

- 1. Dieses Produkt unterliegt einer begrenzten Garantie. Während der Garantiezeit, die auf der Ihrer Kamera beigelegten Garantiekarte angegeben ist, werden defekte Teile kostenlos repariert. Allerdings ist der Kunde für die Kosten des Transports zum Ricoh-Reparaturzentrum verantwortlich. In folgenden Umständen wird das Produkt nicht kostenlos repariert, selbst innerhalb der oben erwähnten Garantiezeit.
- 2. Diese Garantie deckt keine Schäden ab, die aus Folgendem resultieren:
	- 1 Wenn der Defekt auf eine nicht im Benutzerhandbuch beschriebene Verwendung zurückzuführen ist.
	- 2 Reparatur Veränderung oder Instandsetzung durch andere als in der Bedienungsanleitung gelistete Servicestellen;
	- 3 Feuer, Naturkatastrophen, höhere Gewalt, Blitzeinschlag, Spannungsschwankungen usw.;
	- 4 unsachgemäße Lagerung (Informationen hierzu finden Sie im "Kamerabenutzerhandbuch"), Auslaufen des Akkus oder von anderen Flüssigkeiten, Schimmel oder andere unzureichende Pflege der Kamera.
	- 5 Eintauchen in Wasser (Überschwemmen), Kontakt mit Alkohol oder anderen Getränken, Eindringen von Sand oder Schmutz, Erschütterung oder Fallenlassen der Kamera, Ausüben von Druck auf die Kamera und andere unnatürliche Ursachen.
- 3. Nach Ablauf der Garantiezeit übernehmen Sie die Kosten für Reparaturen, einschließlich solcher, die von einer autorisierten Servicestelle durchgeführt wurden.
- 4. Falls die Garantieunterlagen fehlen, oder falls der Name des Geschäfts und das Kaufdatum nicht eingetragen wurden, oder falls einer der Einträge geändert wurde, ist die Reparatur kostenpflichtig, selbst wenn sie innerhalb der Garantieperiode erfolgt.
- 5. Wenn Sie während der Garantieperiode eine Teileinspektion oder gründliche Inspektion dieses Produkts durchführen lassen, wird dies separat in Rechnung gestellt.
- 6. Die Garantie gilt nur für die Kamera selbst; Zubehör wie die Kameratasche, der Tragegurt, etc. und Verbrauchsteile (Akkus) für das Hauptprodukt unterliegen nicht der Garantie.
- 7. Für Nebenwirkungen aufgrund des Produktausfalls (Fotografierkosten, Verlust potentieller Einkünfte etc.) können wir, auch während des Garantiezeitraums, nicht haftbar gemacht werden.
- 8. Die Garantie ist auf das Land beschränkt, in dem die Kamera erworben wurde. \* Obenstehende Garantiebedingungen versprechen eine kostenlose Reparatur und schränken dadurch die Rechte des Kunden nicht ein.
	- \* Obenstehende Garantiebedingungen sind aus ähnlichem Zweck auf dem Garantieschein für dieses Produkt enthalten.
- 9. Teile, die für die Wartung der Kamera wichtig sind (das sind Komponenten, die zur Erhaltung der Kamerafunktionen und -qualität erforderlich sind), werden über einen Zeitraum von fünf Jahren nach der Produktionseinstellung der Kamera verfügbar sein.
- 10. Ist dieses Produkt durch Eindringen von Sand (Schmutz), starke Erschütterung des Produkts, ein Fallenlassen des Produkts etc. so stark beschädigt worden, dass die vor der Beschädigung vorhandene Leistung voraussichtlich nicht mehr herstellbar ist, wird eine Reparatur nicht durchgeführt. Bitte haben Sie dafür Verständnis.

*Hinweis -----------------------------------------------------------------------------------------*

- Bevor Sie die Kamera zur Reparatur einschicken, überprüfen Sie zunächst die Akkus und lesen noch einmal im Handbuch nach, um Bedienungsfehler auszuschließen.
- Einige Reparaturtätigkeiten brauchen einige Zeit zur Fertigstellung.
- Wenn Sie die Kamera zu einer Servicestelle schicken, legen Sie bitte auch eine so detailliert wie mögliche Beschreibung des defekten Teils und des Problems bei.
- Entfernen Sie sämtliches Zubehör, das nicht von dem Problem betroffen ist, bevor Sie die Kamera an eine Servicestelle schicken.
- Wenn Sie ein Bild oder einen Film aufnehmen, um wichtige Ereignisse (wie eine Hochzeit oder eine Urlaubsreise) festzuhalten, ist es zu empfehlen, den Zustand der Kamera vorher durch Testaufnahmen zu prüfen und das Benutzerhandbuch und Ersatzakkus mitzunehmen.
- Diese Garantie erstreckt sich nicht auf im internen Speicher oder auf der SD-Speicherkarte abgelegte Daten.

 $\overline{7}$ 

## INFORMATION TO THE USER

#### **USA FCC Part15 Class B**

The equipment has been tested and found to comply with the limits for a Class B digital device, pursuant to part 15 of the FCC Rules. These limits are designed to provide reasonable protection against harmful interference in a residential installation. This equipment generates, uses, and can radiate radio frequency energy and if not installed and used in accordance with the instructions, may cause harmful interference to radio communications. However, there is no guarantee that interference will not occur in a particular installation. If this equipment does cause harmful interference to radio or television reception, which can be determined by turning the equipment off and on, then user is encouraged to try to correct the interference by one or more of the following measures:

- Reorient or relocate the receiving antenna.
- Increase the separation between the equipment and receiver.
- Connect the equipment to an outlet on a circuit different from that to which the receiver is connected.

• Consult the dealer or an experienced radio/TV technician for help. (FCC 15.105B) Changes or modifications not expressly approved by the party responsible for compliance could void the user's authority to operate the equipment. (FCC 15.21)

Properly shielded and grounded cables and connectors must be used for connection to a host computer in order to comply with FCC emission limits. (FCC 15.27)

## COMPLIANCE INFORMATION STATEMENT

Product Name: DIGITAL CAMERA

Model Number: R8

This device complies with Part 15 of the FCC Rules.

Operation is subject to the following two conditions:

- (1) This device may cause harmful interference, and
- (2) This device must accept any interference received, including interference that may cause undesired operation.

RICOH AMERICAS CORPORATION

5 Dedrick Place, West Caldwell NJ, 07006 Tel.: 1-800-225-1899

#### Note to Users in Canada

Note: This Class B digital apparatus complies with Canadian ICES-003

#### Remarque Concernant les Utilisateurs au Canada

Avertissement : Cet appareil numérique de la classe B est conforme à la norme NMB-003 du Canada

IMPORTANT SAFETY INSTRUCTIONS-SAVE THESE INSTRUCTIONS DANGER-TO REDUCE THE RISK OF FIRE OR ELECTRIC SHOCK, CAREFULLY FOLLOW THESE INSTRUCTIONS.

# Index

## **Ziffern**

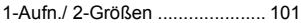

## **A**

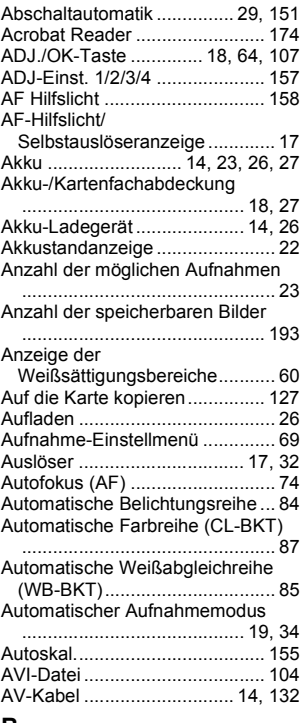

#### **B**

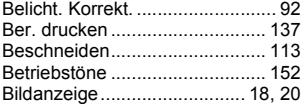

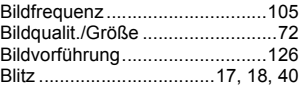

#### **C**

Caplio Software CD-ROM

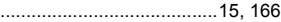

#### **D**

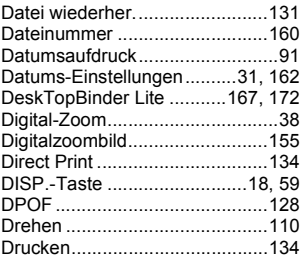

## **E**

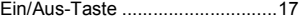

## **F**

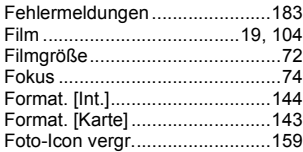

## **G**

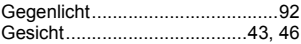

## **H**

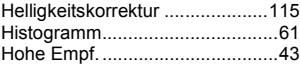

#### **I**

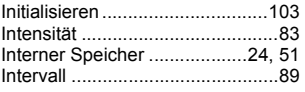

Irodio Photo & Video Studio ............................... 166, 167, 176 ISO Auto hoch ........................... 149 ISO-Empfindlichk......................... 97

## **K**

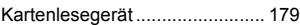

## **L**

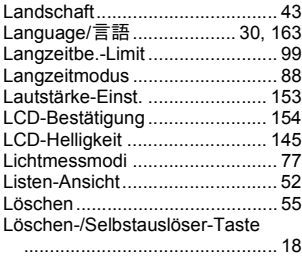

## **M**

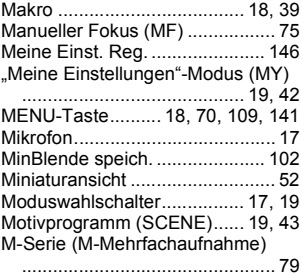

#### **N**

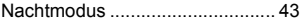

#### **O**

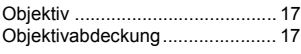

#### **P**

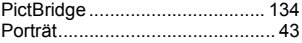

## **R**

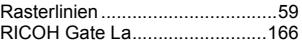

#### **S**

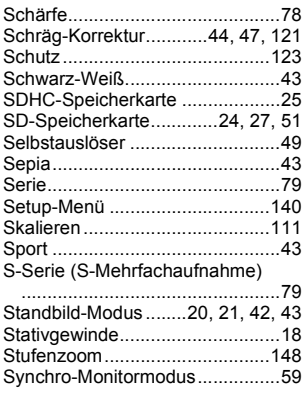

#### **T**

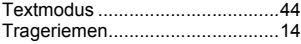

## **U**

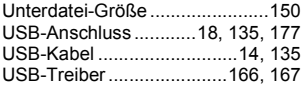

#### **V**

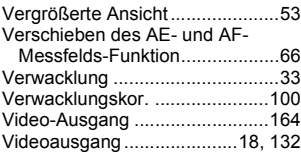

#### **W**

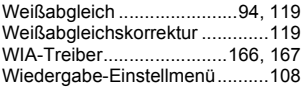

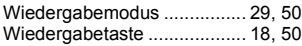

## **Z**

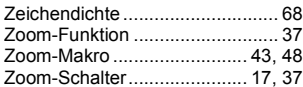

## Nummern des Telefonservices in Europa

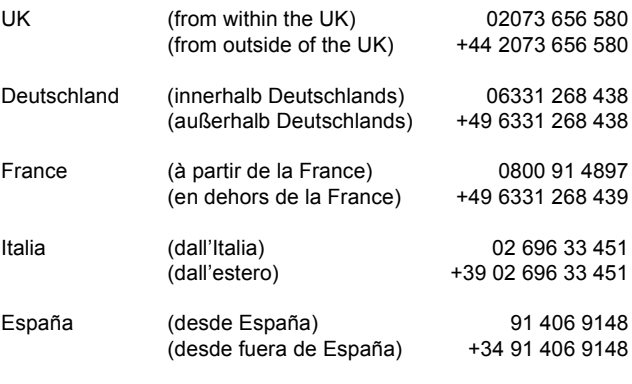

http://www.service.ricohpmmc.com/

#### **Von Umweltfreundlichkeit über Umweltschutz bis hin zum Umweltmanagement**

Ricoh setzt sich intensiv für umweltfreundliche Aktivitäten und auch für Aktivitäten zum Schutze der Umwelt ein, um die große Verantwortung dieser gewaltigen Aufgabe zum Schutze unserer unersetzlichen Erde mitzutragen.

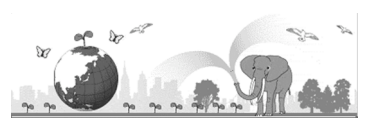

Um die Umweltbelastungen in Verbindung mit

Digitalkameras möglichst niedrig zu halten, nimmt sich Ricoh auch den großen Herausforderungen zu den Themen "Energiesparen durch geringeren Stromverbrauch" und "verringerter Einsatz umweltbelastender Chemikalien in Produkten" an.

#### **Bei Problemen**

Schauen Sie erst einmal die Anleitungen für Fehlersuche in diesem Anleitungsheft nach. "Fehlerbehandlung" (GS. 183) Falls Sie auch dann das Problem nicht beseitigen können, fragen Sie bei der Ricoh-Niederlassung nach.

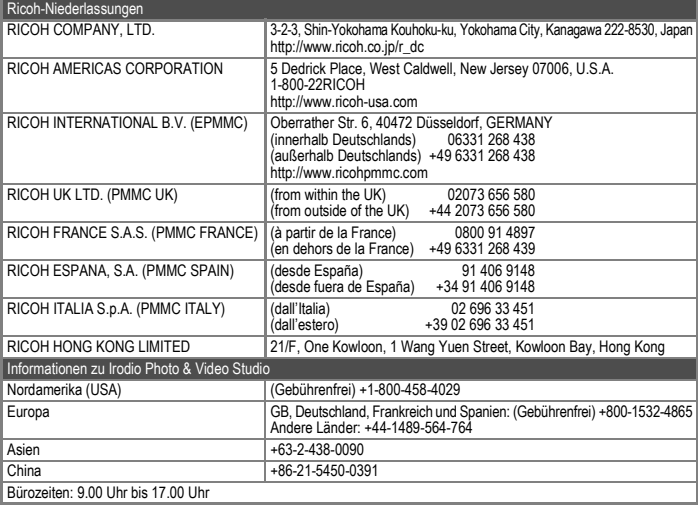

Ricoh Company, Ltd. Ricoh Building, 8-13-1, Ginza, Chuo-ku, Tokyo 104-8222, Japan März 2008

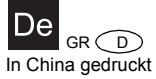

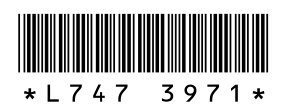